#### Webanwendung ECC2-Funktionscontroller

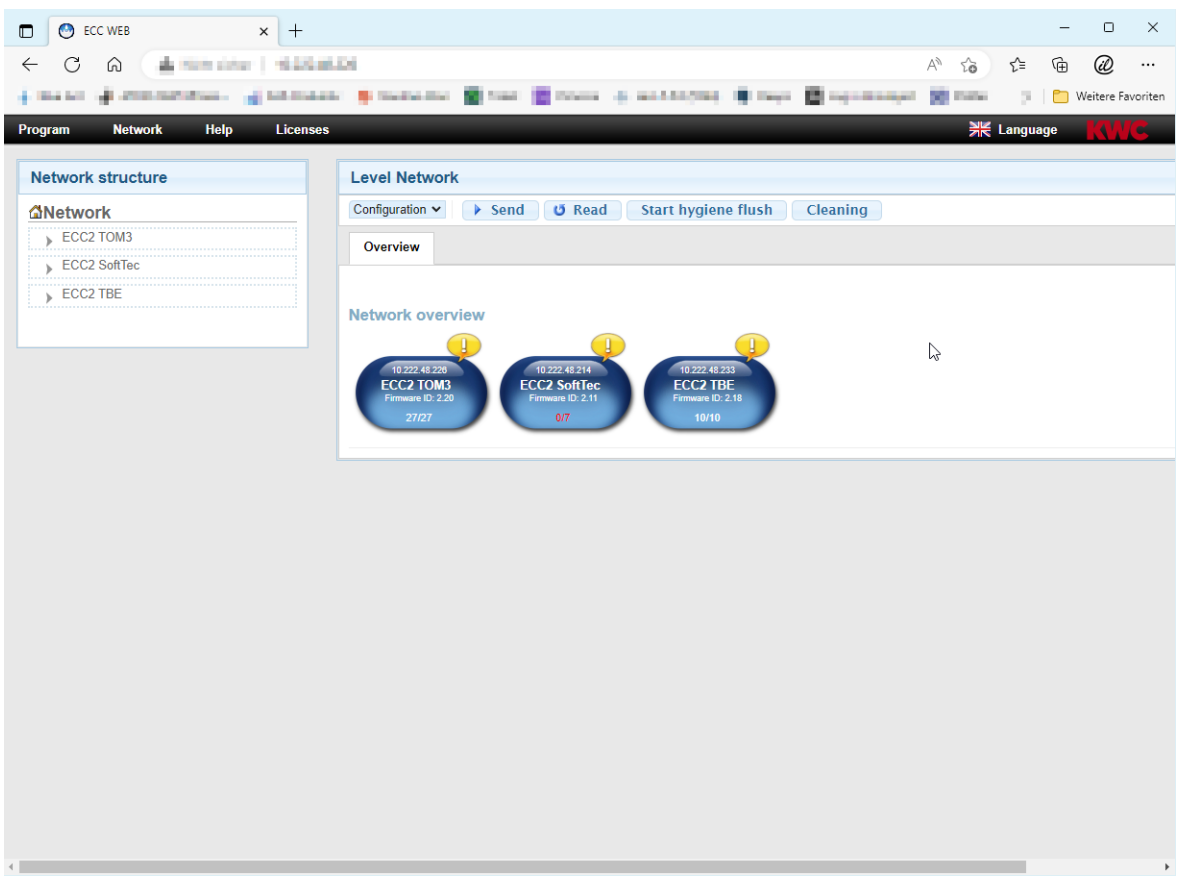

#### **Achtung!**  $\triangle$

KWC Aquarotter übernimmt keine Gewährleistung oder Haftung für etwaige Schäden, die durch die Benutzung der Webanwendung entstehen können (bspw. Viren, Datenverlust). Die Nutzer verzichten auf jedwede Ansprüche gegen KWC Aquarotter, die sich aus diesem Vorgang ergeben können. Mit dem Benutzen der Webanwendung erkennen die Nutzer diese Nutzungsbedingungen an.

# **Inhaltsverzeichnis**

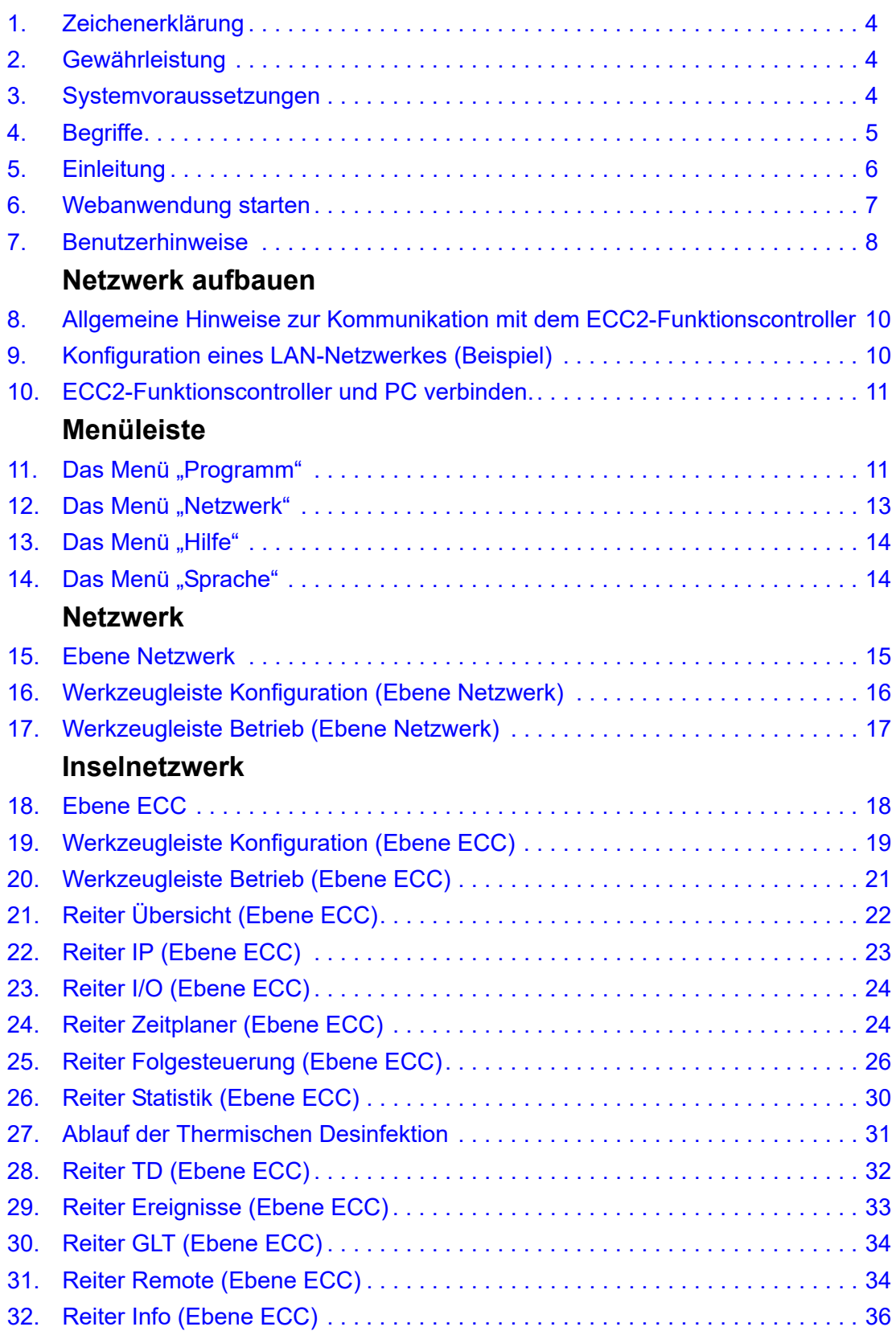

## **Gruppe/Funktionsgruppe**

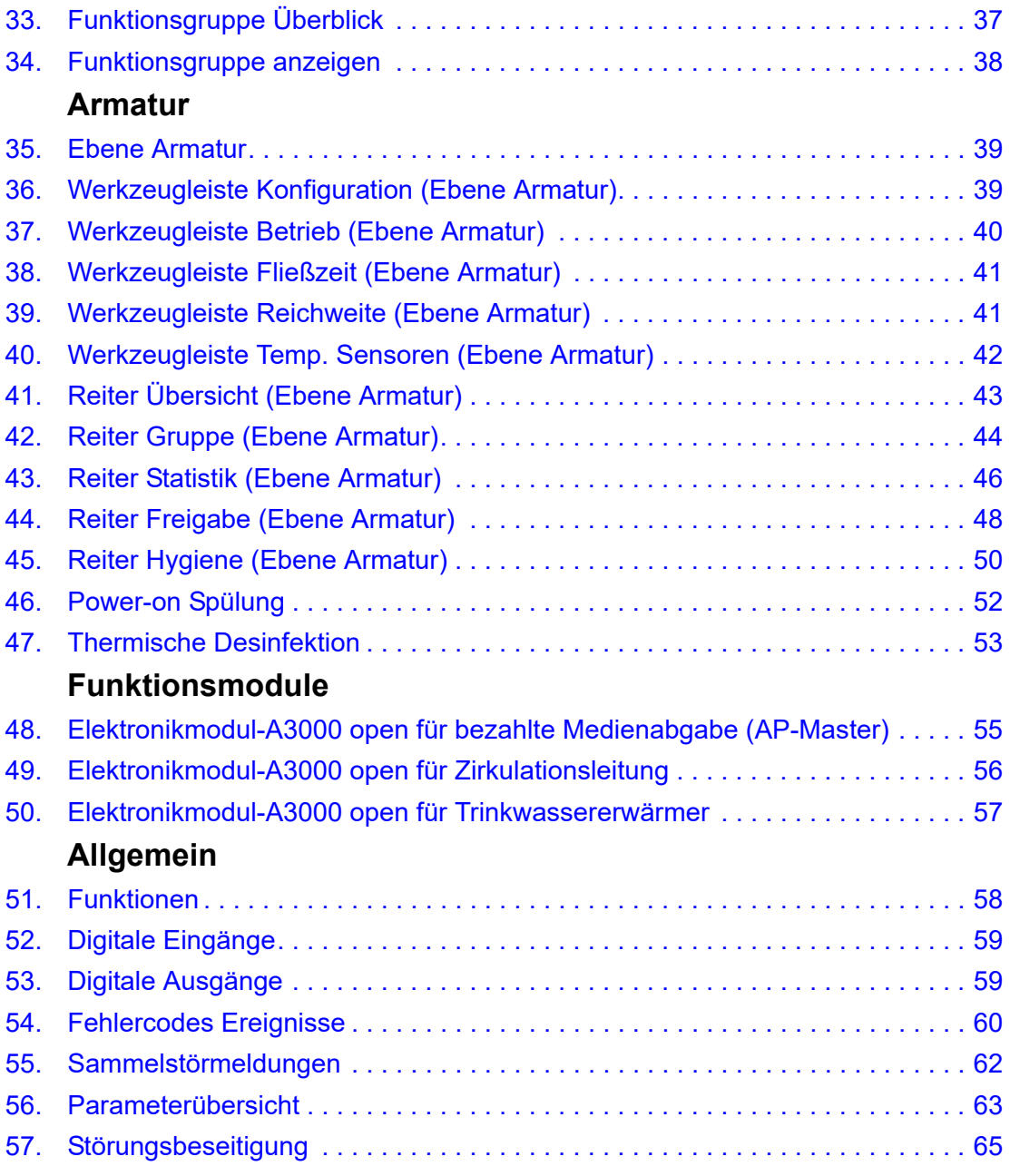

### <span id="page-3-0"></span>**1. Zeichenerklärung**

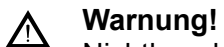

Nichtbeachtung kann Lebensgefahr oder Körperverletzung bewirken.

**Achtung!**  $\triangle$ 

Nichtbeachtung kann Sachschäden bewirken.

### ☞ **Wichtig!**

Nichtbeachtung kann Funktionsstörungen des Produkts bewirken.

☞ Nützliche Information für den optimalen Umgang mit dem Produkt.

### <span id="page-3-1"></span>**2. Gewährleistung**

Haftung wird gemäß den allgemeinen Liefer- und Geschäftsbedingungen übernommen. Nur Original-Ersatzteile verwenden!

### <span id="page-3-2"></span>**3. Systemvoraussetzungen**

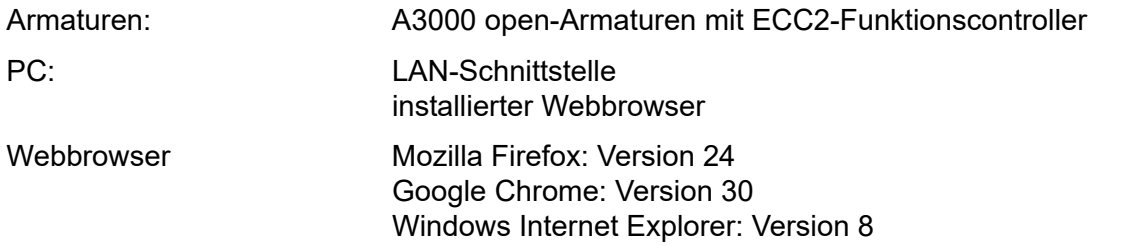

# <span id="page-4-0"></span>**4. Begriffe**

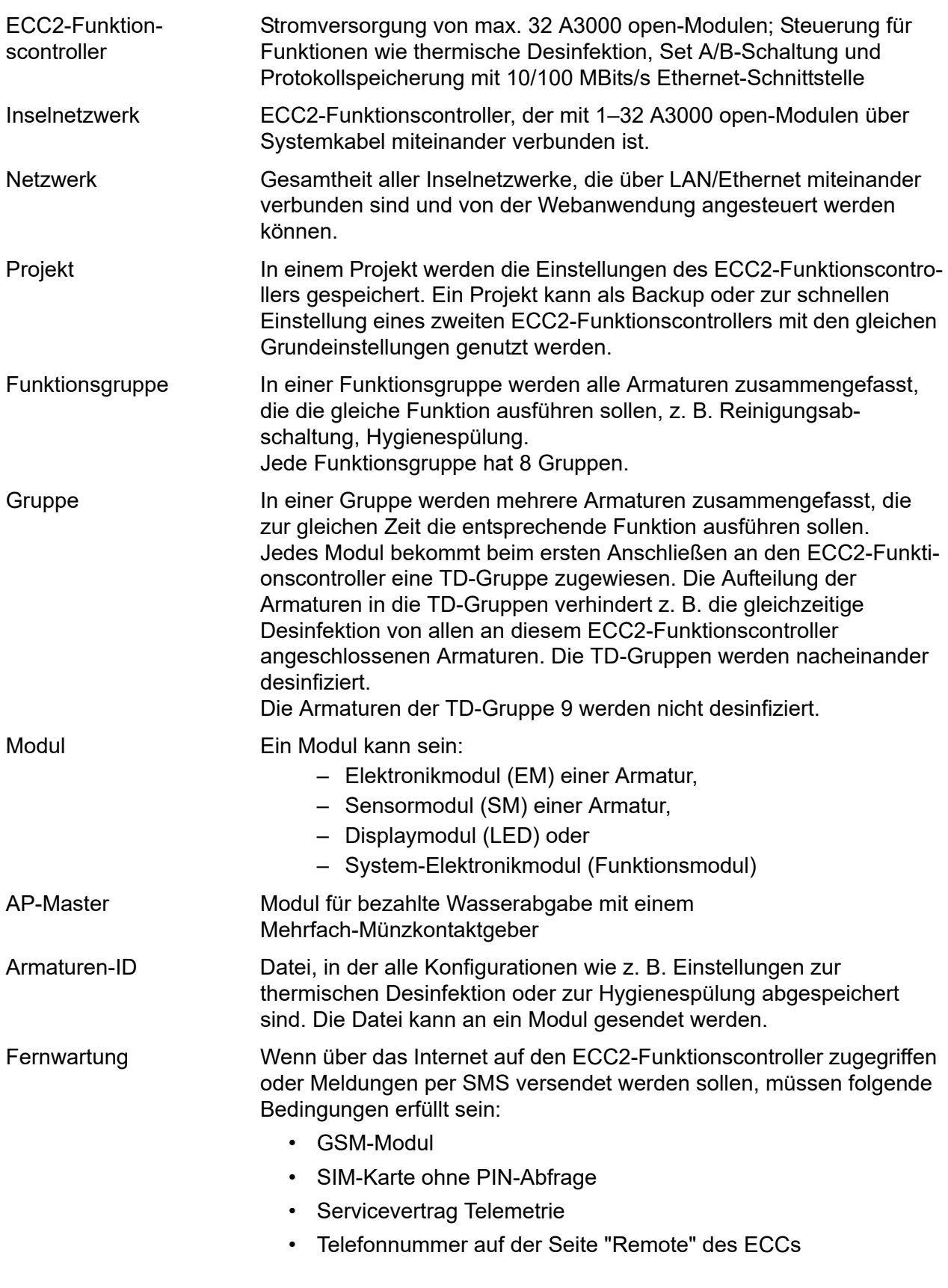

### <span id="page-5-0"></span>**5. Einleitung**

Mit dem System AQUA 3000 open ist es möglich, die Wasserabgabe individuell, intelligent und bedarfsgerecht auf die unterschiedlichen Anforderungen jedes Gebäudes abzustimmen. Dadurch können Komfort, Hygiene und Sicherheit für die Benutzer öffentlicher und gewerblicher Sanitärräume verbessert und gleichzeitig eine höhere Effizienz an Umweltfreundlichkeit und Wirtschaftlichkeit erreicht werden.

Mit der Webanwendung können A3000 open-Armaturen bzw. -Anlagen

- visualisiert,
- überwacht und
- bedient

werden.

Die Webanwendung ist in 3 Ebenen aufgebaut.

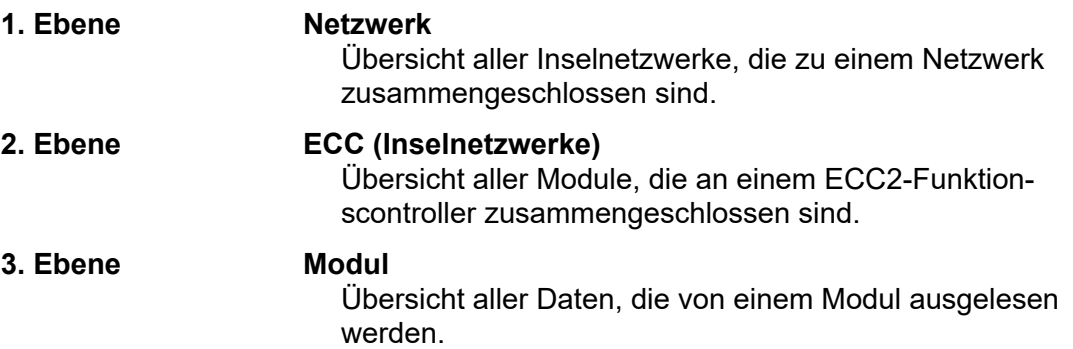

### <span id="page-6-0"></span>**6. Webanwendung starten**

- **6.1** Einen PC im Netzwerk starten.
- **6.2** Einen Webbrowser wählen.
- **6.3** Die IP des ECC2-Funktionscontrollers in die Adresszeile des Webbrowsers eingeben.
- **6.4** Den User und das Password eingeben.
- **6.5** Auf den Button "Login" klicken.

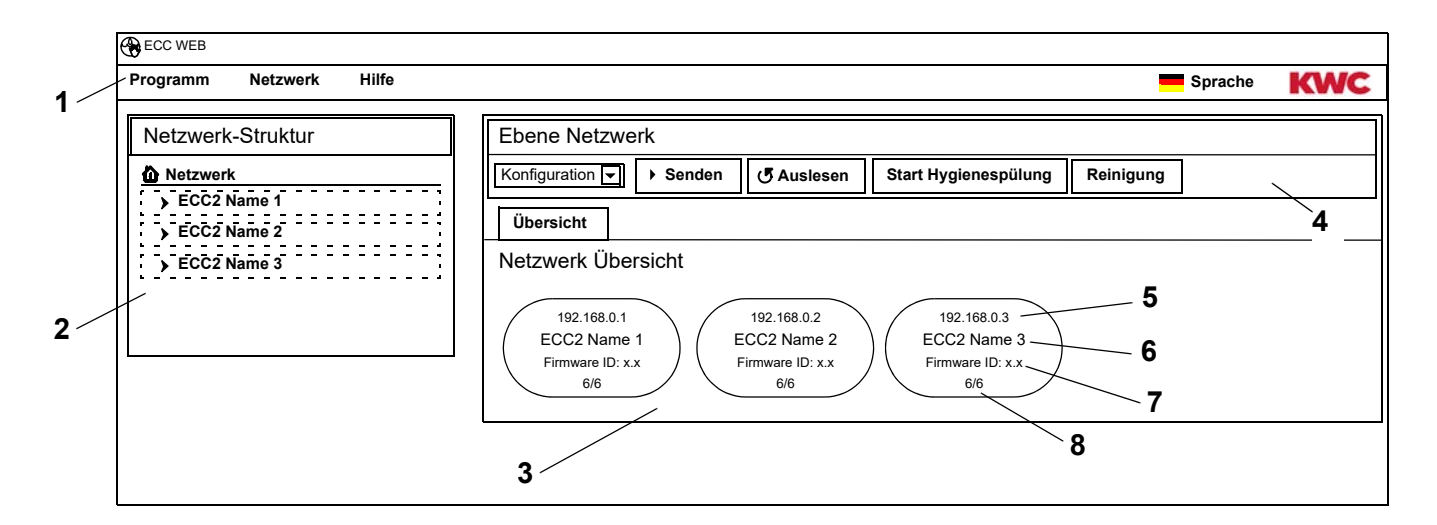

- <span id="page-6-5"></span>1 Menüleiste
- <span id="page-6-6"></span>2 Übersicht Netzwerkstruktur
- <span id="page-6-7"></span>3 Informationsfenster
- <span id="page-6-8"></span>4 Werkzeugleiste
- <span id="page-6-3"></span>5 IP-Adresse des ECC2-Funktionscontrollers
- <span id="page-6-1"></span>6 Name des ECC2-Funktionscontrollers
- <span id="page-6-2"></span>7 Firmware-Version des ECC2-Funktionscontrollers
- <span id="page-6-4"></span>8 x von x Armaturen sind online
- Im Netzwerk gefundene ECC-Funktionscontroller, die nicht mit dem aktuellen Versionsstand kompatibel sind, sind durch einen Stern (\*) gekennzeichnet. Diese ECC-Funktionscontroller können weder konfiguriert noch eingesehen werden.

# <span id="page-7-0"></span>**7. Benutzerhinweise**

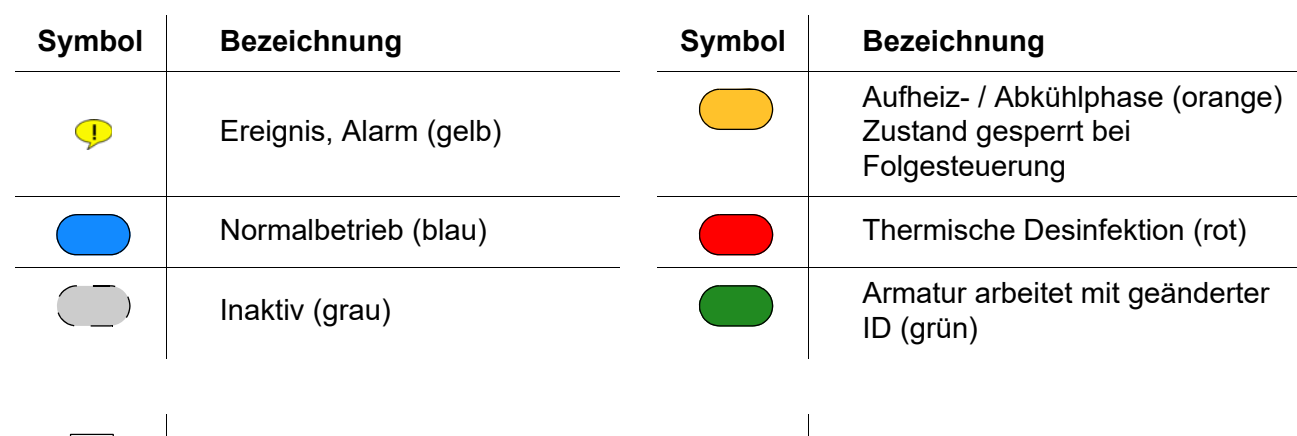

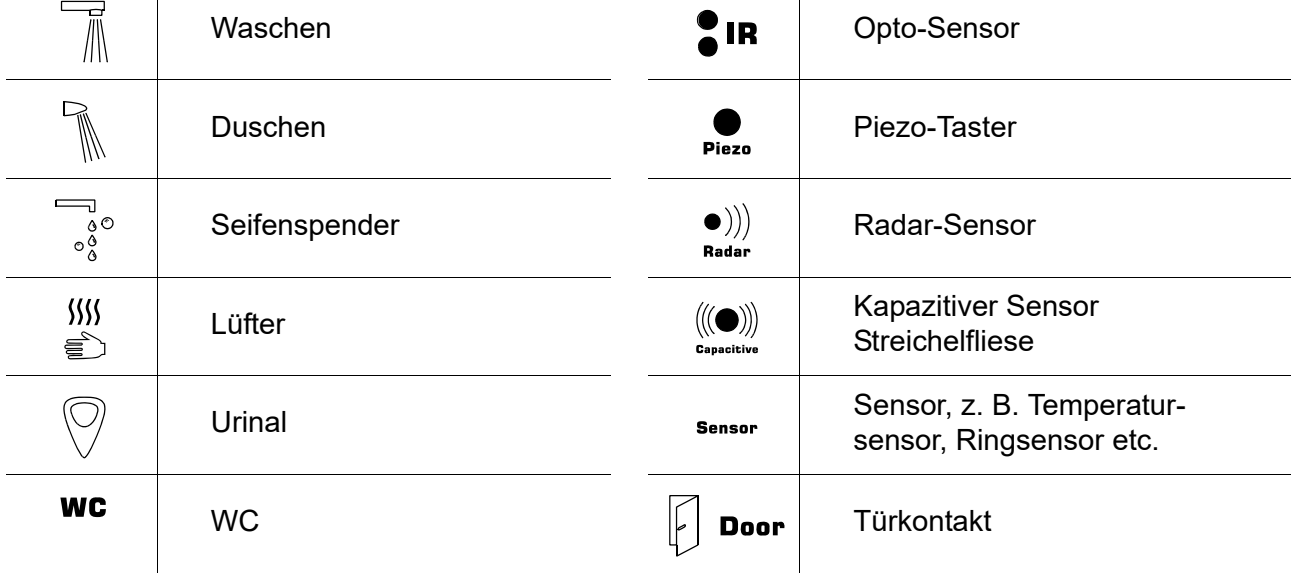

#### **ECC2-Anzeige im Informationsfenster**

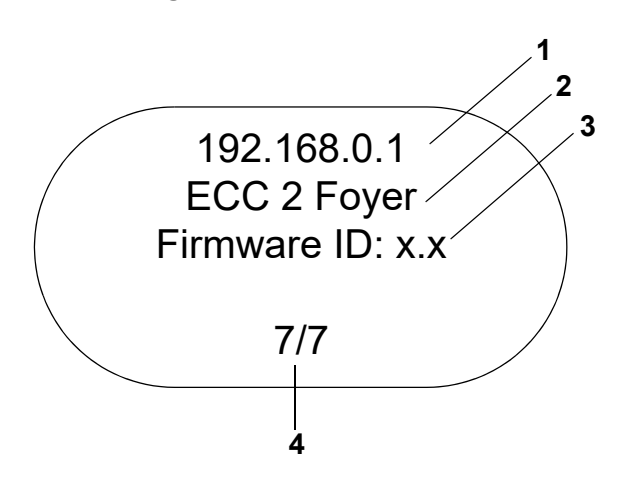

#### **Armaturenanzeige im Informationsfenster**

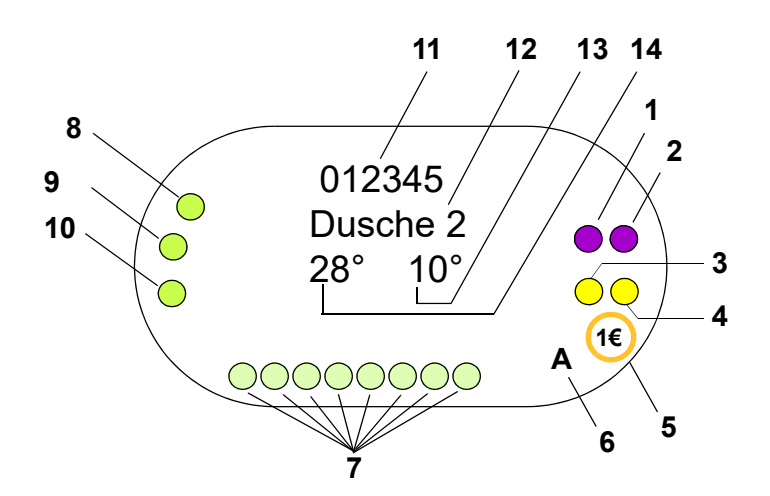

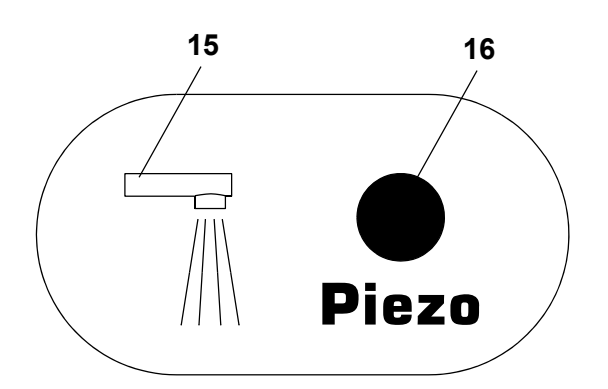

- <span id="page-8-0"></span>1 IP-Adresse
- <span id="page-8-1"></span>2 Name des ECC2-Funktionscontroller
- <span id="page-8-2"></span>3 Firmware-Version
- <span id="page-8-3"></span>4 Anzahl Armaturen (aktiv/gesamt)

- <span id="page-8-4"></span>1 Aktor 1 bzw. 1.1
- <span id="page-8-5"></span>2 Aktor 1.2
- <span id="page-8-7"></span>3 Aktor 2 bzw. 2.1
- <span id="page-8-6"></span>4 Aktor 2.2
- <span id="page-8-19"></span>5 bezahlte Medienabgabe (Aquapay)
- <span id="page-8-8"></span>6 Status des Betriebszustands (A, B)
- <span id="page-8-9"></span>7 Sensorbusteilnehmer
- <span id="page-8-10"></span>8 Sensor 1
- <span id="page-8-11"></span>9 Sensor 2
- <span id="page-8-12"></span>10 Sensor 3
- <span id="page-8-13"></span>11 Serien-ID (Hexadezimal-Format)
- <span id="page-8-14"></span>12 Armaturenname
- <span id="page-8-15"></span>13 Aktuelle Kaltwassertemperatur (wenn der entsprechende Sensor in der Programm-ID aktiviert ist)
- <span id="page-8-16"></span>14 Aktuelle Warmwassertemperatur (wenn der entsprechende Sensor in der Programm-ID aktiviert ist)
- <span id="page-8-17"></span>15 Anzeige Armaturenart
- <span id="page-8-18"></span>16 Anzeige Auslösung
- $\bigcirc$  Sensor
- $\square$  Display

### <span id="page-9-0"></span>**8. Allgemeine Hinweise zur Kommunikation mit dem ECC2-Funktionscontroller**

Der ECC2-Funktionscontroller beinhaltet die wichtigsten Steuerungsfunktionen für die neue AQUA 3000 open Armaturengeneration.

Für den Datenaustausch stehen Anschlüsse für Ethernet und USB zur Verfügung. Um eine größtmögliche Neutralität und Anschlussvielfalt zu gewährleisten, ist eine 10/100 MBit/s Ethernet-Schnittstelle, sowie eine USB 2.0 Schnittstelle integriert.

Per USB-Stick können die Statistikdaten und das Ereignisprotokoll heruntergeladen werden oder Updates auf den ECC2-Funktionscontroller hochgeladen werden.

Die Konfiguration und Steuerung des AQUA 3000 open Netzwerkes erfolgt über die Webanwendung des ECC2-Funktionscontrollers. Die Webanwendung kann über einen Webbrowser gestartet werden. Der ECC2-Funktionscontroller muss dazu im Netzwerk erreichbar sein. Mit einem Funkmodul (optional) ausgestattet, ist der ECC2-Funktionscontroller auch über das Internet erreichbar.

Viele Firmennetzwerke sind zusätzlich mit Routern, Gateways oder Switches ausgerüstet. Diese können die Kommunikation verhindern, wenn sie nicht richtig eingestellt bzw. freigeschaltet sind. In diesen Fällen wenden Sie sich bitte an den verantwortlichen Netzwerkadministrator.

Wenn die Möglichkeit besteht, sollte für AQUA 3000 open ein eigenes Netzwerk oder Teilnetz (Subnet) installiert werden. Die Kommunikation kann dann nicht von der Netzbelastung (z. B. bei exzessiven Downloads) beeinträchtigt werden.

### ☞ **Wichtig!**

Bevor ECC2-Funktionscontroller und PCs in einem Netzwerk miteinander verbunden werden, ist die jeweilige Netzwerk-Konfiguration der Geräte anzupassen, so dass alle IP-Adressen unterschiedlich sind, aber im gleichen Bereich der Subnetzmaske liegen (siehe Norm IEE 802.3). Wenn das Netzwerk betreut wird, vergibt der zuständige Systemadministrator oder Netzbetreiber die IP-Adressen und die Subnetzmaske.

### <span id="page-9-1"></span>**9. Konfiguration eines LAN-Netzwerkes (Beispiel)**

Jeder ECC2-Funktionscontroller ist werkseitig mit folgenden Einstellungen vorkonfiguriert:

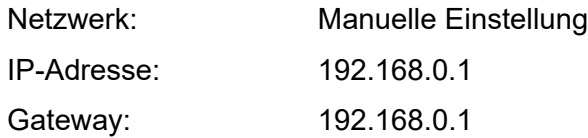

#### **PC einstellen (Empfehlung):**

- WLAN deaktivieren
- Netzwerkkabel trennen

#### **IP-Adresse konfigurieren (Empfehlung):**

☞ Wenden Sie sich bei Bedarf bitte an den verantwortlichen Netzwerkadministrator.

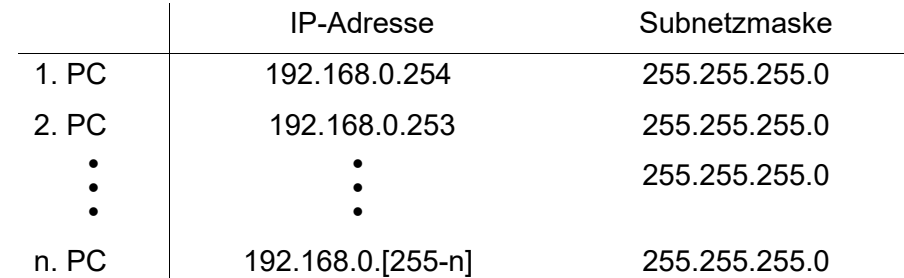

☞ Wenn eine Firewall aktiv ist, den Port 4440 für UDP freigeben.

■ Für den Zugriff auf die Webanwendung gegebenenfalls die Konfiguration zum Proxyserver im Browser deaktivieren.

#### **ECC2-Funktionscontroller einstellen (Empfehlung):**

Die IP-Adressen der ECC2-Funktionscontroller über das Display einstellen (siehe Anleitung ECC2-Funktionscontroller).

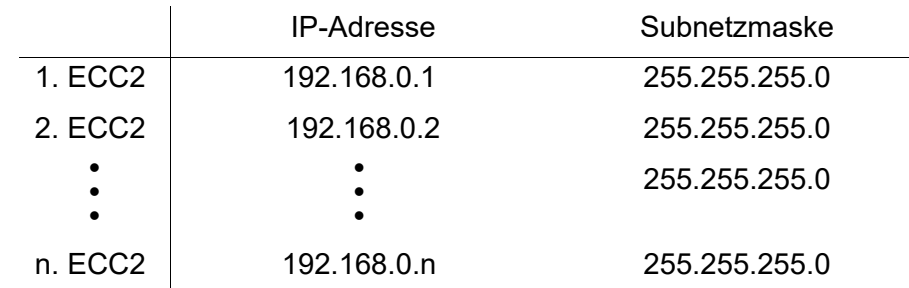

### <span id="page-10-0"></span>**10. ECC2-Funktionscontroller und PC verbinden.**

■ Ein Kabel zwischen einem ECC2-Funktionscontroller und einem PC oder Switch darf maximal 100 m lang sein.

Einen ECC2-Funktionscontroller und einen PC mit einem handelsüblichen Ethernet-Crossoverkabel direkt über die LAN-Schnittstelle miteinander verbinden. Mehrere ECC2-Funktionscontroller und PCs mit handelsüblichen Ethernet-Patchkabeln über einen Switch miteinander verbinden.

Der Verbindungsaufbau zwischen den Geräten kann einige Zeit dauern. Wenn der Verbindungsaufbau abgeschlossen ist, kann

- der ECC2-Funktionscontroller mit dem PC kommunizieren.
- über einen Webbrowser auf die Webanwendung zugegriffen werden.
- ☞ Wenn ein PC ansonsten mit einem anderen Netzwerk verbunden ist, muss nach Abschluss der Kommunikation mit dem ECC2-Funktionscontroller wieder die ursprüngliche Konfiguration des PCs eingestellt werden (z.B. "IP-Adresse automatisch beziehen", Proxy aktivieren).

### <span id="page-10-1"></span>**11. Das Menü "Programm"**

#### ☞ **Wichtig!**

Alle Einstellungen im Menü "Programm" gelten nur für den ECC2-Funktionscontroller, von dem aus die Webanwendung gestartet wurde.

<span id="page-10-2"></span>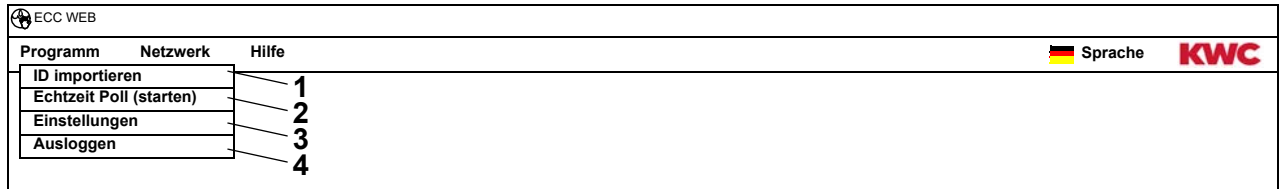

#### <span id="page-10-5"></span><span id="page-10-4"></span><span id="page-10-3"></span>**ID importieren [\(1](#page-10-2))**

Wenn eine ID einem Modul zugewiesen werden soll, muss diese ID lokal auf dem ECC2-Funktionscontroller gespeichert sein.

- **11.1** In der Menüleiste "Programm > ID importieren" wählen.
	- Die Dateiauswahl öffnet sich.
- **11.2** Den Speicherort der zu importierenden IDs wählen.
- IS IDs können nur einzeln importiert werden.
- **11.3** Die ID wählen, die importiert werden sollen.
- 11.4 Den Button "Upload File to Server" drücken.
	- Die markierte ID wird importiert.
- 11.5 Den Button "Einlesen" drücken.
	- Alle auf dem ECC2-Funktionscontroller gespeicherten IDs werden angezeigt.

#### **Echtzeit Poll (starten) ([2\)](#page-10-3)**

Die Webanwendung hat keine permanente Verbindung zum ECC2-Funktionscontroller. Änderungen in den Statusanzeigen der Module werden nicht aktualisiert. Wenn bei einer Thermischen Desinfektion die Anzeige der Phasen, Temperaturen etc. kontinuierlich aktualuisiert werden soll, muss der Echtzeit Poll gestartet werden.

- 11.6 In der Menüleiste "Programm > Echtzeit Poll (starten)" wählen.
	- Die Anzeige des Netzwerkes wird kontinuierlich aktualisiert.
- ☞ Durch die ständige Abfrage der Statusanzeigen aller Module im Netzwerk, kann es passieren, dass durch das hohe Datenaufkommen das Netz langsam wird.
- ☞ Wenn in der Übersicht Netzwerkstruktur der ECC2-Funktionscontroller gewechselt wird, muss der Echtzeit Poll neu gestartet werden.

#### **Echtzeit Poll (stoppen) ([2](#page-10-3))**

Wenn der Echtzeit Poll gestartet wurde, ändert sich die Anzeige im Menü.

- 11.7 In der Menüleiste "Programm > Echtzeit Poll (stoppen)" wählen.
	- Die Anzeige des Netzwerkes wird nicht aktualisiert.
	- Die Anzeigen aller Module zeigen den Status zum Zeitpunkt des Echtzeit Poll-Stop an.

#### **Einstellungen ([3\)](#page-10-4)**

- 11.8 In der Menüleiste "Programm > Einstellungen" wählen.
- **11.9** Das Datumsformat wählen.
- **11.10** Die Eingabe bestätigen.

#### **Ausloggen [\(4](#page-10-5))**

- 11.11 In der Menüleiste "Programm > Ausloggen" wählen.
	- Die Webanwendung wird geschlossen.
- ☞ Wenn in der Webanwendung 5 min keine Aktivität stattfindet, loggt die Webanwendung sich selbst aus (Auto-Logout).

### <span id="page-12-0"></span>☞ **Wichtig!**

Alle Einstellungen im Menü "Netzwerk" gelten nur für den ECC2-Funktionscontroller, von dem aus die Webanwendung gestartet wurde.

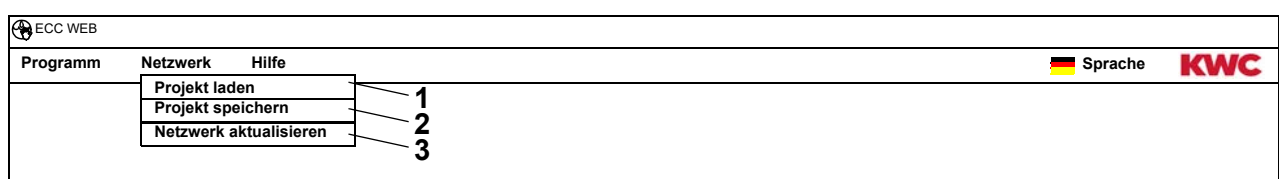

#### <span id="page-12-3"></span><span id="page-12-2"></span><span id="page-12-1"></span>**Projekt laden ([1\)](#page-12-1)**

- 12.1 In der Menüleiste "Netzwerk > Projekt laden" wählen.
	- Die Dateiauswahl öffnet sich.
- **12.2** Den Speicherort des zu importierenden Projektes wählen.
- **12.3** Die Projektdatei wählen, die importiert werden sollen.
- 12.4 Den Button "Upload File to Server" drücken.
	- Die markierte Projektdatei wird importiert.
	- Folgende Informationen werden aus der Projekt-Datei geladen und angezeigt
		- wenn die Option "IP Einstellungen laden" aktiviert ist, die IP-Einstellungen des ECC2-Funktionscontrollers,
		- wenn die Option "netzweite TD Einstellungen laden" aktiviert ist, alle Gruppen "Netzweite TD",
		- Zeitplanerfunktionen,
		- Statistikeinstellungen,
		- I/O-Einstellungen.
- Die Option "IP Einstellungen laden" sollte nur aktiviert werden, wenn ein ECC2-Funktionscontroller ausgetauscht werden muss oder ein Backup zurückgespielt werden soll.
- ☞ In einem Netzwerk sollte nur auf einem ECC2-Funktionscontroller eine netzweite Thermische Desinfektion konfiguriert sein.

#### **Projekt speichern ([2\)](#page-12-2)**

- 12.5 In der Menüleiste "Netzwerk > Projekt speichern " wählen.
- **12.6** Die Abfrage bestätigen.
	- Die Dateiauswahl öffnet sich.
- **12.7** Den Speicherort und den Namen der Projektdatei wählen.
- **12.8** Die Eingabe bestätigen.
	- Eine Datei mit der Endung ".zip" wird gespeichert.
	- Folgende Informationen werden in die Projekt-Datei gespeichert
		- die IP-Einstellungen des ECC2-Funktionscontrollers,
		- alle Gruppen "Netzweite TD",
		- Zeitplanerfunktionen,
		- Statistikeinstellungen,
		- I/O-Einstellungen,
		- Remote-Einstellungen.

#### **Netzwerk aktualisieren [\(3](#page-12-3))**

- 12.9 In der Menüleiste "Netzwerk > Netzwerk aktualisieren" wählen.
	- Das gesamte Netzwerk wird neu eingelesen.
	- Inaktive ECC-Funktionscontroller und Module werden aus der Anzeige entfernt.
	- Im Netzwerk gefundene ECC-Funktionscontroller, die nicht mit dem aktuellen Versionsstand kompatibel sind, sind durch einen Stern (\*) gekennzeichnet. Diese ECC-Funktionscontroller können weder konfiguriert noch eingesehen werden.

### <span id="page-13-0"></span>**13. Das Menü "Hilfe"**

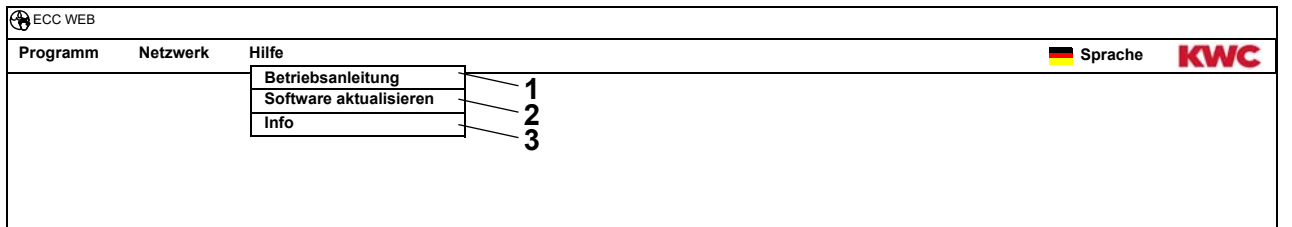

#### <span id="page-13-4"></span><span id="page-13-3"></span><span id="page-13-2"></span>**Betriebsanleitung [\(1](#page-13-2))**

- **13.1** In der Menüleiste "Hilfe > Betriebsanleitung" wählen.
	- Die Anleitung für die Webanwendung ist als PDF-Datei hinterlegt. Sie kann geöffnet oder gespeichert werden.

#### **Software aktualisieren ([2\)](#page-13-3)**

- **13.2** In der Menüleiste "Hilfe > Software aktualisieren" wählen.
	- Die Software wird aktualisiert.

#### **Info ([3\)](#page-13-4)**

- **13.3** In der Menüleiste "Hilfe > Info" wählen.
	- Die Adresse und ein Link zur Webseite der Firma KWC Aquarotter GmbH werden angezeigt.

### <span id="page-13-1"></span>14. Das Menü "Sprache"

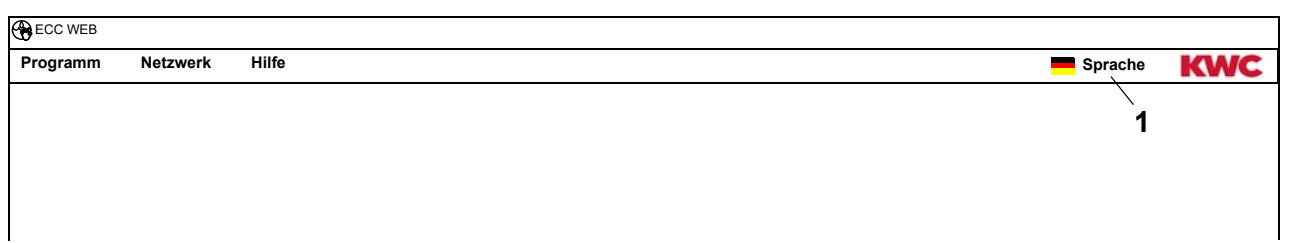

#### <span id="page-13-5"></span>**Sprache ändern [\(1](#page-13-5))**

- 14.1 In der Menüleiste "Sprache" wählen.
	- Alle zur Verfügung stehenden Sprachen werden angezeigt.
- **14.2** Die gewünschte Sprache wählen.
	- Die Oberfläche der Webanwendung wird in der gewählte Sprache angezeigt.

### <span id="page-14-0"></span>**15. Ebene Netzwerk**

- **15.1** Das Netzwerk in der Übersicht Netzwerkstruktur markieren.
	- Das Netzwerk wird angezeigt

<span id="page-14-3"></span><span id="page-14-2"></span>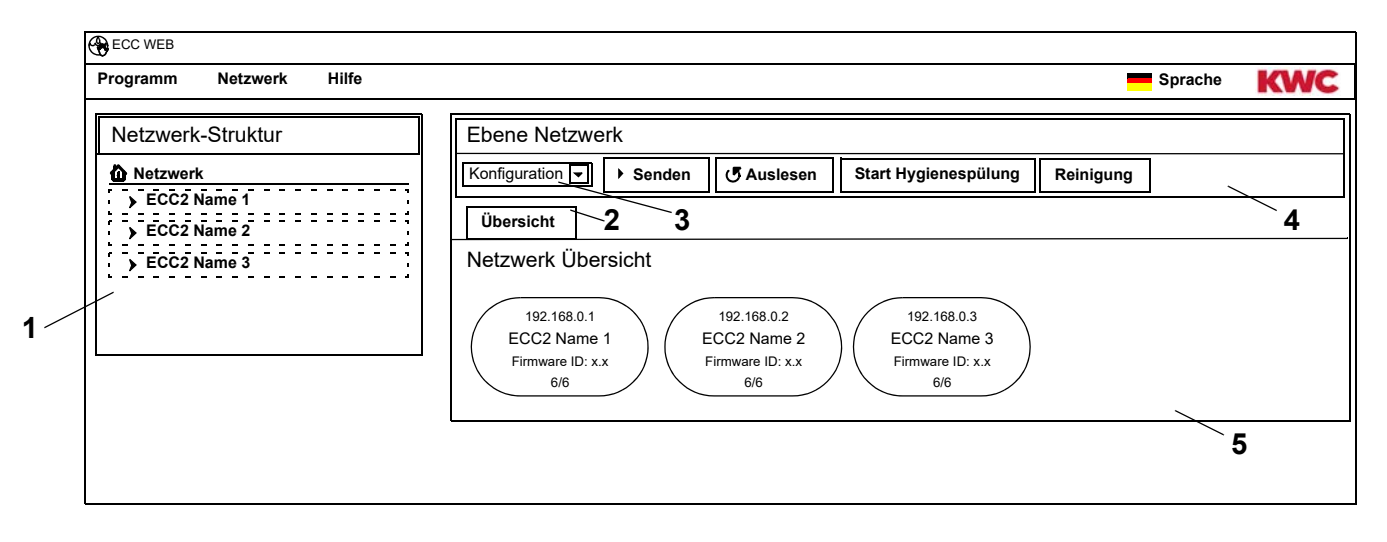

#### <span id="page-14-5"></span><span id="page-14-4"></span><span id="page-14-1"></span>**Übersicht Netzwerkstruktur [\(1](#page-14-1))**

In der Übersicht Netzwerkstruktur werden alle aktiven ECC-Funktionscontroller und Module angezeigt.

Im Netzwerk gefundene ECC-Funktionscontroller, die nicht mit dem aktuellen Versionsstand kompatibel sind, sind durch einen Stern (\*) gekennzeichnet. Diese ECC-Funktionscontroller können weder konfiguriert noch eingesehen werden.

#### **Werkzeugleiste [\(4](#page-14-4))**

In einer Werkzeugleiste befinden sich Schaltfelder und Dropdown-Felder mit denen Einstellungen geändert werden können.

#### **Auswahl Werkzeugleiste ([3\)](#page-14-3)**

Über dieses Dropdown-Feld kann zwischen verschiedenen Werkzeugleisten gewechselt werden. Welche Werkzeugleisten zur Verfügung stehen hängt von der Ebene ab.

#### **Reiter ([2\)](#page-14-2)**

Über die Reiter können verschiedene Informationsfenster [\(5](#page-14-5)) angezeigt werden. Welche Reiter bzw. welche Informationsfenster zur Verfügung stehen, hängt von der Ebene ab.

## <span id="page-15-0"></span>**16. Werkzeugleiste Konfiguration (Ebene Netzwerk)**

- **16.1** Das Netzwerk in der Übersicht Netzwerkstruktur markieren.
	- Das Netzwerk wird angezeigt.

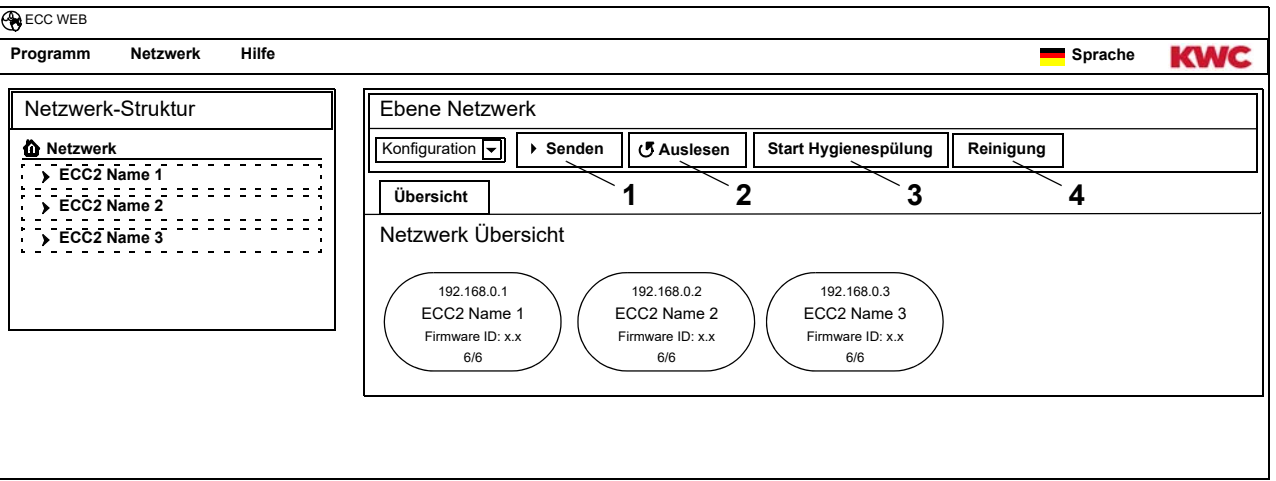

#### **Senden [\(1](#page-15-1))**

☞ Änderungen an der Konfiguration eines Moduls werden erst übernommen, wenn diese an das Modul gesendet werden.

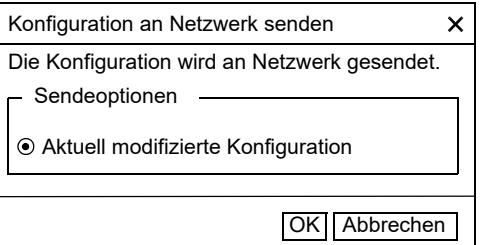

- <span id="page-15-4"></span><span id="page-15-3"></span><span id="page-15-2"></span><span id="page-15-1"></span>16.2 In der Werkzeugleiste "Senden" wählen.
- **16.3** Den Button "OK" wählen.
	- Die aktuell modifizierte Konfiguration wird an alle im Netzwerk befindlichen Module gesendet.

#### **Auslesen [\(2](#page-15-2))**

- ☞ Je nach Datenleitung und Größe des Netzwerkes kann das Auslesen einige Minuten dauern.
- 16.4 In der Werkzeugleiste "Auslesen" wählen.
	- Die aktuelle Konfiguration aller im Netzwerk befindlichen Module wird ausgelesen und angezeigt.

#### **Start Hygienespülung ([3\)](#page-15-3)**

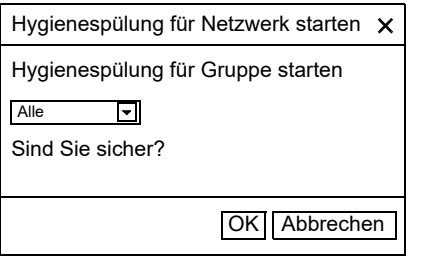

- 16.5 In der Werkzeugleiste "Start Hygienespülung" wählen.
- **16.6** Die Gruppe(n) wählen, für die Hygienespülung gestartet werden soll
	- Die Hygienespülung wird bei allen Modulen gestartet, die der gewählten Gruppe Hygienespülung zugeordnet sind.

#### **Reinigung [\(4](#page-15-4))**

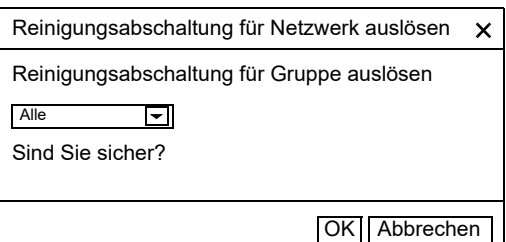

- 16.7 In der Werkzeugleiste "Reinigung" wählen.
- <span id="page-16-3"></span><span id="page-16-1"></span>**16.8** Die Gruppe(n) wählen, für die Reinigungsabschaltung gestartet werden soll
	- Die Reinigungsabschaltung wird bei allen Modulen gestartet, die der gewählten Gruppe Reinigungsabschaltung zugeordnet sind.

## <span id="page-16-0"></span>**17. Werkzeugleiste Betrieb (Ebene Netzwerk)**

- **17.1** Das Netzwerk in der Übersicht Netzwerkstruktur markieren.
	- Das Netzwerk wird angezeigt.
- **17.2** Im Dropdown-Feld die Werkzeugleiste Betrieb [\(1\)](#page-16-2) wählen.

<span id="page-16-2"></span>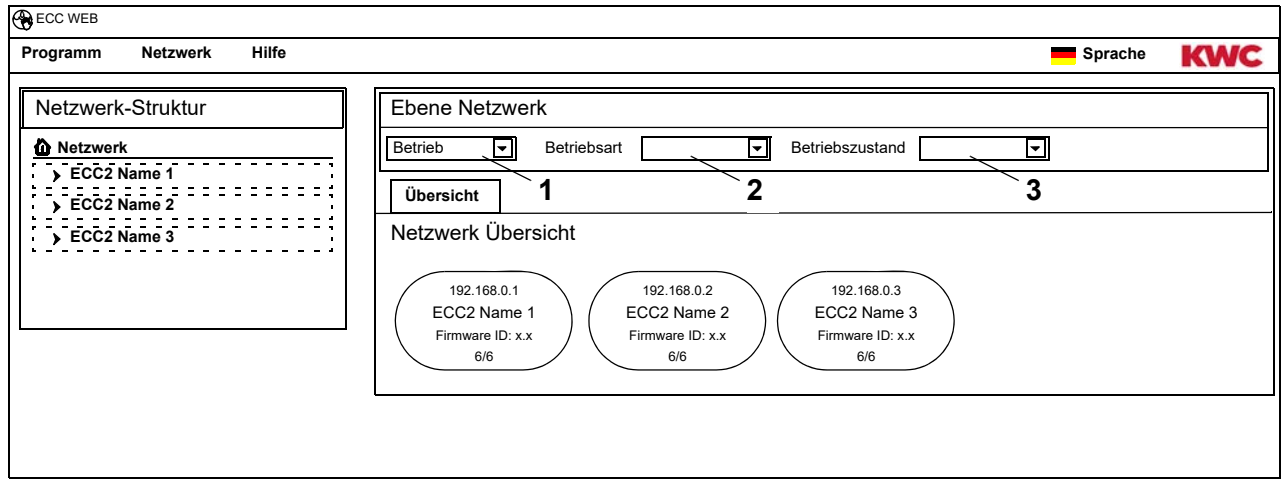

- ☞ Änderungen von Betriebsart und Betriebszustand werden erst 4 Minuten nach Power-ON (Neustart) von einem Modul angenommen.
- **17.3** Betriebsart und Betriebszustand wählen.
	- Alle im Netz befindlichen Module wechseln in die gewählte Betriebsart und/oder den gewählten Betriebszustand.

#### **Betriebsart ([2\)](#page-16-1)**

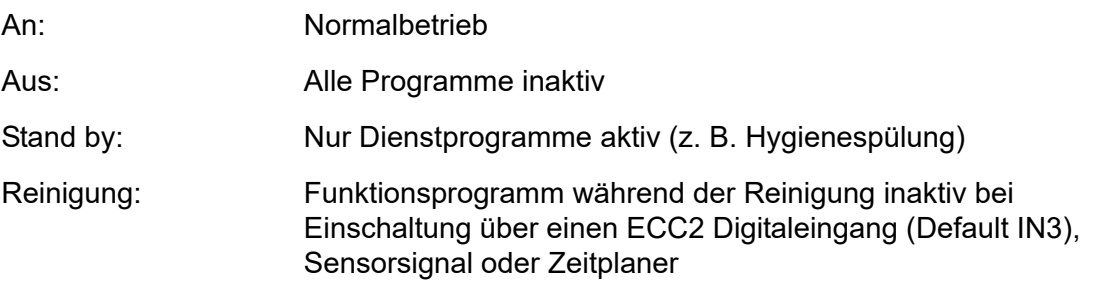

#### **Betriebszustand ([3\)](#page-16-3)**

Es können 2 Betriebszustände Set A/Set B definiert werden, z. B. Tag/Nacht oder Normalbetrieb/ Ferien. Für die Betriebszustände A und B kann jeweils eine eigene Armaturenkonfiguration genutzt werden. Es kann der aktuelle Betriebszustand des Moduls festgelegt werden. Der Betriebszustand kann auch am ECC2-Funktionscontroller per Kontakt an einem Digitaleingang (Default IN4) umgeschaltet werden.

### <span id="page-17-0"></span>**18. Ebene ECC**

**18.1** Den ECC2-Funktionscontroller in der Übersicht Netzwerkstruktur markieren.

<span id="page-17-4"></span><span id="page-17-3"></span><span id="page-17-2"></span>• Der ECC2-Funktionscontroller wird angezeigt

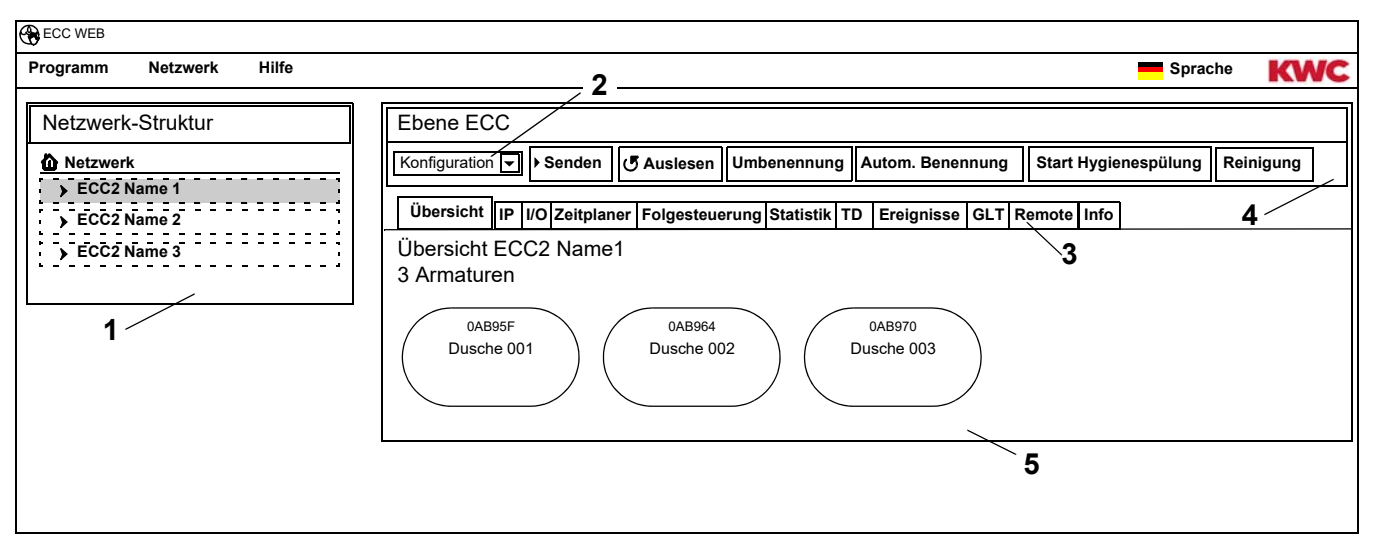

#### <span id="page-17-5"></span><span id="page-17-1"></span>**Übersicht Netzwerkstruktur [\(1](#page-17-1))**

In der Übersicht Netzwerkstruktur werden alle aktiven ECC-Funktionscontroller und Module angezeigt.

Im Netzwerk gefundene ECC-Funktionscontroller, die nicht mit dem aktuellen Versionsstand kompatibel sind, sind durch einen Stern (\*) gekennzeichnet. Diese ECC-Funktionscontroller können weder konfiguriert noch eingesehen werden.

#### **Werkzeugleiste [\(4](#page-17-2))**

In einer Werkzeugleiste befinden sich Schaltfelder und Dropdown-Felder mit denen Einstellungen geändert werden können.

#### **Auswahl Werkzeugleiste ( [2\)](#page-17-3)**

Über dieses Dropdown-Feld kann zwischen verschiedenen Werkzeugleisten gewechselt werden. Welche Werkzeugleisten zur Verfügung stehen hängt von der Ebene ab.

#### **Reiter ([3\)](#page-17-4)**

Über die Reiter können verschiedene Informationsfenster (**[5](#page-17-5)**) angezeigt werden. Welche Reiter bzw. welche Informationsfenster zur Verfügung stehen, hängt von der Ebene ab. Wenn kein Echtzeit Poll gestartet ist, wird beim Anklicken des Reiters "Übersicht" die Seite aktualisiert.

## <span id="page-18-0"></span>**19. Werkzeugleiste Konfiguration (Ebene ECC)**

**19.1** Den ECC2-Funktionscontroller in der Übersicht Netzwerkstruktur markieren.

<span id="page-18-9"></span><span id="page-18-2"></span><span id="page-18-1"></span>• Der ECC2-Funktionscontroller wird angezeigt.

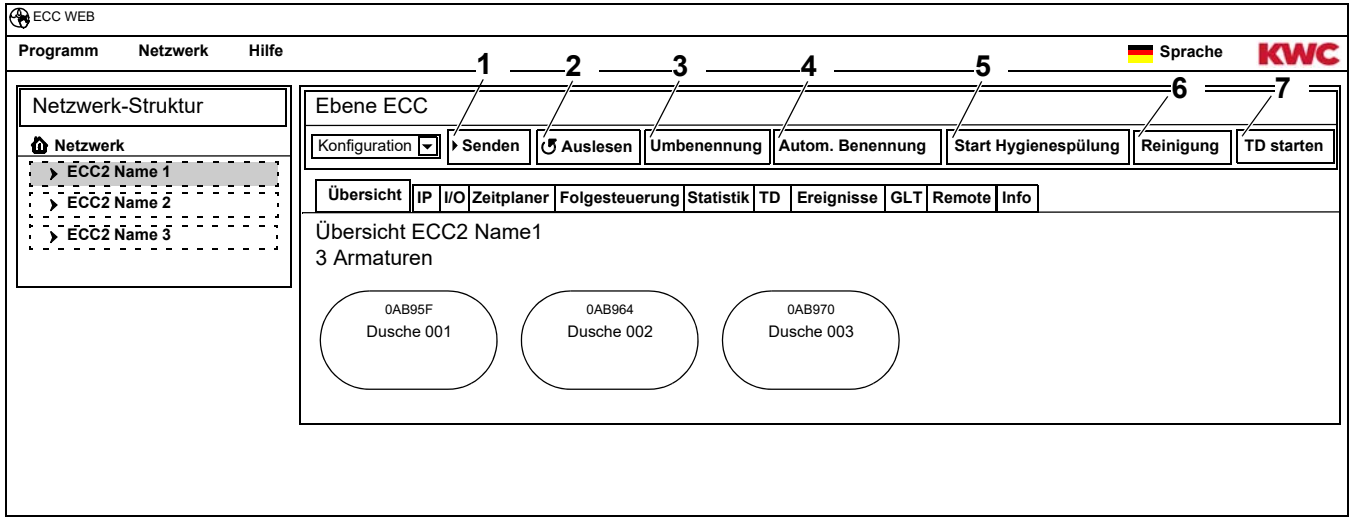

### **Senden [\(1](#page-18-1))**

☞ Änderungen an der Konfiguration eines Moduls werden erst übernommen, wenn diese an das Modul gesendet werden.

<span id="page-18-6"></span><span id="page-18-5"></span><span id="page-18-4"></span><span id="page-18-3"></span>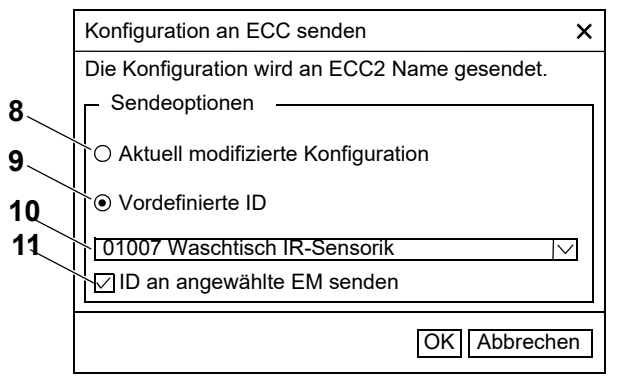

- <span id="page-18-11"></span><span id="page-18-10"></span><span id="page-18-8"></span><span id="page-18-7"></span>19.2 In der Werkzeugleiste "Senden" wählen.
- **19.3** Eine Sendeoption wählen
- [8](#page-18-3) Die aktuell modifizierte Konfiguration wird an alle an diesem ECC2-Funktionscontroller angeschlossenen Module gesendet.
- [9](#page-18-4) Die gewählte, vordefinierte ID wird an die gewählten Module gesendet. Alle importierten IDs werden in der Liste ([10](#page-18-5)) angezeigt.
- **19.4** Wenn die Konfiguration an mehrere Module gesendet werden soll, die Option ([11](#page-18-6)) anklicken.
- **19.5** Die Module wählen, an die die ID gesendet werden soll.
- **19.6** Die Eingabe bestätigen.
	- Die ausgewählten Module werden mit der neu gewählten Konfiguration beschrieben.

### **Auslesen [\(2](#page-18-2))**

☞ Je nach Datenleitung und Größe des Netzwerkes kann das Auslesen einige Minuten dauern.

19.7 In der Werkzeugleiste "Auslesen" wählen.

• Die aktuelle Konfiguration aller an den ECC2-Funktionscontroller angeschlossenen Module wird ausgelesen und angezeigt.

#### **Umbenennen [\(3](#page-18-9))**

Dem ECC2-Funktionscontroller kann ein individueller Name (max. 32 Zeichen) gegeben werden, der auf der ECC2-Anzeige im Informationsfenster und in der Netzwerkstruktur zu sehen ist. Der Name wird im ECC2-Funktionscontroller gespeichert und bleibt nach dem Beenden der Webanwendung erhalten.

- 19.8 In der Werkzeugleiste "Umbenennen" wählen.
- **19.9** Den neuen Namen des ECC2-Funktionscontrollers eingeben.
- **19.10** Die Eingabe bestätigen.
	- In der Übersicht Netzwerkstruktur wird der Name des ECC2-Funktionscontrollers angezeigt.

#### **Autom. Benennung ([4\)](#page-18-10)**

Den Modulen des ECC2-Funktionscontrollers kann durch Sensor-Aktivierung ein gemeinsames Namensschema mit aufsteigender Nummerierung gegeben werden.

- 19.11 In der Werkzeugleiste "Autom. Benennung" wählen.
- **19.12** Namensschema eingeben für Nummer: \*, z. B. Modul-Foyer\*

für Startwert: #xxx#, z. B. Modul-Foyer #91#

- **19.13** Den Button "Start" drücken.
	- Sobald ein Modul des ECC-Funktionscontrollers identifiziert wird (Sensor auslösen), erhält es einen Namen entsprechend dem Namensschema. für Nummer: z. B. Modul-Foyer 001, Modul-Foyer 002 … Modul-Foyer 032 für Startwert: z. B. Modul-Foyer 091, Modul-Foyer 092 … Modul-Foyer 122
- **19.14** Wenn alle Module identifiziert sind, den Button "Fertig" drücken.
	- Der Suchmodus ist beenden.
	- Alle Module wurden umbenannt.
- 19.15 Wenn man den Suchmodus manuell beenden will, den Button "Abbrechen" drücken.
	- Alle bis dahin nicht identifizierten Module werden nicht umbenannt.

#### **Start Hygienespülung ([5\)](#page-18-7)**

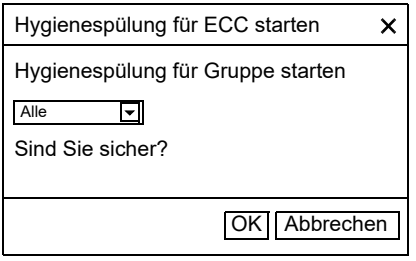

#### **Reinigung [\(6](#page-18-8))**

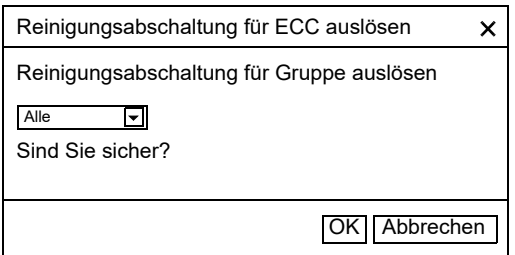

- 19.16 In der Werkzeugleiste "Start Hygienespülung" wählen.
- **19.17** Die Gruppe(n) wählen, für die die Hygienespülung gestartet werden soll.
	- Die Hygienespülung wird bei allen Modulen gestartet, die der gewählten Gruppe Hygienespülung zugeordnet sind.
- 19.18 In der Werkzeugleiste "Reinigung" wählen.
- **19.19** Die Gruppe(n) wählen, für die Reinigungsabschaltung gestartet werden soll.
	- Die Reinigungsabschaltung wird bei allen Modulen gestartet, die der gewählten Gruppe Reinigungsabschaltung zugeordnet sind.

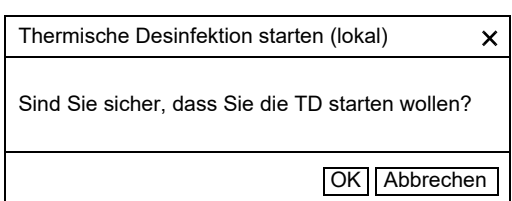

19.20 In der Werkzeugleiste "TD starten" wählen.

- **19.21** Die Sicherheitsabfrage bestätigen.
	- Die lokale Thermische Desinfektion wird gestartet. Alle Module, die am ECC2- Funktionscontroller angeschlossen sind und der Funktionsgruppe TD zugeordnet sind, werden thermisch desinfiziert.
	- Die Durchführung der Thermischen Desinfektion wird vom ECC2-Funktionscontroller überwacht.
	- Der Button "TD starten" wechselt zur Funktion "TD stoppen".

#### **TD stoppen ([7](#page-18-11))**

- Der Button "TD stoppen" erscheint erst, wenn eine Thermische Desinfektion gestartet und die Webanwendung aktualisiert wurde.
- 19.22 In der Werkzeugleiste "TD stoppen" wählen.
	- Die Thermische Desinfektion wird gestoppt.
	- Das heiße Wasser wird aus den Armaturen gespült.

### <span id="page-20-0"></span>**20. Werkzeugleiste Betrieb (Ebene ECC)**

- **20.1** Den ECC2-Funktionscontroller in der Übersicht Netzwerkstruktur markieren.
	- Der ECC2-Funktionscontroller wird angezeigt.
- **20.2** Im Dropdown-Feld die Werkzeugleiste Betrieb [\(1\)](#page-20-1) wählen.

<span id="page-20-4"></span><span id="page-20-3"></span><span id="page-20-2"></span><span id="page-20-1"></span>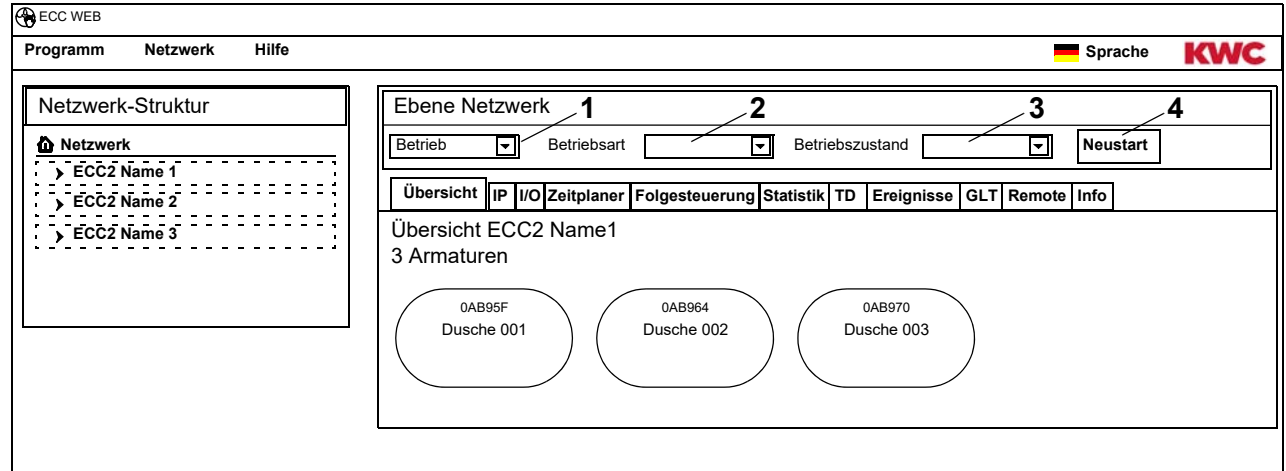

- ☞ Änderungen von Betriebsart und Betriebszustand werden erst 4 Minuten nach Power-ON von einem Modul angenommen.
- **20.3** Betriebsart und Betriebszustand wählen.
	- Alle am ECC2-Funktionscontroller angeschlossenen Module wechseln in die gewählte Betriebsart und/oder den gewählten Betriebszustand.

Betriebsart ([2\)](#page-20-2) und Betriebszustand [\(3](#page-20-3)) entsprechen denen der Werkzeugleiste Betrieb auf der Netzwerkebene (siehe [Kapitel 17.\),](#page-16-0) beschränken sich aber auf die Module, die an dem gewählten ECC2-Funktionscontroller angeschlossen sind.

#### **Neustart ([4\)](#page-20-4)**

- ☞ Ein ECC2-Funktionscontroller sollte nur neu gestartet werden, wenn keine betriebsrelevanten Abläufe gestört werden.
- 20.4 In der Werkzeugleiste "Neustart" wählen.
	- Der ECC-Funktionscontroller wird neu gestartet. Dieser Vorgang kann einige Minuten dauern.

## <span id="page-21-0"></span>**21. Reiter Übersicht (Ebene ECC)**

- **21.1** Den ECC2-Funktionscontroller in der Übersicht Netzwerkstruktur markieren.
	- Der ECC2-Funktionscontroller wird angezeigt.
	- Alle am ECC2-Funktionscontroller angeschlossenen Module werden mit ihrer Adresse, (wenn vergeben) Namen und ihrem Betriebszustand angezeigt. Durch Anklicken wird die darunter liegende Ebene Armatur angezeigt.

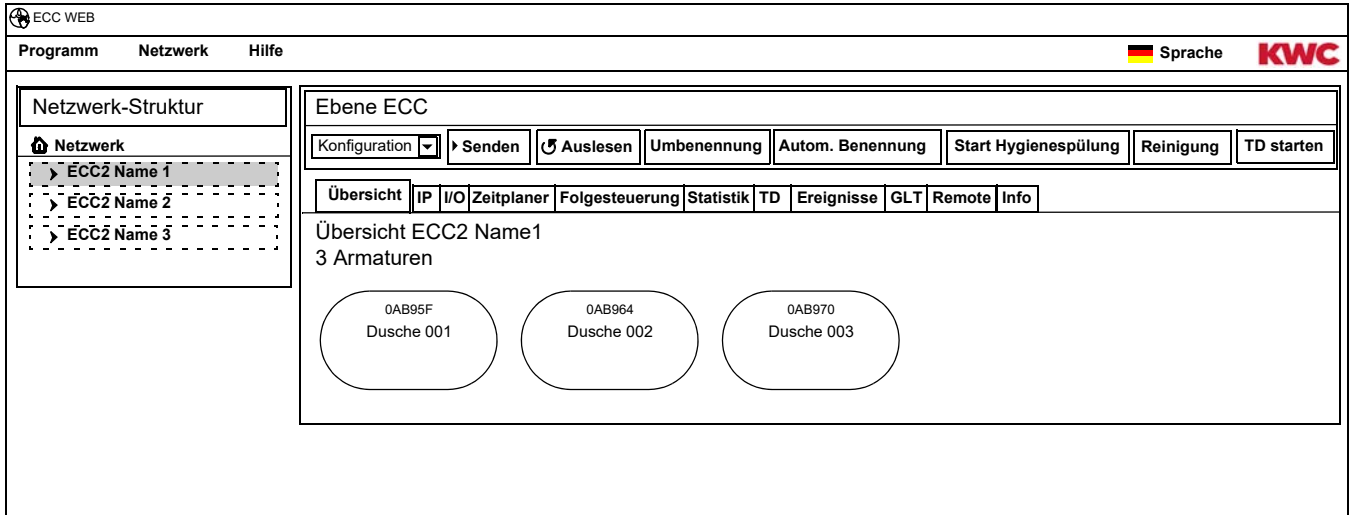

#### **Aquapay**

Wenn ein Modul für die bezahlte Medienabgabe konfiguriert ist, wird der Status in der Armaturenanzeige angezeigt.

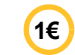

Armatur ist für die bezahlte Medienabgabe bereit

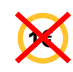

Armatur ist belegt oder gesperrt

## <span id="page-22-0"></span>**22. Reiter IP (Ebene ECC)**

- **22.1** Den ECC2-Funktionscontroller in der Übersicht Netzwerkstruktur markieren.
	- Der ECC2-Funktionscontroller wird angezeigt.
- **22.2** Den Reiter IP wählen.

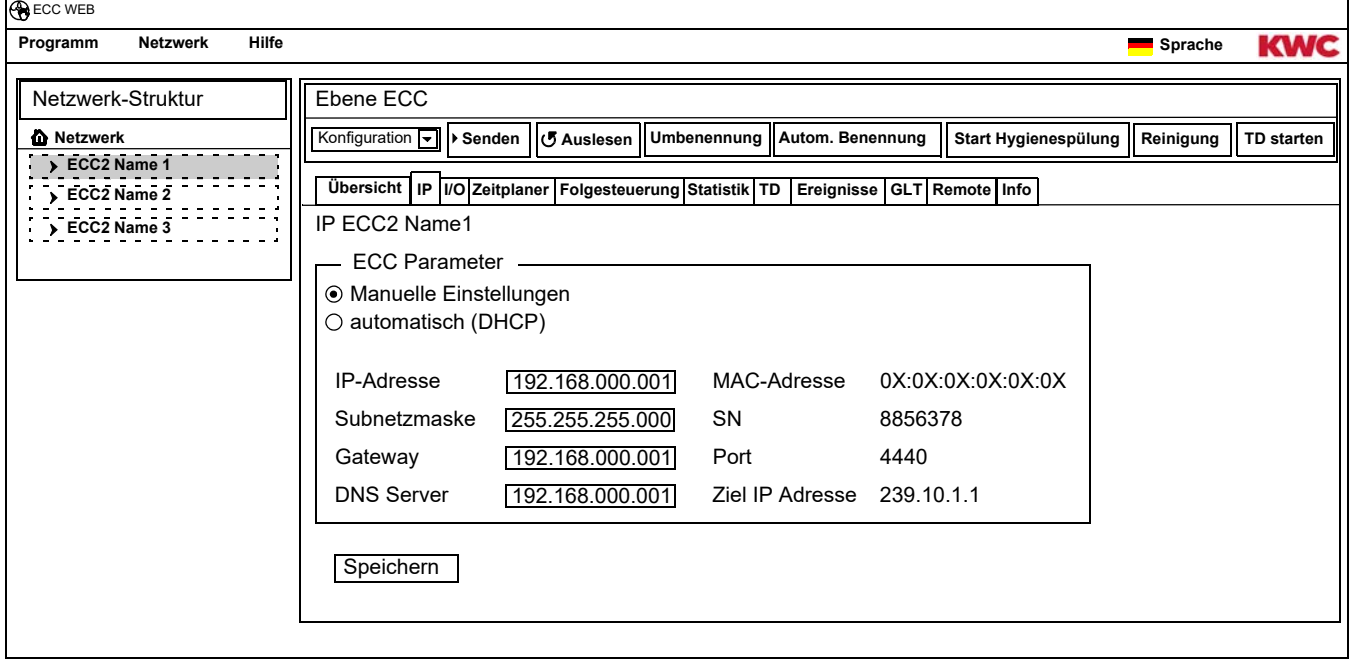

Die MAC-Adresse ist eine weltweit eindeutige Hardware-Adresse des ECC2-Funktionscontrollers und kann nicht geändert werden.

Die IP-Adresse dient zur eindeutigen Adressierung des ECC-Funktionscontrollers in einem Netzwerk. Die Parameter des ECC2-Funktionscontrollers können kundenspezifisch angepasst werden.

**22.3** Die eingegebenen Änderungen speichern.

## <span id="page-23-0"></span>**23. Reiter I/O (Ebene ECC)**

Ein ECC2-Funktionscontroller hat 4 digitale Ein- und Ausgänge. Wenn mehr digitale Ein- und Ausgänge benötigt werden, können bis zu 2 zusätzliche I/O-Module an einen ECC2-Funktionscontroller angeschlossen werden.

Je zusätzlichem I/O-Modul stehen 8 weitere digitale Ein- und Ausgänge zur Verfügung.

- **23.1** Den ECC2-Funktionscontroller in der Übersicht Netzwerkstruktur markieren.
	- Der ECC2-Funktionscontroller wird angezeigt.
- **23.2** Den Reiter I/O wählen.

<span id="page-23-2"></span>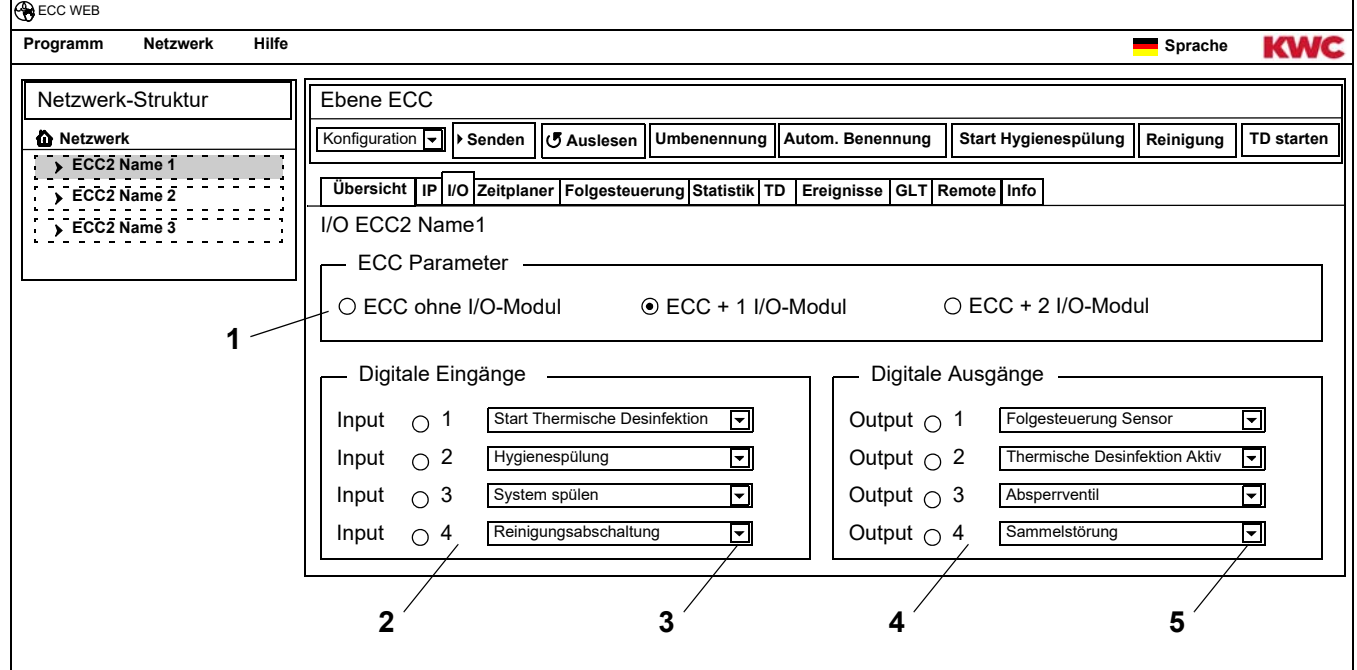

23.3 Im Feld "ECC Parameter" [\(1](#page-23-2)) angeben, wieviele I/O-Module konfiguriert werden sollen.

- <span id="page-23-6"></span><span id="page-23-5"></span><span id="page-23-4"></span><span id="page-23-3"></span>• Wenn zusätzliche I/O-Module angegeben werden erscheint zusätzlich der Reiter "I/O-Module".
- 23.4 Im Feld "Digitale Eingänge" [\(2\)](#page-23-3) den Eingängen eine Funktion zuweisen (siehe [Kapitel 52.\).](#page-58-0)
- ☞ Über den Pfeil [\(3](#page-23-4)) kann man eine Liste der zur Verfügung stehenden Funktionen aufrufen.

23.5 Im Feld "Digitale Ausgänge" ([4\)](#page-23-5) den Ausgängen eine Funktion zuweisen (siehe [Kapitel 53.\).](#page-58-1)

- ☞ Über den Pfeil [\(5](#page-23-6)) kann man eine Liste der zur Verfügung stehenden Funktionen aufrufen.
- 23.6 Wenn zusätzliche I/O-Module angeschlossen sind, diese über den Reiter "I/O-Module" konfigurieren.

## <span id="page-23-1"></span>**24. Reiter Zeitplaner (Ebene ECC)**

Der Zeitplaner erlaubt es,

- den Betriebsmodus zu einem bestimmten Termin zu verändern. Bsp.:
	- Betriebsart: An, Aus
	- Betriebszustand: Set A, Set B
- eine Aktion zu einem bestimmten Termin zu starten. Bsp.:
	- Hygienespülung
	- Reinigungsabschaltung

#### **Aufträge**

- In einem Auftrag wird festgelegt, wann die Module des ECC2-Funktionscontrollers welche Aktion durchführen.
- Mehrere Aufträge können zum gleichen Termin geplant werden.
- Wenn mehrere Aufträge zum gleichen Termin geplant sind, ist die Reihenfolge der Abarbeitung dieser Aufträge nicht definiert.
- Wenn mehrere Aufträge zeitlich versetzt geplant sind, ist die Reihenfolge der Abarbeitung dieser Aufträge definiert.
- Zeitbasis ist das aktuelle Datum und die Uhrzeit des ECC2-Funktionscontrollers, auf dem die Webanwendung gestartet wurde. Die Aufträge werden mit einer Verzögerung von max. +15 Sekunden ausgeführt.

#### **Abarbeitung der Aufträge**

- Ein Auftrag wird ausgeführt, wenn
	- der Status des Auftrags "Aktiv" ist,
	- der Termin des Auftrages erreicht ist und
- Wenn ein Auftrag erledigt wurde, wird der Auftrag gelöscht.
- **24.1** Den ECC2-Funktionscontroller in der Übersicht Netzwerkstruktur markieren.
	- Der ECC2-Funktionscontroller wird angezeigt.

#### **24.2** Den Reiter Zeitplaner wählen.

<span id="page-24-8"></span><span id="page-24-7"></span><span id="page-24-6"></span><span id="page-24-5"></span><span id="page-24-4"></span><span id="page-24-3"></span><span id="page-24-2"></span><span id="page-24-1"></span><span id="page-24-0"></span>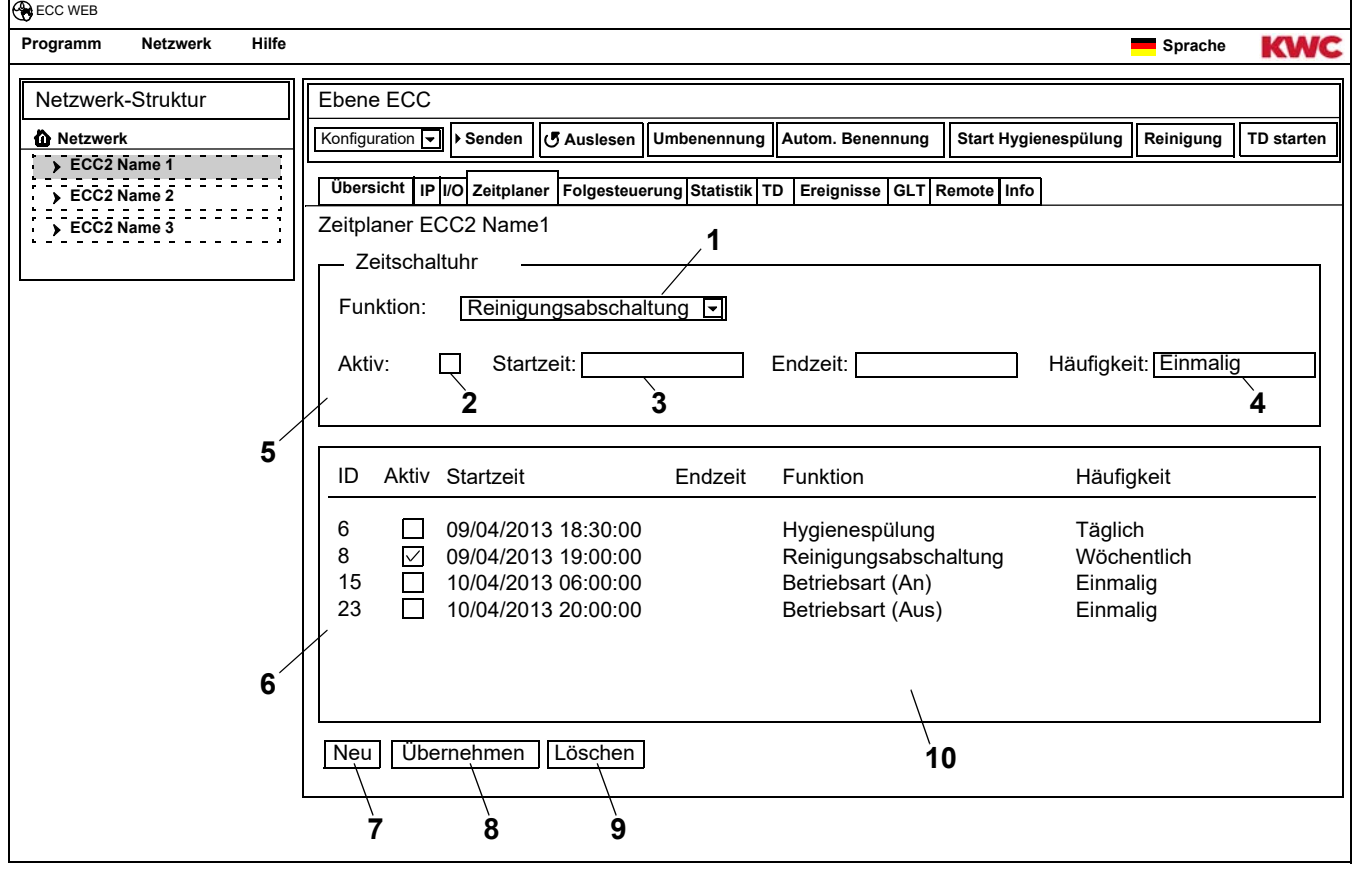

#### **Auftrag neu anlegen**

- 24.3 Den Button "Neu" [\(7](#page-24-3)) drücken.
- **24.4** Im Fenster "Zeitschaltuhr" [\(5](#page-24-4))
	- die Funktion ([1\)](#page-24-5) wählen.
	- die Funktion aktivieren ([2\)](#page-24-6).
	- die Startzeit [\(3](#page-24-0)) eingeben.
	- die Häufigkeit [\(4\)](#page-24-1) eigeben.
- 24.5 Den Button "Übernehmen" [\(8](#page-24-2)) drücken.
	- Im Anzeigefenster [\(10](#page-24-7)) erscheint der neue Auftrag

#### **Auftrag ändern**

- **24.6** Einen Auftrag im Anzeigefenster ([10](#page-24-7)) markieren.
- 24.7 Im Fenster "Zeitschaltuhr" [\(5](#page-24-4)) die gewünschten Änderungen eingeben.
- 24.8 Den Button "Übernehmen" [\(8](#page-24-2)) drücken.
	- Im Anzeigefenster [\(10](#page-24-7)) wird der Auftrag aktualisiert.

#### **Auftrag löschen**

- **24.9** Einen Auftrag im Anzeigefenster ([10](#page-24-7)) markieren.
- 24.10 Den Button "Löschen" [\(9](#page-24-8)) drücken.
	- Im Anzeigefenster [\(10](#page-24-7)) wird der Auftrag entfernt.

## <span id="page-25-0"></span>**25. Reiter Folgesteuerung (Ebene ECC)**

Die Folgesteuerung erlaubt es, in den Ablauf des Funktionsprogramms eines Moduls steuernd einzugreifen. Die Aktivierung eines Sensors oder Aktors eines Moduls kann auf das eigene Funktionsprogramm oder das eines anderen Moduls wirken. Das Ausgangsmodul und das Zielmodul können somit ein und dasselbe oder zwei verschiedene Module sein.

Für die Nutzung der Folgesteuerung muss die Armaturen-ID vom Kundendienst angepasst werden.

Folgende Ausführungen sind möglich:

- Manuell : Freigabe durch den Bediener.
- Automatisch : Unmittelbar in Abhängigkeit der Konfiguration.
- Eingeschränkt : Durch Einschränkungen wird die Freigabe bestimmt.

Jedes Modul darf nur einmal in eine Folgesteuerung eingebunden sein, da pro Modul nur jeweils ein zugehöriges Ausgangs- bzw. Zielmodul verwaltet wird. Mehrfaches Einbinden kann zu nicht beabsichtigten Aktionen führen.

#### **25.1** Den ECC2-Funktionscontroller in der Übersicht Netzwerkstruktur markieren.

• Der ECC2-Funktionscontroller wird angezeigt.

**25.2** Den Reiter Folgesteuerung wählen.

<span id="page-26-5"></span><span id="page-26-2"></span><span id="page-26-1"></span>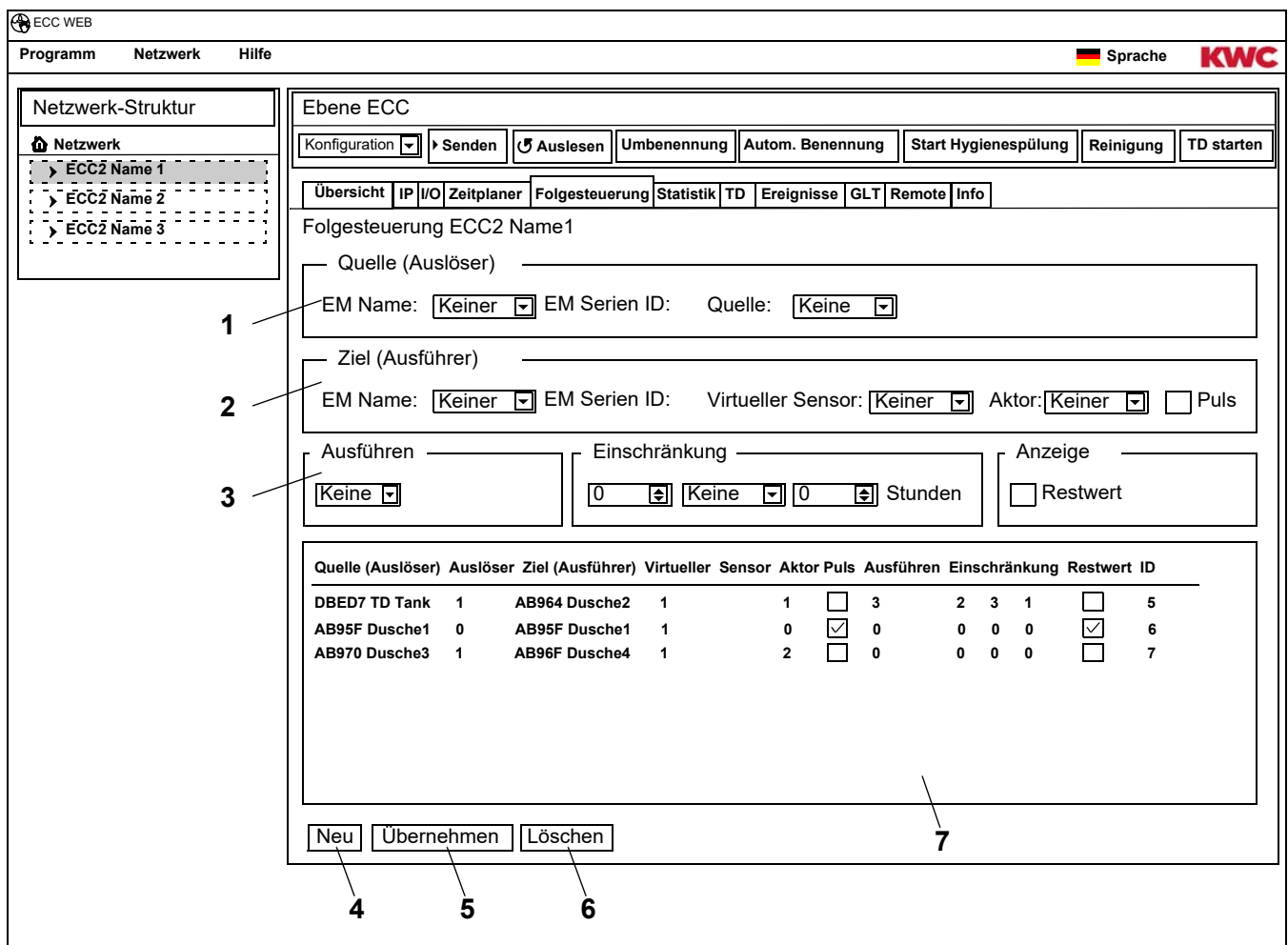

☞ Die ID des Zielmoduls muss eine Folgesteuerung unterstützen.

#### <span id="page-26-6"></span><span id="page-26-4"></span><span id="page-26-3"></span><span id="page-26-0"></span>**Auftrag neu anlegen**

- 25.3 Den Button "Neu" [\(4](#page-26-0)) drücken.
- 25.4 In den Fenstern "Quelle" ([1\)](#page-26-1), "Ziel" [\(2](#page-26-5)) und "Ausführen, Einschränkung, Anzeige" [\(3](#page-26-2)) alle gewünschten Einstellungen vornehmen.
- 25.5 Den Button "Übernehmen" [\(5](#page-26-4)) drücken.
	- Im Anzeigefenster [\(7](#page-26-3)) erscheint der neue Auftrag

#### **Auftrag ändern**

- **25.6** Einen Auftrag im Anzeigefenster ([7\)](#page-26-3) markieren.
- 25.7 In den Fenstern "Quelle" ([1\)](#page-26-1), "Ziel" [\(2](#page-26-5)) und "Ausführen, Einschränkung, Anzeige" [\(3](#page-26-2)) alle gewünschten Änderungen vornehmen.
- 25.8 Den Button "Übernehmen" [\(5](#page-26-4)) drücken.
	- Im Anzeigefenster [\(7](#page-26-3)) wird der Auftrag aktualisiert.

#### **Auftrag löschen**

- **25.9** Einen Auftrag im Anzeigefenster ([7\)](#page-26-3) markieren.
- 25.10 Den Button "Löschen" [\(6](#page-26-6)) drücken.
	- Im Anzeigefenster [\(7](#page-26-3)) wird der Auftrag entfernt.

#### **Ausgangsmodul > Quelle**

Die gewählte Quelle (Sensor oder Aktor) wird überwacht und die Aktivierung auf das Funktionsprogramm des Zielmoduls übertragen.

#### **Zielmodul > Virtueller Sensor**

Der gewählte virtuelle Sensor wird bei Aktivierung des Ausgangsmoduls gesetzt und wirkt so auf den Ablauf des Funktionsprogramms des Zielmoduls.

Voraussetzung ist ein Zielmodul mit der Firmware-Version 4.3.5 oder neuer.

#### **Zielmodul > Aktor**

Bei der Ausführung "Manuell" wirkt sich der Status des gewählten Aktors auf die Akzeptierung einer Freigabeanforderung aus.

- Aktiv: Eine Freigabeanforderung wird ignoriert
- Inaktiv: Eine Freigabeanforderung wird akzeptiert und gemeldet.
- ohne Auswahl: Eine Freigabeanforderung wird immer akzeptiert. Durch die Freigabe wird der Status des angesteuerten Aktors umgekehrt (AN<->AUS).

Bei der Ausführung "Eingeschränkt" wird der gewählte Aktor hinsichtlich der gewählten Einschränkungen überwacht.

#### **Zielmodul > Puls**

Der Status "Puls" legt die Art und Weise fest, wie der virtuelle Sensor angesteuert wird.

– Puls = Ja

Der virtuelle Sensor verhält sich wie ein Piezo-Sensor (kurzer Impuls bei Aktivierung der Quelle, wie z. B. beim Drücken eines Piezo-Tasters)

 $-$  Puls = Nein

Der virtuelle Sensor verhält sich wie ein optischer IR-Sensor (aktiv solange die Quelle aktiv ist, wie z. B. bei Reflexion eines IR-Sensors)

Normalerweise ist die Puls-Einstellung entsprechend dem Sensor des Ausgangsmoduls zu wählen.

#### **Ausführung > Manuell**

Die Aktivierung des Ausgangsmoduls wird am Zielmodul durch das Ereignis-Symbol signalisiert. Diese "Spülanforderung" kann auf der Übersichtsseite des Zielmoduls durch den Benutzer "freigegeben" werden. Das Zielmodul hat eine feste Fließzeit.

Der unter Zielmodul/Aktor gewählte Aktor beeinflusst die Akzeptierung der Freigabeanforderung.

#### **Ausführung > Automatisch**

Die Aktivierung des Ausgangsmoduls wirkt unmittelbar auf das Funktionsprogramm des Zielmoduls. Das Zielmodul reagiert in Abhängigkeit der Konfiguration und der ID.

#### **Ausführung > Eingeschränkt**

Bei Aktivierung des Ausgangsmoduls wird geprüft, ob für den unter Zielmodul/Aktor gewählte Aktor die eingestellte Einschränkung eingehalten wird. Wenn ja, erfolgt die Aktivierung des Zielmoduls. Das Zielmodul wird während der Aktivierung weiterhin überwacht und gegebenenfalls deaktiviert, wenn die Einschränkung nicht mehr eingehalten wird.

Hält das Zielmodul die Einschränkung nicht mehr ein, wird das "aufgebrauchte Guthaben" durch eine gelbe Armaturenanzeige signalisiert. Das "Guthaben" kann zu jeder Zeit auf der Übersichtsseite des Moduls wieder auf volle Höhe "aufgeladen" werden.

Die Fließzeiterfassung kann systembedingt geringfügig von der realen Fließzeit des Moduls abweichen.

Einschränkungen:

– x mal pro y Stunden

Der Zeitraum (y Stunden) beginnt bei der ersten Aktivierung. Innerhalb des Zeitraumes kann die Armatur nur x mal ausgelöst werden.

- x mal pro Tag Der Zeitraum beginnt um 00:00 Uhr und endet um 23:59 Uhr des jeweiligen Tages. Innerhalb des Zeitraumes kann die Armatur nur x mal ausgelöst werden.
- x Minuten pro y Stunden Der Zeitraum (y Stunden) beginnt bei der ersten Aktivierung. Innerhalb des Zeitraumes kann die Armatur nur x Minuten ausgelöst werden.
- x Minuten pro Tag Der Zeitraum beginnt um 00:00 Uhr und endet um 23:59 Uhr des jeweiligen Tages
- für x Minuten gesperrt

Der Zeitraum beginnt jeweils bei Aktivierung des Zielmoduls. Innerhalb des Zeitraumes kann das Zielmodul nicht erneut aktiviert werden.

#### **Anzeige > Restwert**

Das Zielmodul kann den Restwert (Guthaben oder Sperrzeit), der sich aus der Einschränkung für den gewählten Aktor ergibt, in der Armaturenanzeige an Stelle der aktuellen Temperatur anzeigen.

## <span id="page-29-0"></span>**26. Reiter Statistik (Ebene ECC)**

Mit der Statistik können alle Module kontrolliert und ausgewertet werden. Die während einer thermischen Desinfektion aufgezeichneten Temperaturverläufe können als Protokoll dienen.

- **26.1** Den ECC2-Funktionscontroller in der Übersicht Netzwerkstruktur markieren.
	- Der ECC2-Funktionscontroller wird angezeigt.
- **26.2** Den Reiter Statistik wählen.

<span id="page-29-1"></span>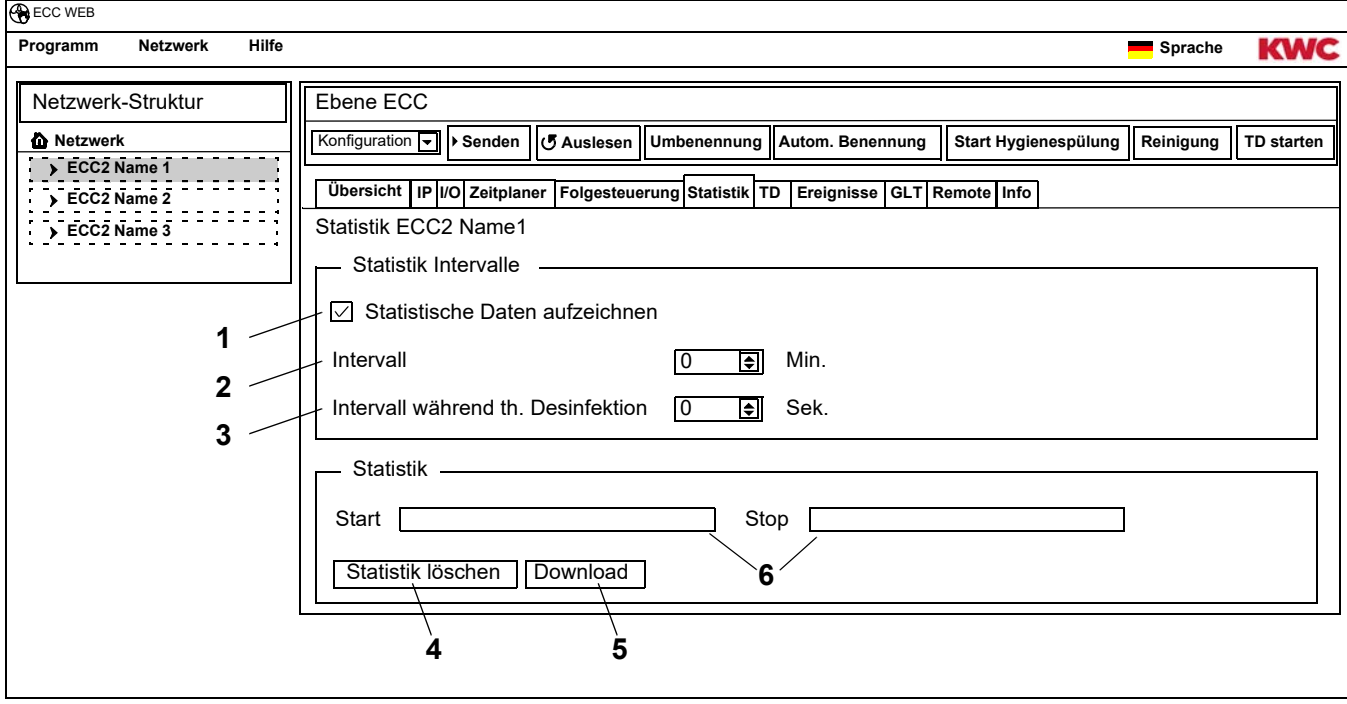

#### <span id="page-29-6"></span><span id="page-29-5"></span><span id="page-29-4"></span><span id="page-29-3"></span><span id="page-29-2"></span>**Aufzeichnung Statistik**

- ☞ Alle Einstellungen werden sofort im ECC2-Funktionscontroller gespeichert und übernommen.
- 26.3 Im Feld "Statistische Daten aufzeichnen" ([1\)](#page-29-1) einen Haken setzen.
	- Die Daten aller am ECC2-Funktionscontroller angeschlossenen Module werden in den angegebenen Intervallen gespeichert.
	- Die Daten werden im internen Speicher des ECC2-Funktionscontrollers abgelegt.
- **26.4** Den Intervall [\(2](#page-29-2)) der Aufzeichnung angeben.
	- Der Intervall ist die Zeit, nach der von jedem Modul ein Datensatz gespeichert wird.
- **26.5** Den Intervall [\(3](#page-29-3)) der Aufzeichnung während der thermischen Desinfektion angeben.
	- Wenn im Netzwerk eine thermische Desinfektion abläuft, kann das Intervall der Aufzeichnung auf 10 bis 60 Sekunden verkürzt werden.

Je kürzer das eingestellte Intervall ist, um so mehr Speicherplatz braucht die Aufzeichnung und der interne Speicher ist schneller voll.

Wenn 32 Module in einem Intervall von 1 Minute 24 Stunden aufgezeichnet werden, ist der interne Speicher nach ca. 3 Monaten voll. Wenn der Speicher voll ist, überschreibt der neue Datensatz den ältesten Datensatz.

#### **Statistik löschen**

- 26.6 Den Button "Statistik löschen" ([4\)](#page-29-4) drücken.
- **26.7** Die Sicherheitsabfrage bestätigen.
	- Der interne Speicher des ECC2-Funktionscontrollers wird gelöscht.

#### **Statistik speichern**

- ☞ Das Speichern der Statistikdaten kann einige Minuten dauern.
- **26.8** Den Zeitraum [\(6](#page-29-6)) auswählen, für die die Statistik gespeichert werden soll.
- 26.9 Den Button "Download" ([5\)](#page-29-5) drücken.
- **26.10** Die Abfrage bestätigen.
- 26.11 Den Button "Speichern" drücken.
- **26.12** Den Speicherort wählen.
	- Eine komprimierte Datei (\*.zip) wird gespeichert, die die Statistikdaten als csv-Datei gespeichert enthält.

**oder**

- **26.13** Einen USB-Stick in den ECC2-Funktionscontroller stecken.
- **26.14** Den Anweisungen auf dem Display des ECC2-Funktionscontrollers folgen.
	- Die Statistikdaten werden als csv-Datei auf den USB-Stick gespeichert.

### <span id="page-30-0"></span>**27. Ablauf der Thermischen Desinfektion**

Der ECC2-Funktionscontroller startet, steuert und kontrolliert den Verlauf der thermischen Desinfektion. Die thermische Desinfektion läuft in 7 Phasen ab. In der ECC- bzw. Armaturenanzeige wird anstelle der Serien-ID die Phase angezeigt, in der sich die Armatur befindet. Zusätzlich ändert sich je nach Desinfektionsphase die Farbe der ECC- bzw. Armaturenanzeige. Auf dem Display des ECC2-Funktionscontrollers wird in der Hauptübersicht die jeweilige Phase des Gesamtsystems angezeigt.

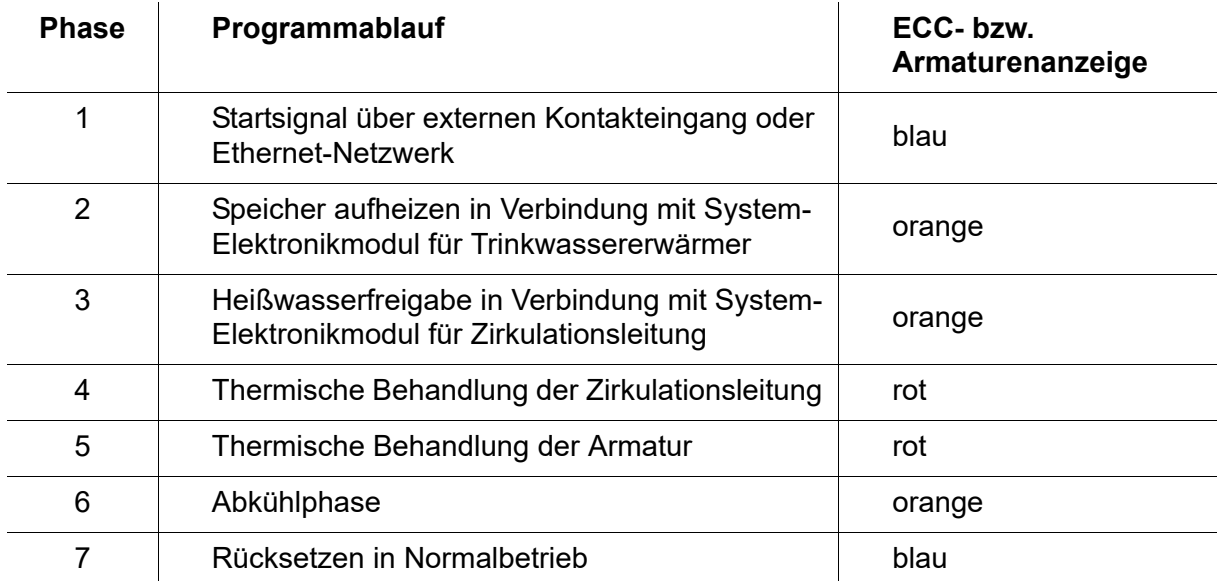

## <span id="page-31-0"></span>**28. Reiter TD (Ebene ECC)**

### $\bigwedge$

#### **Warnung!**

Für die Zeit der thermischen Desinfektion sind Personenschutzmaßnahmen (Verbrühungsschutz) zu treffen, z. B. Sperren der Sanitärräume.

Nichtbeachtung kann Körperverletzung durch Verbrühung bewirken.

- **28.1** Den ECC2-Funktionscontroller in der Übersicht Netzwerkstruktur markieren.
	- Der ECC2-Funktionscontroller wird angezeigt.
- **28.2** Den Reiter TD wählen.

<span id="page-31-5"></span><span id="page-31-4"></span>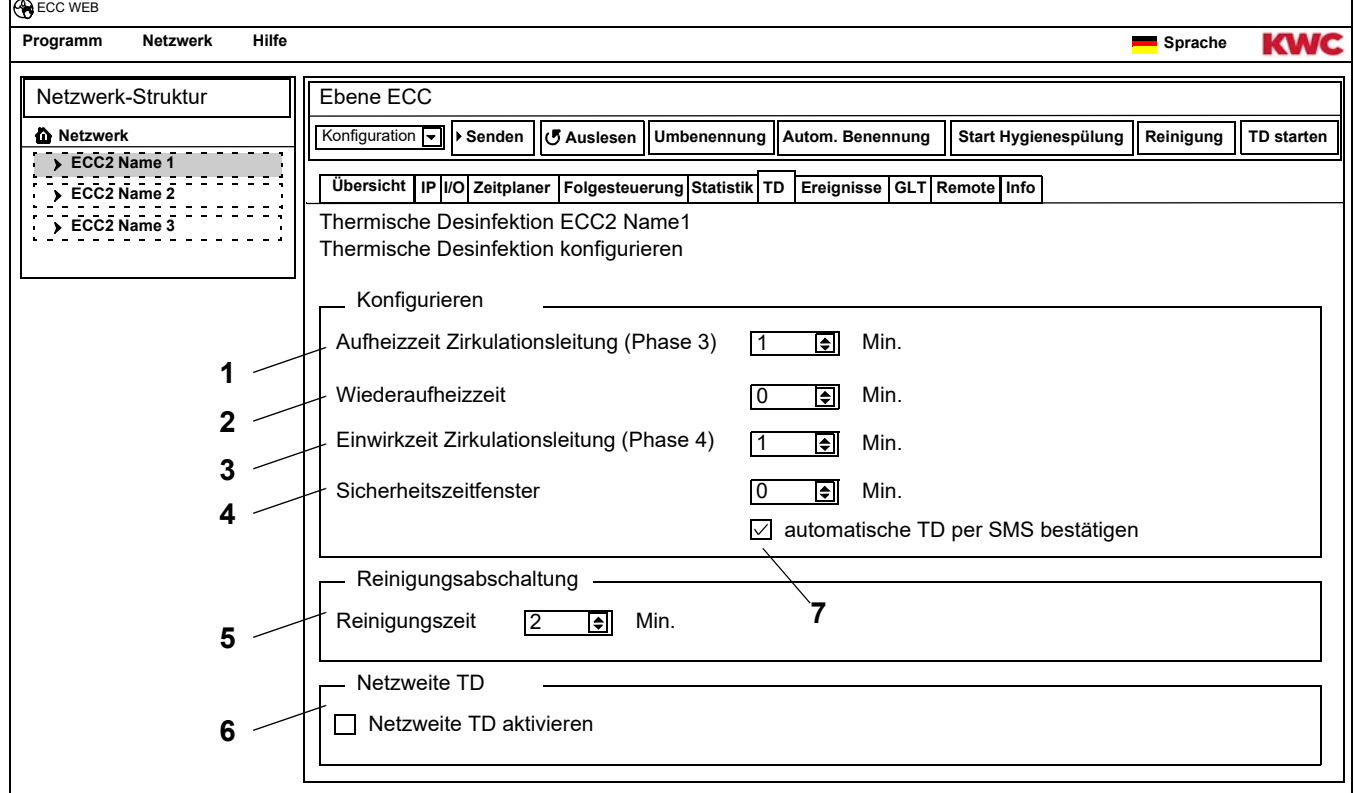

#### <span id="page-31-3"></span><span id="page-31-2"></span><span id="page-31-1"></span>**Thermische Desinfektion konfigurieren**

- **28.3** Die Parameter für die thermische Desinfektion eingeben.
	- [1](#page-31-4) Aufheizzeit Zirkulationsleitung (Phase 3) Wenn sich kein Modul für die Zirkulationsaufheizung im System befindet, wird die Zirkulationsleitung für eine fest eingestellte Zeit aufgeheizt.
	- [2](#page-31-5) Wiederaufheizzeit Zwischen den Gruppen kann eine sogenannte Wiederaufheizzeit für die erneute Aufheizung eingestellt werden, um dem System Zeit zum Nachheizen zu geben.
	- [3](#page-31-1) Einwirkzeit Zirkulationsleitung (Phase 4) Wenn sich kein Modul für die Einwirkintervalle im System befindet, wird die Zirkulationsleitung für eine fest eingestellte Zeit desinfiziert.
	- [4](#page-31-2) Sicherheitszeitfenster In dieser Zeit soll das Wasser in der Zirkulationsleitung gekühlt werden.
	- [7](#page-31-3) automatische TD per SMS bestätigen Wenn diese Funktion angewählt ist, muss jede thermische Desinfektion per SMS bestätigt werden.

#### **Reinigungsabschaltung**

**28.4** Die Zeit eingeben, für die die Module nach Start der Reinigungsabschaltung deaktiviert sind. Es werden nur die Module deaktiviert, die der Funktionsgruppe Reinigungsabschaltung zugeordnet sind.

#### **Netzweite TD**

- ☞ In einem Netzwerk darf nur ein ECC2-Funktionscontroller die netzweite thermische Desinfektion steuern.
- 28.5 Den Haken im Feld "Netzweite TD aktivieren" setzen.
	- Der gewählte ECC2-Funktionscontroller steuert die netzweite thermische Desinfektion.
	- In der Netzwerkstruktur werden die Funktionsgruppen "Netzweite TD 1 8" hinzugefügt.
	- Den Funktionsgruppen "Netzweite TD 1 8" können die Module aller angeschlossenen ECC2-Funktionscontroller zugeordnet werden.

## <span id="page-32-0"></span>**29. Reiter Ereignisse (Ebene ECC)**

- **29.1** Den ECC2-Funktionscontroller in der Übersicht Netzwerkstruktur markieren.
	- Der ECC2-Funktionscontroller wird angezeigt.
- **29.2** Den Reiter Ereignisse wählen.

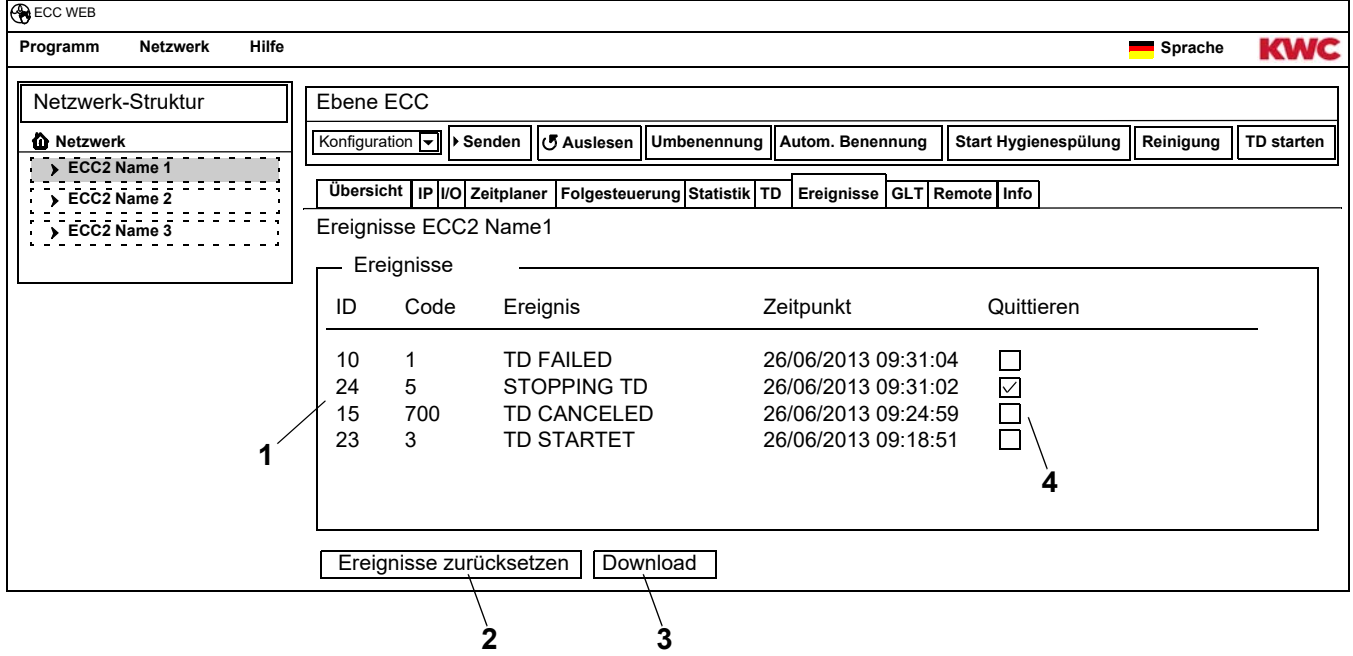

#### <span id="page-32-4"></span><span id="page-32-3"></span><span id="page-32-2"></span><span id="page-32-1"></span>**einzelnes Ereignis löschen**

- 29.3 Im Fenster "Ereignisse" ([1\)](#page-32-2) in der Spalte "Quittieren" [\(4](#page-32-3)) das gewünschte Ereignis anklicken.
	- Das Ereignis wird gelöscht.

#### **Ereignisse speichern**

- ☞ Das Speichern der Ereignisse kann einige Minuten dauern.
- 29.4 Den Button "Download" ([3\)](#page-32-1) drücken.
- **29.5** Die Abfrage bestätigen.
- 29.6 Den Button "Speichern" drücken.
- **29.7** Den Speicherort wählen.
	- Eine komprimierte Datei (\*.zip) wird gespeichert, die die Ereignisse als csv-Datei gespeichert enthält.
	- **oder**
- **29.8** Einen USB-Stick in den ECC2-Funktionscontroller stecken.
- **29.9** Den Anweisungen auf dem Display des ECC2-Funktionscontrollers folgen.
	- Die Ereignisse werden als csv-Datei auf den USB-Stick gespeichert.

#### **alle Ereignisse löschen**

- 29.10 Den Button "Ereignisse zurücksetzen" [\(2](#page-32-4)) drücken.
	- Alle Ereignis werden gelöscht.

### <span id="page-33-0"></span>**30. Reiter GLT (Ebene ECC)**

Der ECC2-Funktionscontroller kann in eine bestehende Gebäudeleittechnik eingebunden werden. Je nach verwendetem Protokoll der Datenübertragung können auf dem Reiter GLT verschiedene Einstellungen vorgenommen werden. Änderungen auf dem Reiter GLT darf nur geschultes Fachpersonal vornehmen.

## <span id="page-33-1"></span>**31. Reiter Remote (Ebene ECC)**

Der ECC2-Funktionscontroller bietet die Möglichkeit bei bestimmten Ereignissen verschiedene Empfänger per SMS zu benachrichtigen.

- ☞ Eine Benachrichtigung wird nur dann verschickt, wenn im Anzeigefenster [\(3](#page-34-0)) unter aktiv ein Haken zu sehen ist.
- **31.1** Den ECC2-Funktionscontroller in der Übersicht Netzwerkstruktur markieren.
	- Der ECC2-Funktionscontroller wird angezeigt.

#### **31.2** Den Reiter Remote wählen.

<span id="page-34-5"></span><span id="page-34-4"></span><span id="page-34-3"></span><span id="page-34-2"></span><span id="page-34-1"></span><span id="page-34-0"></span>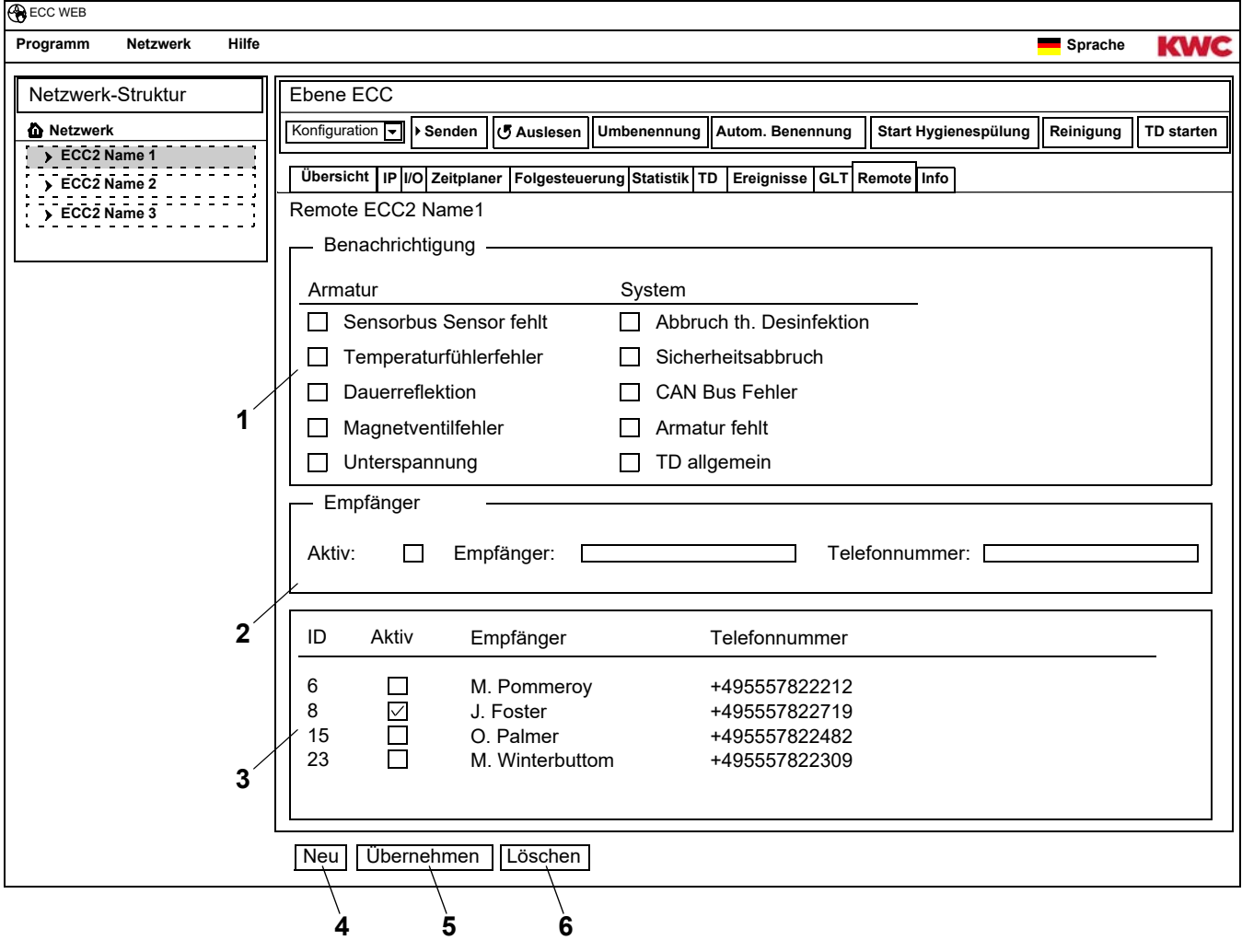

#### **Benachrichtigung neu anlegen**

- **31.3** Den Button "Neu" [\(4](#page-34-1)) drücken.
- **31.4** Im Fenster "Benachrichtigung" [\(1](#page-34-2)) die gewünschte Benachrichtigung wählen.
- **31.5** Im Fenster "Empfänger" [\(2](#page-34-3)) den gewünschten Empfänger angeben.
- **31.6** Den Button "Übernehmen" [\(5](#page-34-4)) drücken.
	- Im Anzeigefenster [\(3](#page-34-0)) erscheint der neue Auftrag

#### **Benachrichtigung ändern**

- **31.7** Eine Benachrichtigung im Anzeigefenster [\(3\)](#page-34-0) markieren.
- **31.8** Im Fenster "Benachrichtigung" [\(1](#page-34-2)) die gewünschten Änderungen vornehmen.
- **31.9** Den Button "Übernehmen" [\(5](#page-34-4)) drücken.
	- Im Anzeigefenster [\(3](#page-34-0)) wird die Benachrichtigung aktualisiert.

#### **Benachrichtigung löschen**

- **31.10** Eine Benachrichtigung im Anzeigefenster [\(3\)](#page-34-0) markieren.
- 31.11 Den Button "Löschen" [\(6](#page-34-5)) drücken.
	- Im Anzeigefenster [\(3](#page-34-0)) wird die Benachrichtigung entfernt.

### <span id="page-35-0"></span>**32. Reiter Info (Ebene ECC)**

- **32.1** Den ECC2-Funktionscontroller in der Übersicht Netzwerkstruktur markieren.
	- Der ECC2-Funktionscontroller wird angezeigt.
- **32.2** Den Reiter Info wählen.

<span id="page-35-1"></span>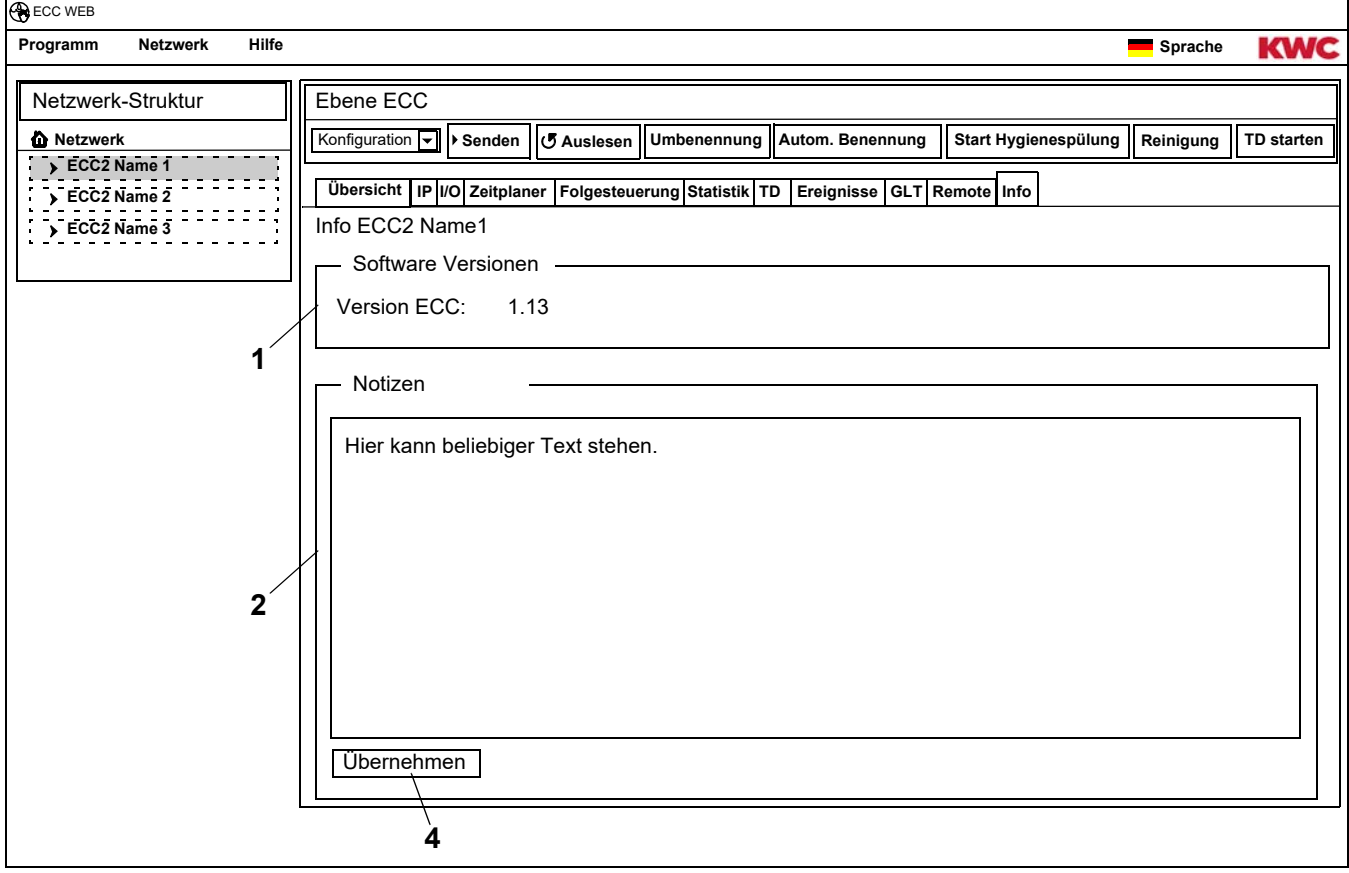

#### <span id="page-35-3"></span><span id="page-35-2"></span>**Software Versionen (**[1](#page-35-1)**)**

Die aktuell auf dem ECC2-Funktionscontroller installierte Version wird angezeigt. Zusätzliche Informationen zur Version werden auf dem Display des ECC2-Funktionscontrollers angezeigt.

#### **Notizen (**[2](#page-35-3)**)**

Es können Informationen hinterlegt und gespeichert werden.

- ☞ Alle Notizen werden im internen Speicher des ECC2-Funktionscontrollers gespeichert.
- **32.3** In das Fenster "Notizen" [\(2](#page-35-3)) klicken.
- **32.4** Die zu hinterlegenden Informationen schreiben.
- 32.5 Den Button "Übernehmen" [\(4](#page-35-2)) drücken.

## <span id="page-36-0"></span>**33. Funktionsgruppe Überblick**

In einer Funktionsgruppe werden alle Armaturen zusammengefasst, die die gleiche Funktion ausführen sollen. Jedes Modul kann einer oder mehreren Funktionsgruppen zugeordnet sein. Jede Funktionsgruppe ist zusätzlich in 8 Gruppen unterteilt.

Ein Modul kann folgenden Funktionsgruppen zugeordnet werden:

- Reinigungsabschaltung
- Hygienespülung
- Gleichzeitigkeit
- Setumschaltung
- Folgesteuerung Sensor
- Folgesteuerung Aktor
- Fließzeitreduzierung
- TD
- Netzweite TD 1-8 (nur, wenn eine netzweite TD aktiv ist)

■<sup>•</sup> [Kapitel 51](#page-57-0) enthält eine kurze Beschreibung der Funktionen.

Alle Funktionen können gestartet werden

- über einen digitalen Eingang, oder
- über die Zeitschaltuhr im ECC2-Funktionscontroller,
- oder
- über die Webanwendung.

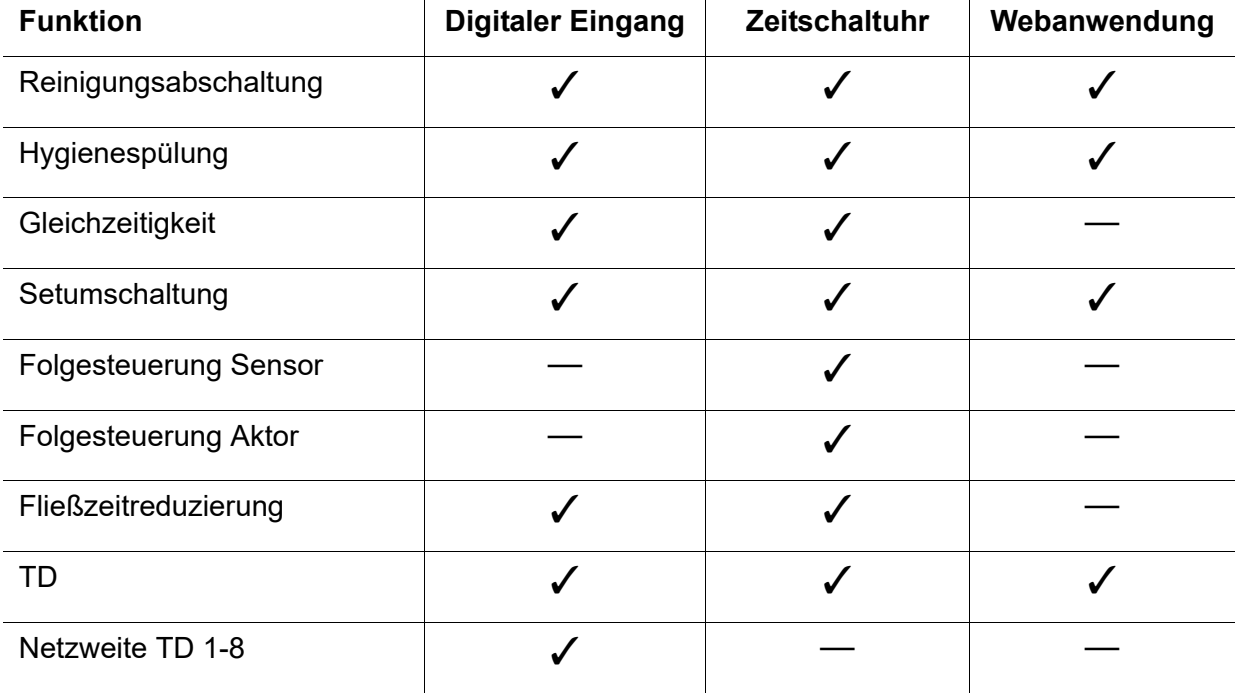

### <span id="page-37-0"></span>**34. Funktionsgruppe anzeigen**

- **34.1** Den ECC2-Funktionscontroller in der Übersicht Netzwerkstruktur aufklappen.
	- Die Funktionsgruppen werden angezeigt ([1](#page-37-1)).
- **34.2** Eine Funktionsgruppe wählen.
	- Im Informationsfenster [\(3](#page-37-3)) werden alle dieser Funktionsgruppe zugeordneten Module angezeigt.

<span id="page-37-2"></span>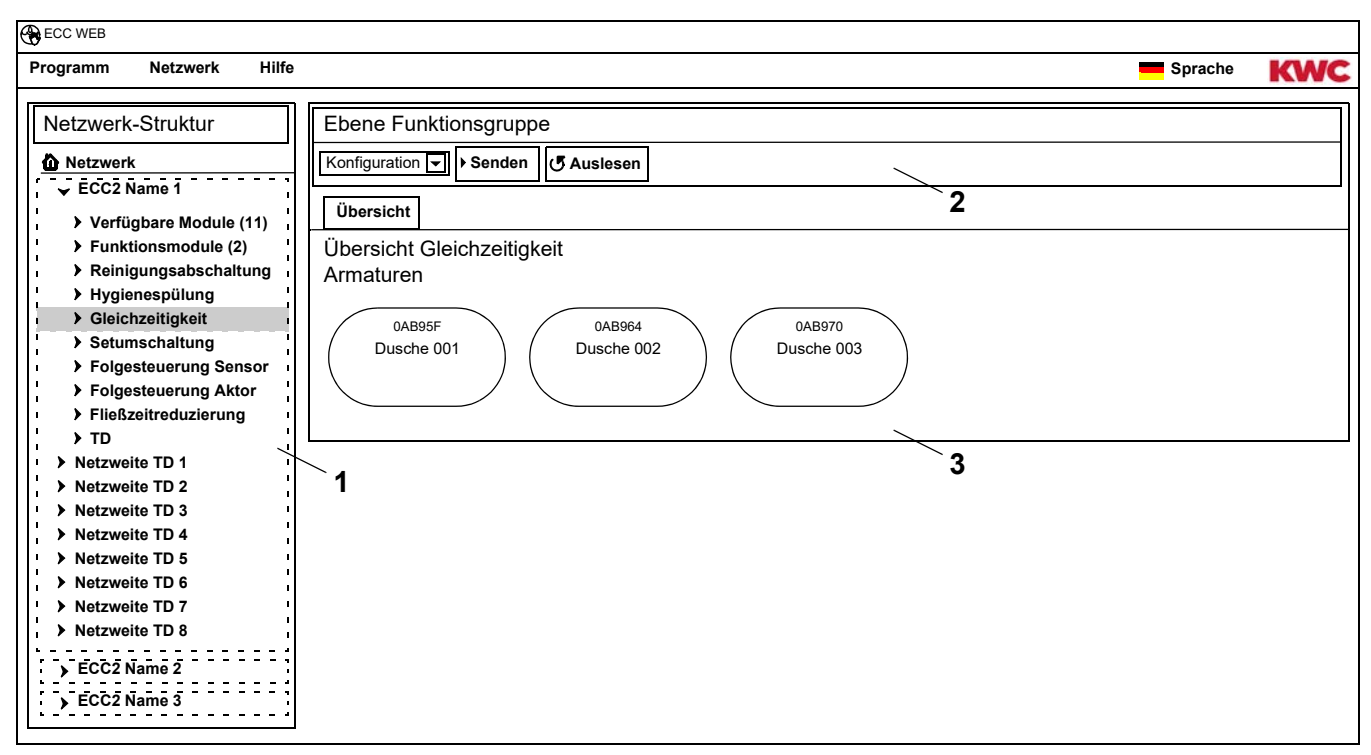

#### <span id="page-37-3"></span><span id="page-37-1"></span>**Werkzeugleiste [\(2](#page-37-2))**

Die Funktionen in der Werkzeugleiste Konfiguration entsprechen denen der Werkzeugleiste Konfi-guration auf der ECC-Ebene (siehe [Kapitel 19.\)](#page-18-0), beschränken sich aber auf die dieser Funktionsgruppe zugeordneten Module.

Die Funktionen in der Werkzeugleiste Betrieb entsprechen denen der Werkzeugleiste Betrieb auf der Netzwerkebene (siehe [Kapitel 17.\),](#page-16-0) beschränken sich aber auf die dieser Funktionsgruppe zugeordneten Module.

### <span id="page-38-0"></span>**35. Ebene Armatur**

Für jede Armatur wird eine Übersicht generiert, in der auf einen Blick alle wichtigen, zum Betrieb notwendigen Parameter ablesbar sind. Neben den Parametern zur Armatur wird der Status von Armaturfunktionen wie z. B. Hygienespülung, thermische Desinfektion, Spitzenlastprogramm und Reinigungsabschaltung angezeigt.

- **35.1** Den ECC2-Funktionscontroller in der Übersicht Netzwerkstruktur ([1\)](#page-38-5) aufklappen.
	- Die Funktionsgruppen werden angezeigt .
- **35.2** Den Ordner Verfügbare Module wählen.
	- Im Informationsfenster [\(2](#page-38-6)) werden alle verfügbaren Module angezeigt.

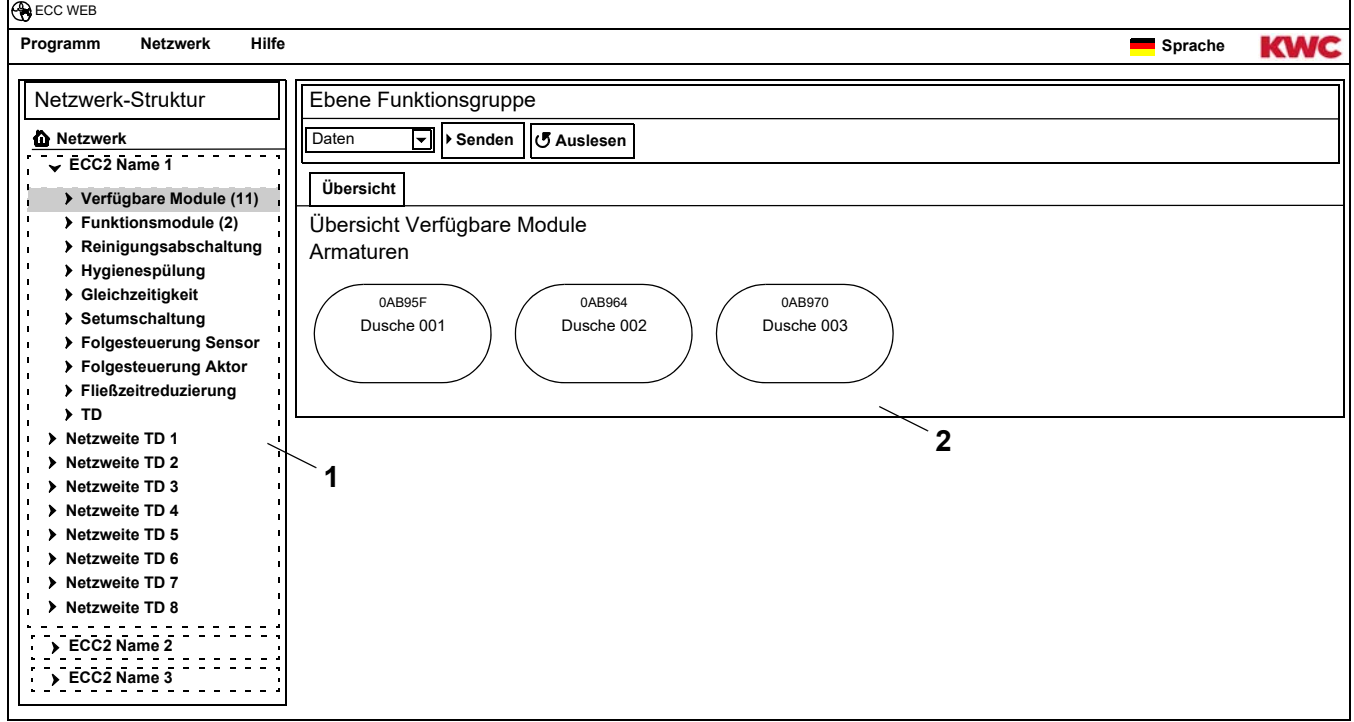

### <span id="page-38-5"></span><span id="page-38-1"></span>**36. Werkzeugleiste Konfiguration (Ebene Armatur)**

- **36.1** Ein Modul in der Übersicht Netzwerkstruktur markieren.
	- Das Modul wird angezeigt.

<span id="page-38-9"></span><span id="page-38-8"></span><span id="page-38-7"></span><span id="page-38-6"></span><span id="page-38-4"></span><span id="page-38-3"></span><span id="page-38-2"></span>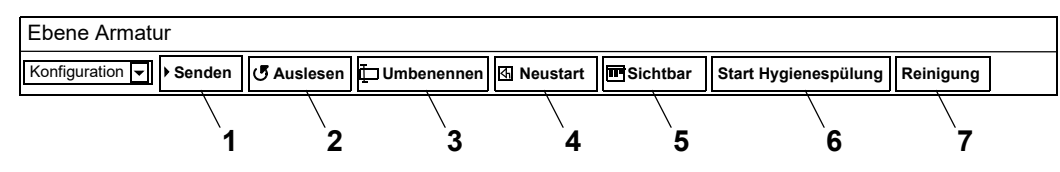

Die Funktionen **Senden [\(1](#page-38-2))** und **Auslesen ([2](#page-38-3))** in der Werkzeugleiste Konfiguration entsprechen denen der Werkzeugleiste Konfiguration auf der ECC-Ebene (siehe [Kapitel 19.\),](#page-18-0) beschränken sich aber auf das gewählte Modul.

#### **Umbenennen [\(3](#page-38-4))**

Dem Modul kann ein individueller Name gegeben werden, der im Modul gespeichert wird.

- 36.2 In der Werkzeugleiste "Umbenennen" wählen.
- **36.3** Den neuen Namen eingeben (max. 32 Zeichen).
- **36.4** Die Eingabe bestätigen.

#### **Neustart ([4\)](#page-38-7)**

- Einige Änderungen an der Konfiguration eines Moduls werden erst übernommen, wenn diese an das Modul gesendet werden und das Modul neu gestartet wird.
- 36.5 In der Werkzeugleiste "Neustart" wählen.
	- Das Modul wird initialisiert.
	- Die Konfiguration und die Statistik werden neu eingelesen.

#### **Sichtbar/Verborgen ([5](#page-38-8))**

Dieser Button zeigt an, ob das Modul in der Übersicht auf den Ebenen ECC, Funktionsgruppe und Gruppe sichtbar oder verborgen ist. Standardmäßig sind alle Module in der Übersicht auf den Ebenen sichtbar.

Wenn diese Funktion abgewählt ist, wird die Armatur in der Übersicht auf den Ebenen nicht mehr angezeigt. Das Modul kann nur noch über die Netzwerkstruktur gefunden werden.

- 36.6 In der Werkzeugleiste "Sichtbar" wählen.
	- Die Armatur wird auf der Armaturenebene nicht angezeigt.
	- Der Button wechselt von Sichtbar auf Verborgen.

#### **Start Hygienespülung ([6\)](#page-38-9)**

- **36.7** In der Werkzeugleiste "Start Hygienespülung" wählen.
	- Die Hygienespülung wird an diesem Modul gestartet.

#### **Reinigung [\(6](#page-38-9))**

- 36.8 In der Werkzeugleiste "Reinigung" wählen.
	- Das gewählte Modul wird für die eingestellte Reinigungszeit deaktiviert.
	- Alle Module, die in der gleichen Funktionsgruppe Reinigung sind wie das gewählte Modul werden ebenfalls für die eingestellte Reinigungszeit deaktiviert.

### <span id="page-39-0"></span>**37. Werkzeugleiste Betrieb (Ebene Armatur)**

- **37.1** Ein Modul in der Übersicht Netzwerkstruktur markieren.
	- Das Modul wird angezeigt.
- **37.2** Im Dropdown-Feld die Werkzeugleiste Betrieb [\(1\)](#page-39-3) wählen

<span id="page-39-7"></span><span id="page-39-6"></span><span id="page-39-5"></span><span id="page-39-4"></span><span id="page-39-2"></span>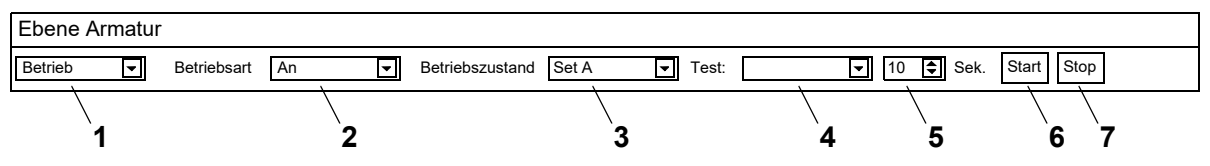

<span id="page-39-3"></span><span id="page-39-1"></span>**Betriebsart ([2\)](#page-39-1)** und **Betriebszustand ([3\)](#page-39-2)** entsprechen denen der Werkzeugleiste Betrieb auf der Netzwerkebene (siehe [Kapitel 17.\),](#page-16-0) beschränken sich aber auf das gewählte Modul.

#### **Test [\(4](#page-39-4))**

Bei einem Test wird der Aktor angesteuert. Die Aktoren sind in der Funktionsbeschreibung beschrieben (siehe [Kapitel 35.,](#page-38-0) Button ..?").

#### **Start [\(6](#page-39-5))**

Der Test des gewählten Aktors wird gestartet. Der Test stoppt nach der eingestellten Zeit [\(5](#page-39-6)) automatisch.

#### **Stop ([7\)](#page-39-7)**

Der Test des gewählten Aktors wird gestoppt.

## <span id="page-40-0"></span>**38. Werkzeugleiste Fließzeit (Ebene Armatur)**

- ☞ Wenn die Parameter der Fließzeit nicht einstellbar sind, ist die Fließzeit in der ID nicht konfiguriert. Die ID ist in der Funktionsbeschreibung beschrieben (siehe [Kapitel 35.](#page-38-0), Button "?").
- **38.1** Ein Modul in der Übersicht Netzwerkstruktur markieren.
	- Das Modul wird angezeigt.
- **38.2** Im Dropdown-Feld die Werkzeugleiste Fließzeit [\(1](#page-40-2)) wählen

<span id="page-40-6"></span><span id="page-40-5"></span><span id="page-40-4"></span><span id="page-40-3"></span><span id="page-40-2"></span>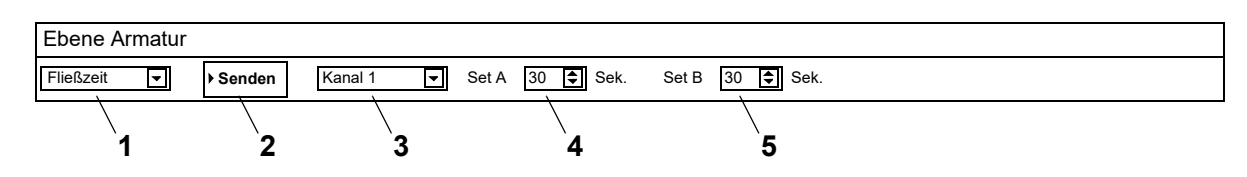

- **38.3** Den Kanal ([3\)](#page-40-3) wählen.
- **38.4** Die Fließzeit für Set A [\(4](#page-40-4)) eingeben.
- **38.5** Die Fließzeit für Set B [\(5](#page-40-5)) eingeben.
- **38.6** Die Änderungen an das Modul senden [\(2](#page-40-6)).
- **38.7** Ggf. das Modul neu starten, damit die Änderungen vom Modul übernommen werden.

### <span id="page-40-1"></span>**39. Werkzeugleiste Reichweite (Ebene Armatur)**

- ☞ Wenn die Parameter der Reichweite nicht einstellbar sind, ist die Reichweite in der ID nicht konfiguriert. Die ID ist in der Funktionsbeschreibung beschrieben (siehe [Kapitel 35.,](#page-38-0) Button "?").
- **39.1** Ein Modul in der Übersicht Netzwerkstruktur markieren.
	- Das Modul wird angezeigt.
- **39.2** Im Dropdown-Feld die Werkzeugleiste Reichweite [\(1](#page-40-7)) wählen

<span id="page-40-11"></span><span id="page-40-10"></span><span id="page-40-9"></span><span id="page-40-8"></span><span id="page-40-7"></span>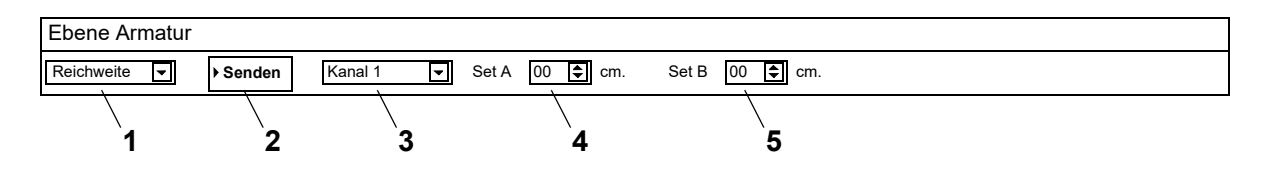

- **39.3** Den Kanal ([3\)](#page-40-8) wählen.
- **39.4** Die Reichweite für Set A ([4\)](#page-40-9) eingeben.
- **39.5** Die Reichweite für Set B ([5\)](#page-40-10) eingeben.
- **39.6** Die Änderungen an das Modul senden [\(2](#page-40-11)).
- **39.7** Ggf. das Modul neu starten, damit die Änderungen vom Modul übernommen werden.

### <span id="page-41-0"></span>**40. Werkzeugleiste Temp. Sensoren (Ebene Armatur)**

Der Sensor kann aktiviert und deaktiviert werden. Wenn in der Armaturen-ID eine Aktion hinterlegt ist, kann der Wert verändert werden, der diese Aktion auslöst. Die hinterlegten Aktionen sind in der Funktionsbeschreibung definiert (siehe [Kapitel 35.](#page-38-0), Button "?").

- ☞ Wenn die Parameter der Temp. Sensoren nicht einstellbar sind, sind die Temp. Sensoren in der ID nicht konfiguriert.
- **40.1** Ein Modul in der Übersicht Netzwerkstruktur markieren.
	- Das Modul wird angezeigt.
- **40.2** Im Dropdown-Feld die Werkzeugleiste Temp. Sensoren ([1\)](#page-41-1) wählen

<span id="page-41-4"></span><span id="page-41-3"></span><span id="page-41-2"></span><span id="page-41-1"></span>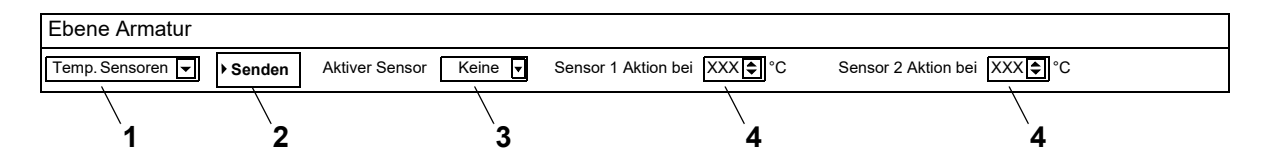

- **40.3** Den Sensor ([3\)](#page-41-2) wählen.
- **40.4** Die Temperatur ([4\)](#page-41-3) eingeben, bei der eine Aktion stattfinden soll.
- **40.5** Die Änderungen an das Modul senden [\(2](#page-41-4)).
- **40.6** Ggf. das Modul neu starten, damit die Änderungen vom Modul übernommen werden.

## <span id="page-42-0"></span>**41. Reiter Übersicht (Ebene Armatur)**

- **41.1** Den ECC2-Funktionscontroller in der Übersicht Netzwerkstruktur ([1\)](#page-42-1) aufklappen.
	- Die verfügbaren Module und die Funktionsgruppen werden angezeigt .
- **41.2** Den Ordner Verfügbare Module wählen.
	- Im Informationsfenster werden alle verfügbaren Module angezeigt.
- **41.3** Ein Modul wählen.
	- Im Informationsfenster [\(2](#page-42-2)) werden alle Informationen zu diesem Modul angezeigt.

<span id="page-42-9"></span><span id="page-42-8"></span><span id="page-42-7"></span><span id="page-42-6"></span><span id="page-42-5"></span><span id="page-42-4"></span><span id="page-42-3"></span>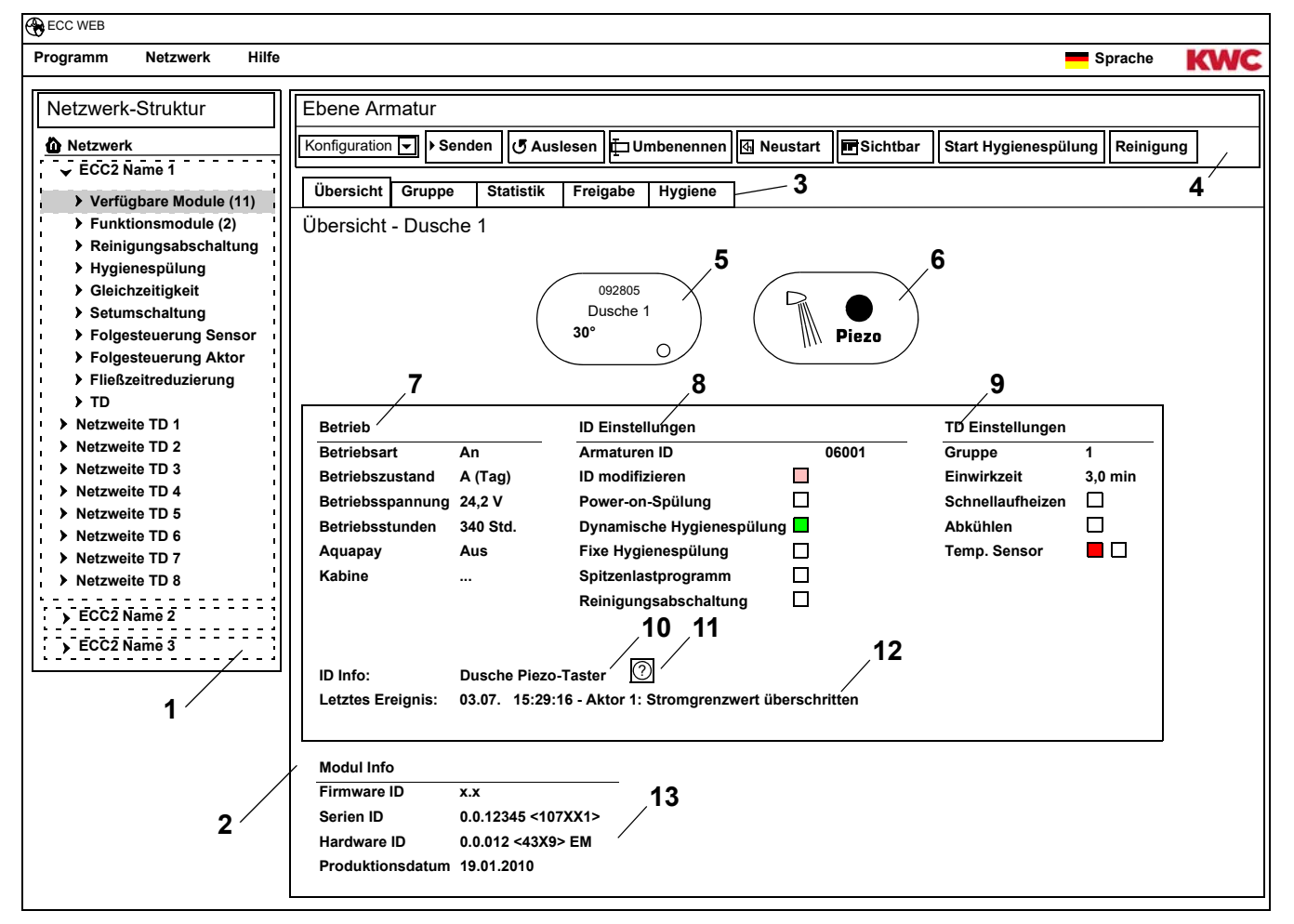

- <span id="page-42-13"></span><span id="page-42-12"></span><span id="page-42-11"></span><span id="page-42-10"></span><span id="page-42-2"></span><span id="page-42-1"></span>[1](#page-42-1) Übersicht Netzwerkstruktur
- [2](#page-42-2) Informationsfenster
- [3](#page-42-3) Reiter
- [4](#page-42-4) Werkzeugleiste
- [5](#page-42-5) Armaturenanzeige mit Anzeige Serien-ID, Armaturenname, aktuellen Temperaturen und Betriebszustand
- [6](#page-42-6) Armaturenanzeige mit Anzeige Armaturenart und Auslösung blau … Armatur arbeitet mit der Original ID grün … Armatur arbeitet mit geänderter ID
- [7](#page-42-7) Anzeige von Betriebsdaten
- [8](#page-42-8) Anzeige der ID-Einstellungen
- [9](#page-42-9) Anzeige der Einstellungen für die thermische Desinfektion
- [10](#page-42-10) Anzeige der in der ID hinterlegten Kurzbeschreibung
- [11](#page-42-11) Button "?" öffnet ein Fenster, in dem alle Informationen und Einstellungen der ID angezeigt werden (Funktionsbeschreibung)
- [12](#page-42-12) Anzeige des letzten noch nicht bestätigten Ereignisses und der Alarmmeldung
- [13](#page-42-13) Anzeige der IDs und des Produktionsdatums des Moduls

#### **Farbcode im Informationsfenster und auf Reitern:**

- grau … diese Option ist nicht konfiguriert  $\Box$
- hellrot … die Standardeinstellungen wurden verändert  $\blacksquare$
- grün … diese Option ist konfiguriert  $\blacksquare$
- rot … der Temperaturfühler Warmwasser ist aktiviert  $\blacksquare$
- blau … der Temperaturfühler Kaltwasser ist aktiviert $\blacksquare$

#### **Aquapay**

In der Anzeige der Betriebsdaten [\(7](#page-42-7)) wird der Status der bezahlten Medienabgabe angezeigt

- An: Das Modul ist für die bezahlte Medienabgabe konfiguriert und aktiv.
- Aus: Das Modul ist nicht für die bezahlte Medienabgabe konfiguriert.
- Kabine: Die Kabinennummer wird angezeigt, wenn das Modul im Freigabemodus "Master-Betrieb" arbeitet.

### <span id="page-43-0"></span>**42. Reiter Gruppe (Ebene Armatur)**

#### **Funktionsgruppen**

Ein Modul kann beliebigen Untergruppen der einzelnen Funktionsgruppen zugeordnet werden. Wenn ein Haken gesetzt wird, wird diese Zuordnung sofort im ECC2-Funktionscontroller gespeichert und die Übersicht Netzwerkstruktur aktualisiert.

☞ [Kapitel 51](#page-57-0) enthält eine kurze Beschreibung der Funktionen.

#### **Thermische Desinfektion**

Jedes Modul bekommt beim ersten Anschließen an den ECC2-Funktionscontroller automatisch eine TD-Gruppe zugewiesen. Die Aufteilung der Module in TD-Gruppen verhindert die gleichzeitige Desinfektion von allen an diesem ECC2-Funktionscontroller angeschlossenen Modulen. Die TD-Gruppen werden nacheinander desinfiziert. In der Funktionsgruppe TD kann ein Modul nur einer Gruppe zugeordnet werden.

- 1-8: Innerhalb dieser Gruppe werden alle Module einer TD-Insel eingetragen, die keine Sonderfunktionen für die thermische Desinfektion haben und die thermisch desinfiziert werden sollen.
- 9: Die Module dieser Gruppe nehmen nicht an der thermischen Desinfektion teil.
- **42.1** Das Modul in der Übersicht Netzwerkstruktur ([1\)](#page-44-0) markieren.
	- Das Modul wird angezeigt.
- **42.2** Den Reiter Gruppe wählen.

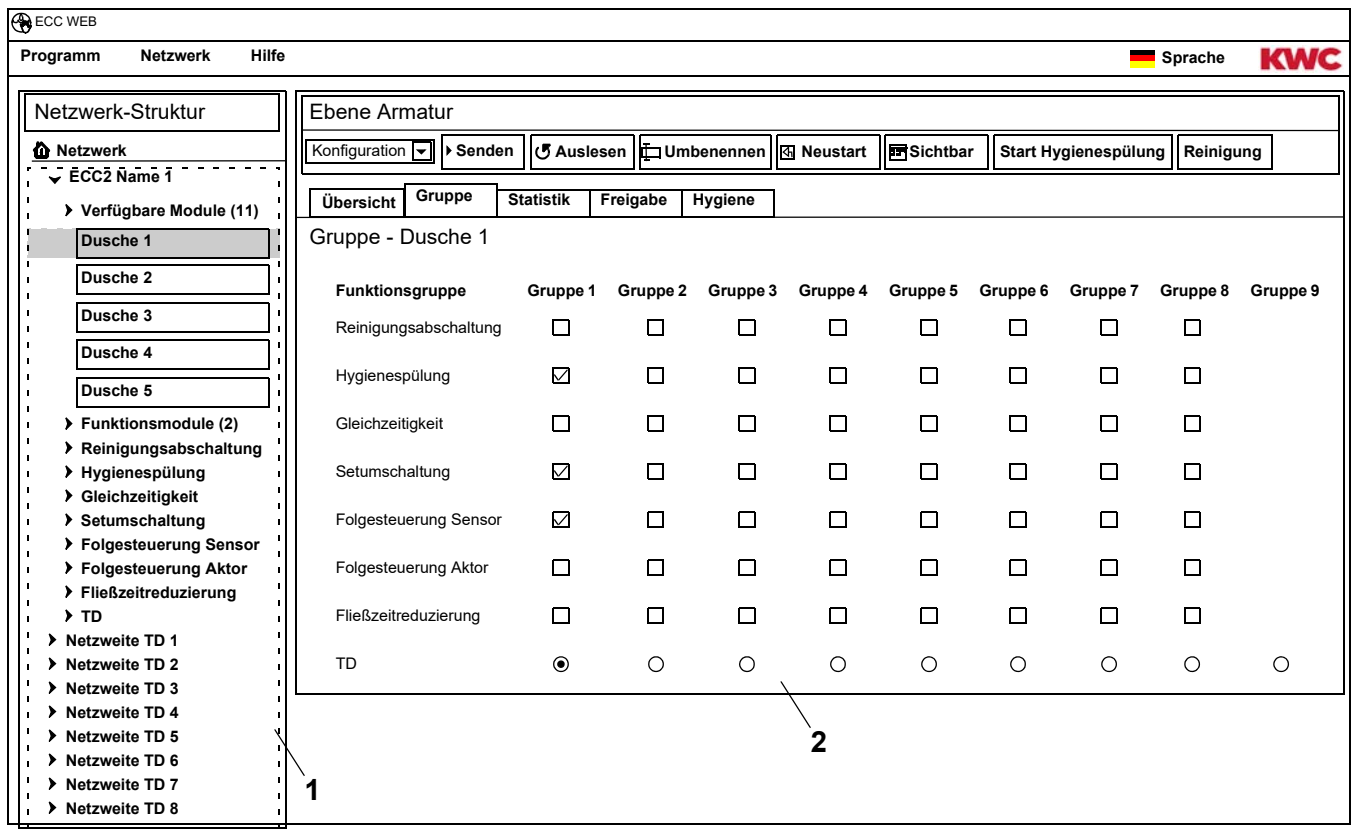

<span id="page-44-1"></span><span id="page-44-0"></span>**42.3** Im Informationsfenster ([2\)](#page-44-1) angeben, welcher Guppe einer Funktionsgruppe das Modul zugeordnet werden soll.

## <span id="page-45-0"></span>**43. Reiter Statistik (Ebene Armatur)**

- **43.1** Das Modul in der Übersicht Netzwerkstruktur ([1\)](#page-45-1) markieren.
	- Das Modul wird angezeigt.
- **43.2** Den Reiter Statistik wählen
	- Im Informationsfenster werden statistische Daten angezeigt.

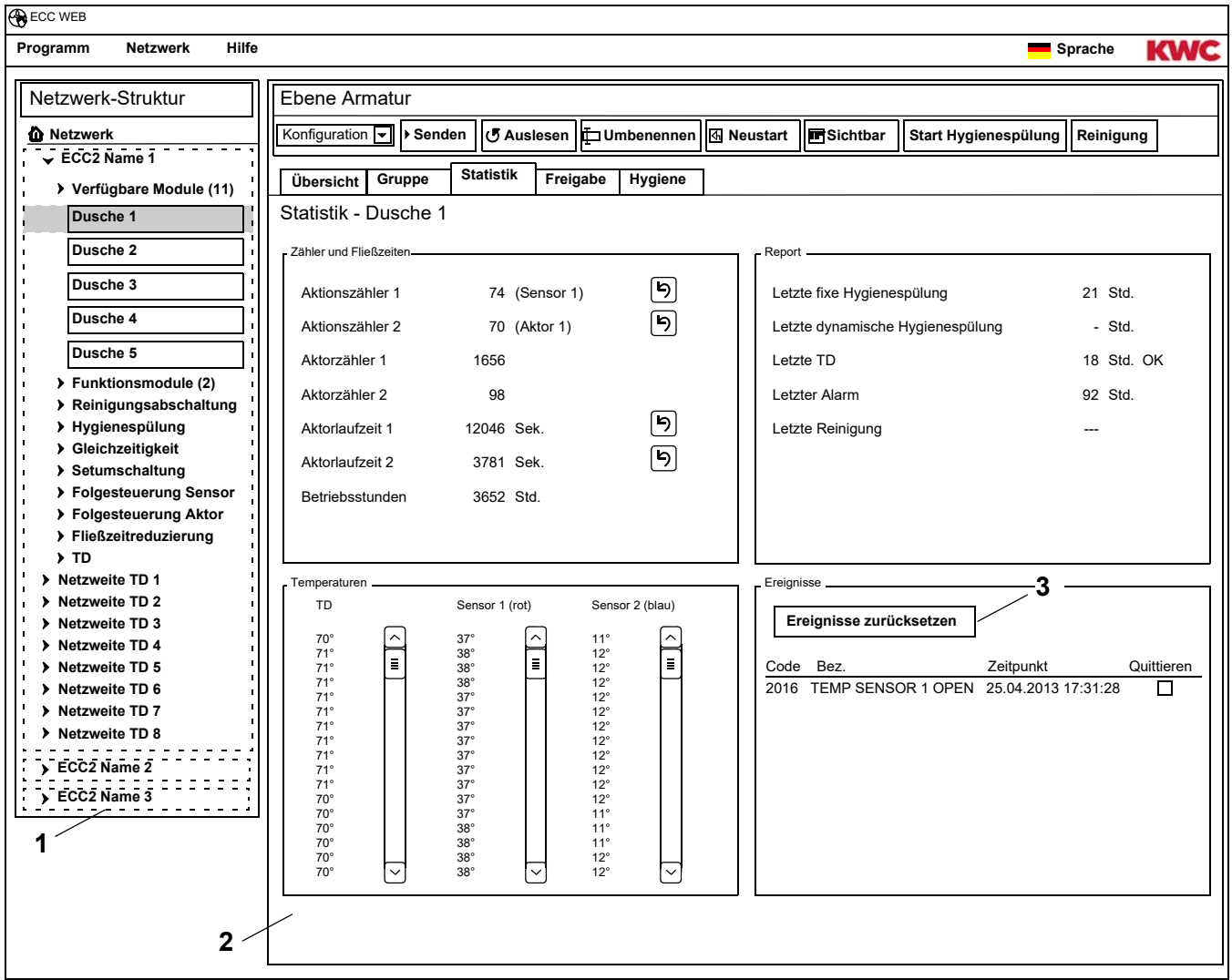

#### <span id="page-45-3"></span><span id="page-45-2"></span><span id="page-45-1"></span>**Anzeige ([2\)](#page-45-2)**

Aktionszähler 1, 2:

Zählt die Ereignisse entsprechend der Aktionszähler-Einstellungen in den Grundeinstellungen. Standardmäßig zählt der Aktionszähler 1 die Auslösung des Sensors 1 (bei PWC-Anlagen Sensor 2) und der Aktionszähler 2 die Auslösung des Aktors 1.

Die Grundeinstellungen können nur vom Kundendienst geändert werden.

Aktorzähler 1, 2:

Zählt, wie oft der Aktor ausgelöst wurde. (nicht rücksetzbar)

Aktorlaufzeit 1, 2:

Zählt, wie viele Sekunden der Aktor aktiv ist. (rücksetzbar)

Betriebsstunden:

Zählt die Anzahl der am Netz betriebenen Stunden. (nicht rücksetzbar)

Letzte fixe Hygienespülung:

Anzahl der Stunden nach der letzten fixen Hygienespülung.

Letzte dynamische Hygienespülung:

Anzahl der Stunden nach der letzten dynamischen Hygienespülung.

Letzte TD

Anzahl der Stunden nach der letzten thermischen Desinfektion und Anzeige, ob die thermische Desinfektion erfolgreich war oder fehlgeschlagen ist.

#### Letzter Alarm:

Anzahl der Stunden nach dem letzten Alarm.

Letzte Reinigung

Datum und Uhrzeit wann das Modul das letzte mal in der Betriebsart "Reinigung" war.

TD Temp.

Temperaturen, die während der letzten thermischen Desinfektion gemessen wurden (120 Werte in 10 s-Schritten).

Temp. 1 (rot)

Temperaturen, die während des laufenden Betriebes am Temperaturfühler Warmwasser gemessen wurden. 96 Werte in 1 min-Schritten, der aktuellste Wert steht unten.

#### Temp. 2 (blau)

Temperaturen, die während des laufenden Betriebes am Temperaturfühler Kaltwasser gemessen wurden. 96 Werte in 1 min-Schritten, der aktuellste Wert steht unten.

#### **Ereignisse**

Anzeige der in der Armatur auftretenden Nachrichten und Warnungen. (rücksetzbar)

#### **Ereignisse zurücksetzen**

- ■<a>
Nur sichtbare Ereignisse können einzeln markiert werden.
- **43.3** Die Ereignisse mit einem Haken markieren, die gelöscht werden sollen. **oder**
- **43.4** Den Haken bei Quittieren setzen.
	- Alle Ereignisse werden markiert.
- 43.5 Den Button "Ereignisse zurücksetzen" [\(3](#page-45-3)) drücken.
	- Alle markierten Ereignisse werden gelöscht.
	- Wenn alle Ereignisse gelöscht wurden, wird das Symbol Ereignis in der ECC- und Armaturenanzeige gelöscht.

## <span id="page-47-0"></span>**44. Reiter Freigabe (Ebene Armatur)**

- **44.1** Das Modul in der Übersicht Netzwerkstruktur ([1\)](#page-47-1) markieren.
	- Das Modul wird angezeigt.
- **44.2** Den Reiter Freigabe wählen
	- Im Informationsfenster werden die Einstellungen angezeigt.

<span id="page-47-2"></span>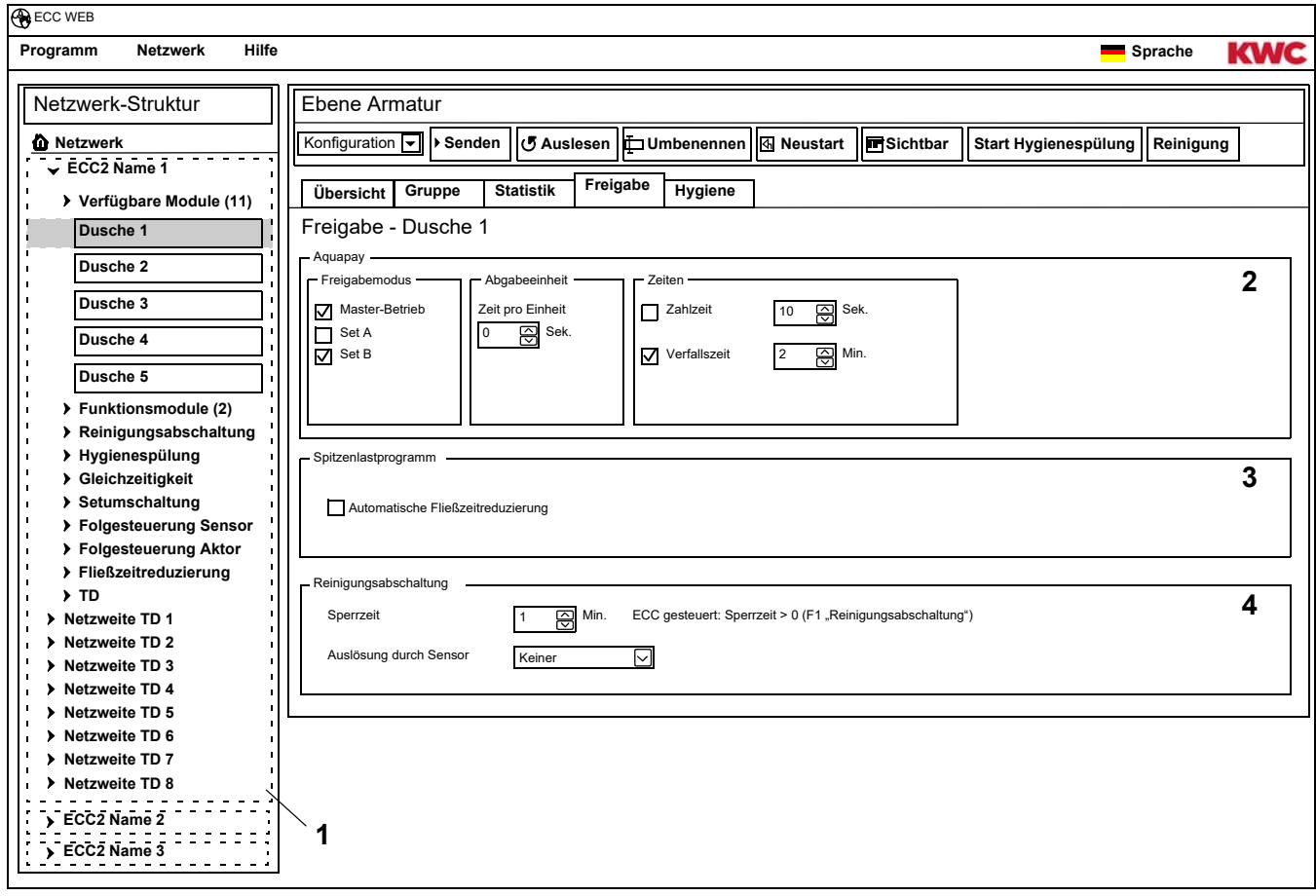

- <span id="page-47-1"></span>**44.3** Die Einstellungen ändern.
- **44.4** Die geänderte Konfiguration an das Modul senden.
- **44.5** Ggf. das Modul neu starten, damit die Änderungen vom Modul übernommen werden.

#### <span id="page-47-4"></span><span id="page-47-3"></span>**Aquapay ([2\)](#page-47-2)**

Ein Modul kann für eine bezahlte Medienabgabe konfiguriert werden.

#### Freigabemodus

Steuerung des Moduls über einen AP-Master (Master-Betrieb) oder als Einzelarmatur.

#### Abgabeeinheit

Dauer der Medienabgabe pro Bezahleinheit, z. B. pro 50-Cent-Münze. Wenn die Armatur im Master-Betrieb arbeitet, ist diese Funktion nicht aktiv. Die Abgabeeinheit wird im Funktionsmodul AP-Master eingestellt (siehe [Kapitel 48.\)](#page-54-0).

#### Zeiten

Zeitraum zur Bezahlung und Nutzung des Guthabens. Zahlzeit: Zeit, in der die Münzen oder Wertmarken in das Zählwerk geworfen werden müssen. Wenn die Armatur im Master-Betrieb arbeitet, ist diese Funktion nicht aktiv. Verfallszeit: Zeit nach der letzten Benutzung, nach dem das Guthaben verfällt.

#### **Spitzenlastprogramm ([3\)](#page-47-3)**

Automatische Fließzeitreduzierung:

Bei hoher Nutzung der Module wird die Fließzeit automatisch reduziert.

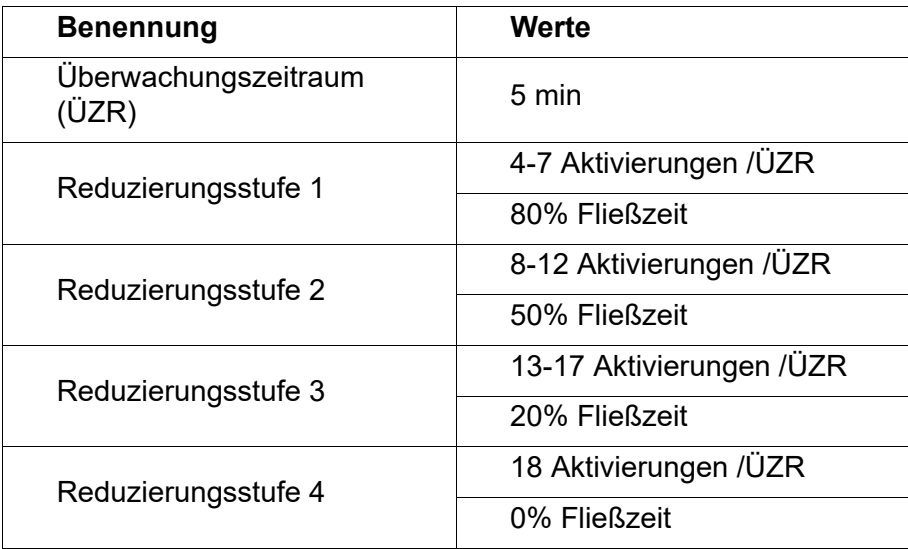

#### **Reinigungsabschaltung [\(4](#page-47-4))**

Reinigungsabschaltung:

Zeit, für die die Armatur deaktiviert ist, z. B. um diese zu reinigen.

Die Reinigungsabschaltung kann über einen Kontakteingang am ECC2-Funktionscontroller, die Webanwendung oder über einen Sensor an der Armatur aktiviert werden.

Bei einer Reinigungsabschaltung über einen ECC2-Funktionscontroller folgendes beachten:

- Eine Armatur nimmt an der Reinigungsabschaltung teil, wenn
- für den ECC2-Funktionscontroller eine Reinigungszeit gesetzt ist und
- in dem Feld für die Reinigungsabschaltung mehr als 0 Minuten angegeben werden.

Eine Armatur nimmt nicht an der Reinigungsabschaltung teil, wenn

- für den ECC2-Funktionscontroller eine Reinigungszeit gesetzt ist und
- in dem Feld für die Reinigungsabschaltung 0 Minuten angegeben werden.

Auslösung durch Sensor an der Armatur

Angabe, durch welchen Sensor die Reinigungsabschaltung aktiviert wird.

## <span id="page-49-0"></span>**45. Reiter Hygiene (Ebene Armatur)**

- **45.1** Das Modul in der Übersicht Netzwerkstruktur ([1\)](#page-49-1) markieren.
	- Das Modul wird angezeigt.
- **45.2** Den Reiter Hygiene wählen
	- Im Informationsfenster werden die Einstellungen angezeigt.

<span id="page-49-3"></span><span id="page-49-2"></span>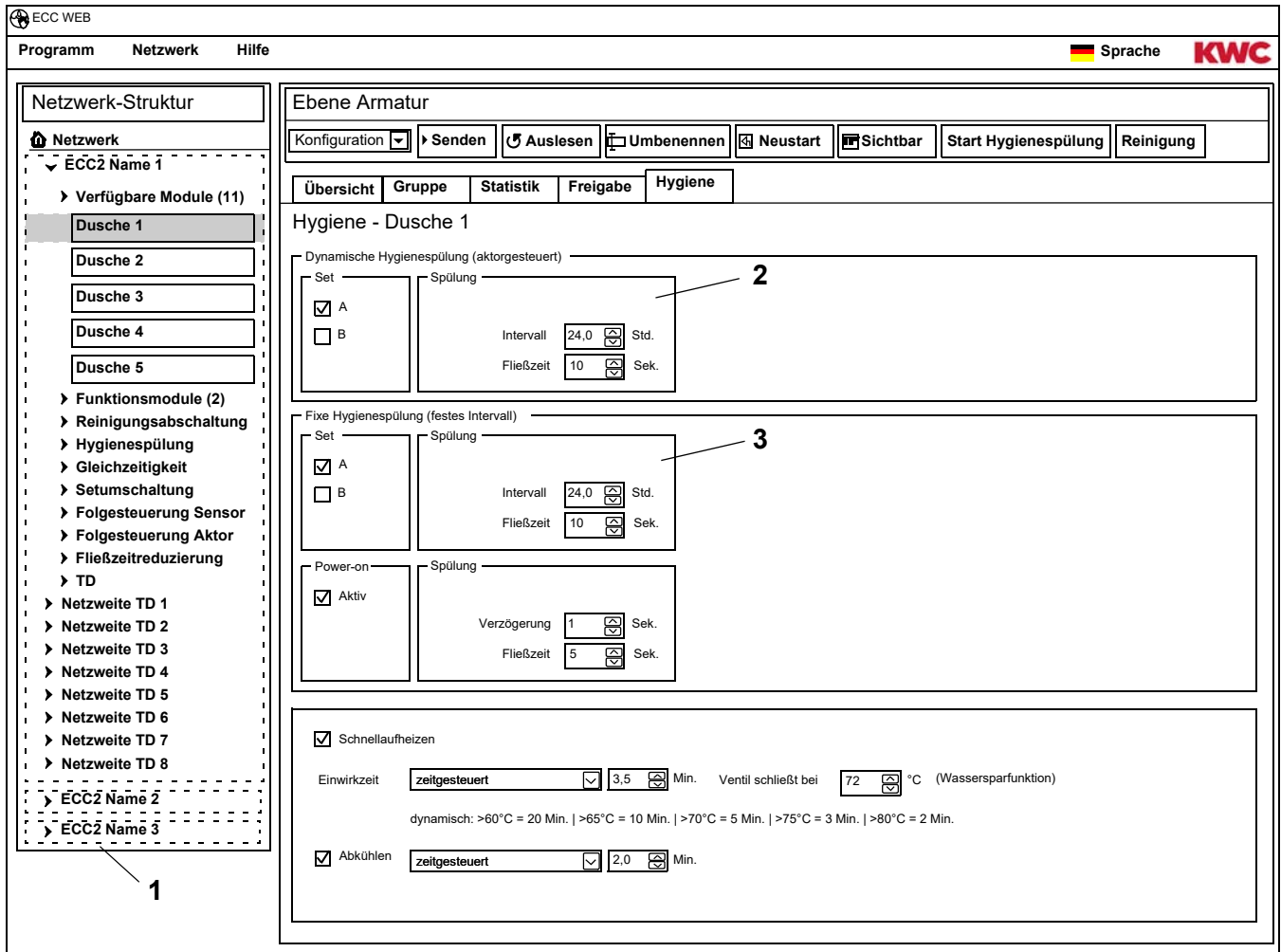

- <span id="page-49-1"></span>**45.3** Die Einstellungen ändern.
- **45.4** Die geänderte Konfiguration an das Modul senden.
- **45.5** Ggf. das Modul neu starten, damit die Änderungen vom Modul übernommen werden.

### ☞ **Wichtig!**

Die Aktoren werden durch die ID konfiguriert.

Eine Hygienespülung kann von der Armatur oder vom ECC2-Funktionscontroller gesteuert werden. Für eine Steuerung der Hygienespülung vom ECC2-Funktionscontroller muss das Modul einer Untergruppe der Funktinsgruppe Hygienespülung zugeordnet sein. Für eine Steuerung der Hygienespülung von der Armatur muss das Intervall größer 0 gewählt werden.

#### **Dynamische Hygienespülung (aktorgesteuert) [\(2\)](#page-49-2)**

Die Hygienespülung erfolgt in einem festen Intervall, nach der letzten Spülung.

☞ Notwendige Einstellungen:

Set: gewünschtes Set aktivieren Intervall > 0 (bei 0 ständig wiederholende Spülungen) Fließzeit > 0

Aktiv für Set A, B:

Angabe, in welchem Betriebszustand eine dynamische Hygienespülung erfolgen soll.

Intervall:

Zeit nach der letzten Spülung nach der eine Hygienespülung erfolgen soll.

Fließzeit:

Zeit, wie lange die Hygienespülung erfolgen soll.

#### **Fixe Hygienespülung (festes Intervall) [\(3](#page-49-3))**

Die Hygienespülung erfolgt in einem festen Intervall, unabhängig von bisher erfolgten Spülungen.

■ Notwendige Einstellungen:

Set: gewünschtes Set aktivieren

Intervall  $> 0$ 

Wenn eine Hygienespülung nur vom ECC2-Funktionscontroller gesteuert werden soll, muss die Armatur einer Gruppe Hygienespülung zugeordnet und der Intervall=0 gesetzt sein.

Fließzeit > 0

Aktiv für Set A, B:

Angabe, in welchem Betriebszustand eine fixe Hygienespülung erfolgen soll.

Intervall:

Zeit nach der eine Hygienespülung erfolgen soll.

Fließzeit:

Zeit, wie lange die Hygienespülung erfolgen soll.

### <span id="page-51-0"></span>**46. Power-on Spülung**

Wenn die Power-on-Spülung aktiviert ist, wird die Armatur nach Zuschalten der Betriebsspannung (Initialisierung des Elektronikmoduls) für die eingegebene Dauer gespült.

- **46.1** Das Modul in der Übersicht Netzwerkstruktur ([1\)](#page-51-1) markieren.
	- Das Modul wird angezeigt.
- **46.2** Den Reiter Hygiene wählen
	- Im Informationsfenster werden die Einstellungen angezeigt.

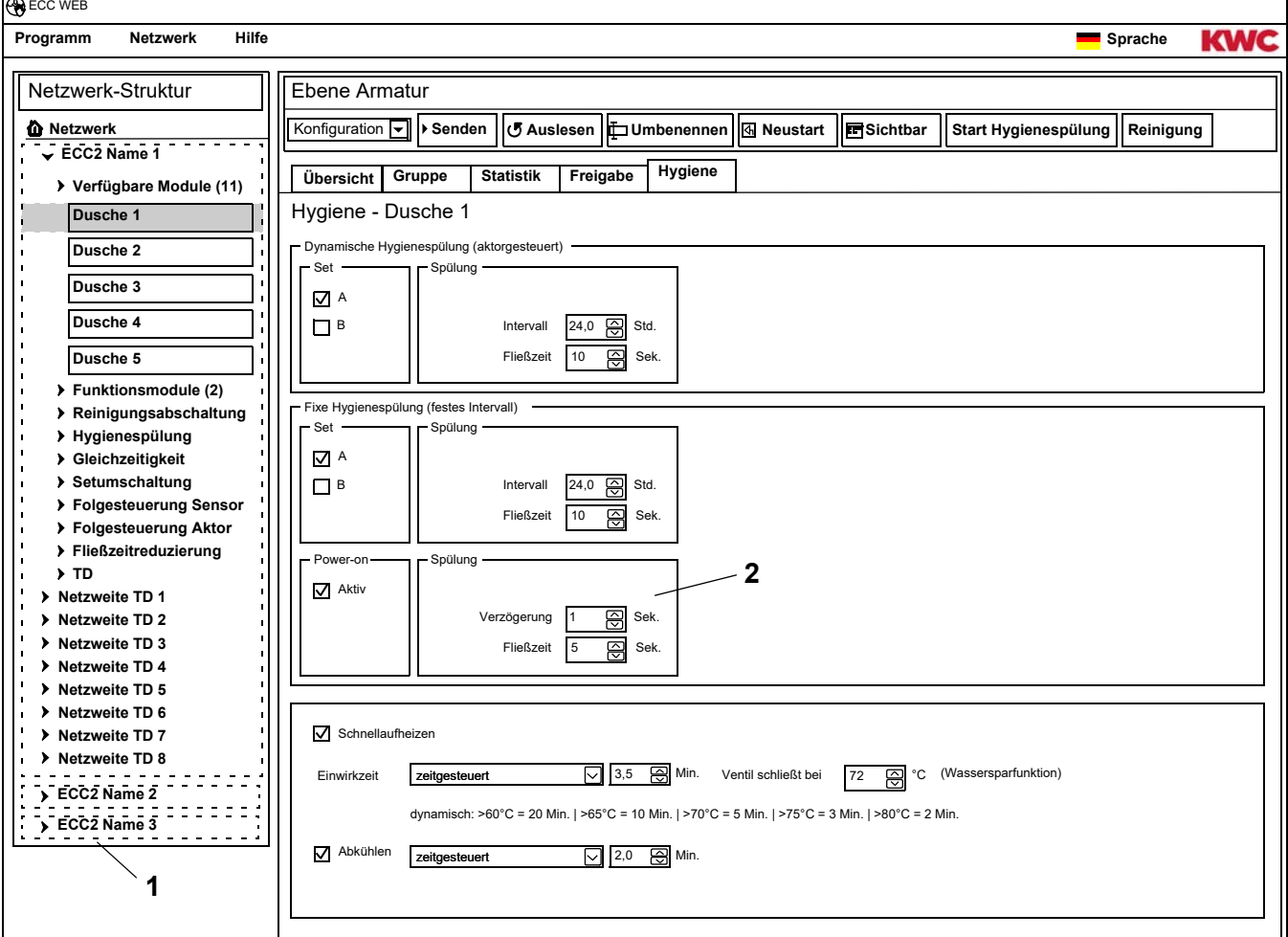

### ☞ **Wichtig!**

<span id="page-51-2"></span><span id="page-51-1"></span>Die Power-on Spülung wird durch die ID konfiguriert.

☞ Notwendige Einstellungen ([2\)](#page-51-2):

Funktion = aktiv Fließzeit > 0

Fließzeit:

Zeit, wie lange die Power-on Spülung erfolgen soll.

Verzögerung:

Die Power-on Spülung kann um die eingestellte Zeit verzögert ausgeführt werden, um Gleichzeitigkeit zu vermeiden.

Wenn die Hygienespülung aktiv ist, wirkt diese Verzögerung auch bei der fixen Hygienespülung.

## <span id="page-52-0"></span>**47. Thermische Desinfektion**

- **47.1** Das Modul in der Übersicht Netzwerkstruktur ([1\)](#page-52-1) markieren.
	- Das Modul wird angezeigt.
- **47.2** Den Reiter Hygiene wählen
	- Im Informationsfenster werden die Einstellungen angezeigt.

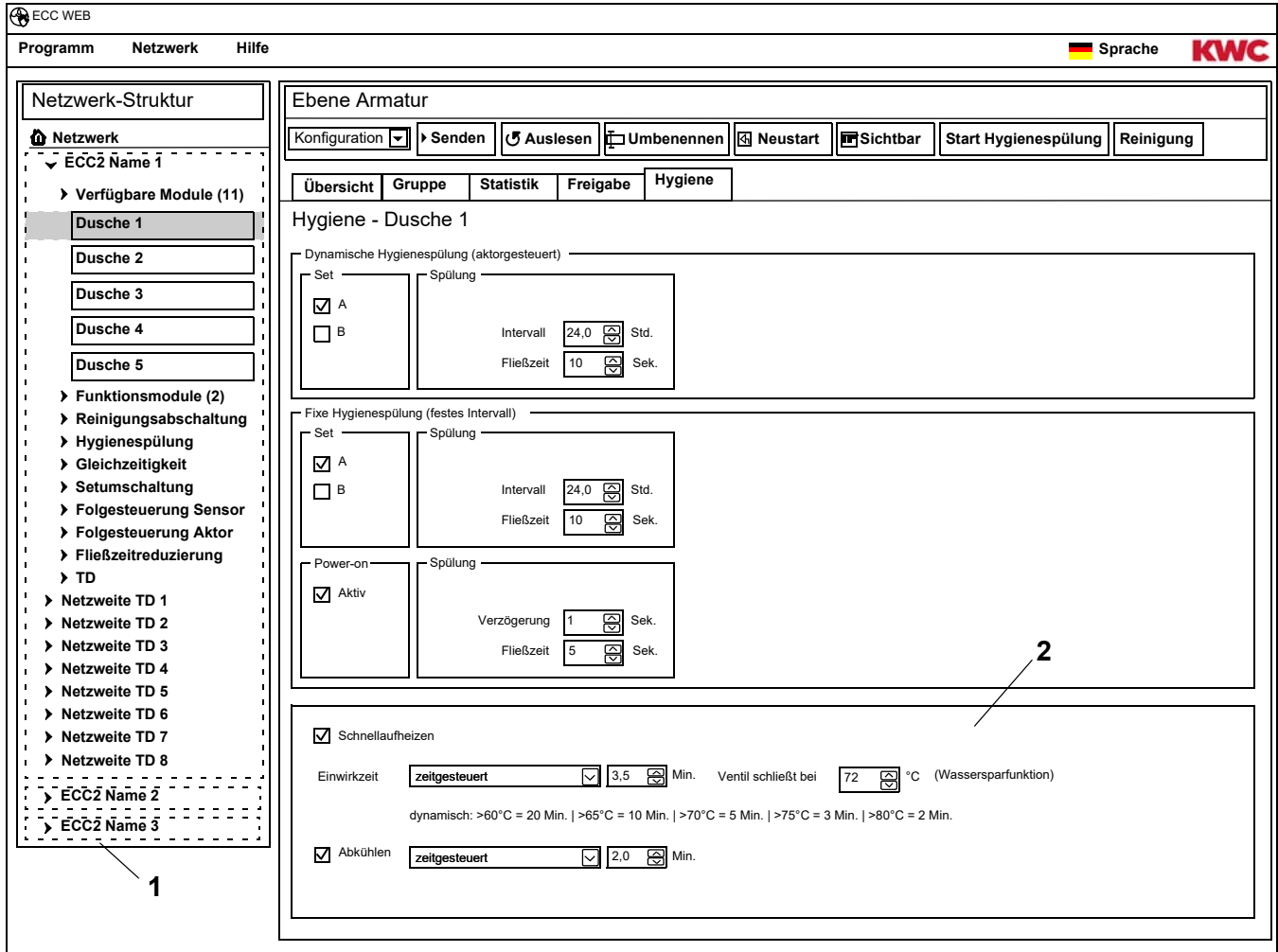

- <span id="page-52-2"></span><span id="page-52-1"></span>**47.3** Die Einstellungen ändern.
- **47.4** Die geänderte Konfiguration an das Modul senden.
- **47.5** Ggf. das Modul neu starten, damit die Änderungen vom Modul übernommen werden.

☞ Notwendige Einstellungen ([2\)](#page-52-2):

 $TD-Gruppe = 1-8$ Einwirkzeit > 0 zeitgesteuert

#### **TD-Ablauf**

Schnellaufheizen:

Die Armatur öffnet das Magnetventil. Das warme Wasser fließt aus der Zirkulationsleitung heraus. Mehr heißes Wasser fließt in die Zirkulationsleitung nach.

Einwirkzeit:

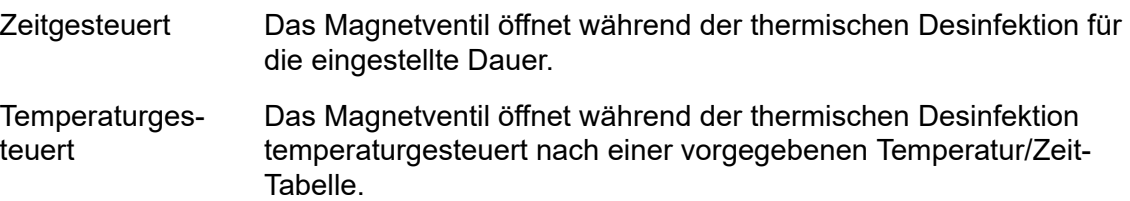

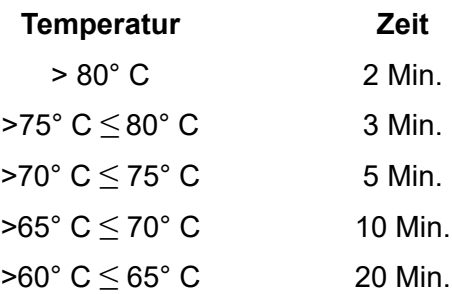

Abkühlen:

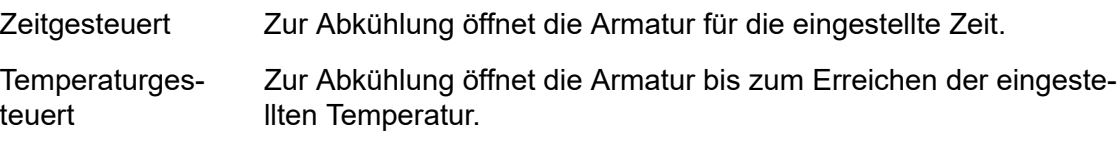

#### **Wassersparfunktion**

Das für die thermische Desinfektion zuständige Ventil schließt automatisch, wenn

- im TD-Ablauf die Einwirkzeit fest eingestellt ist und
- die eingestellte Temperatur erreicht wird.

Welches Ventil für die thermische Desinfektion zuständig ist, wird durch die ID konfiguriert.

### <span id="page-54-0"></span>**48. Elektronikmodul-A3000 open für bezahlte Medienabgabe (AP-Master)**

- **48.1** Den ECC2-Funktionscontroller in der Übersicht Netzwerkstruktur ([1\)](#page-54-8) aufklappen.
- **48.2** Den Ordner Funktionsmodule wählen.
- **48.3** Das Modul PAY-Master wählen.
	- Im Informationsfenster werden alle Informationen zu diesem Modul angezeigt.
- 48.4 Den Reiter "Grundeinstellungen" anwählen.
	- Im Informationsfenster werden die Einstellungen angezeigt.

<span id="page-54-5"></span><span id="page-54-4"></span><span id="page-54-3"></span><span id="page-54-2"></span><span id="page-54-1"></span>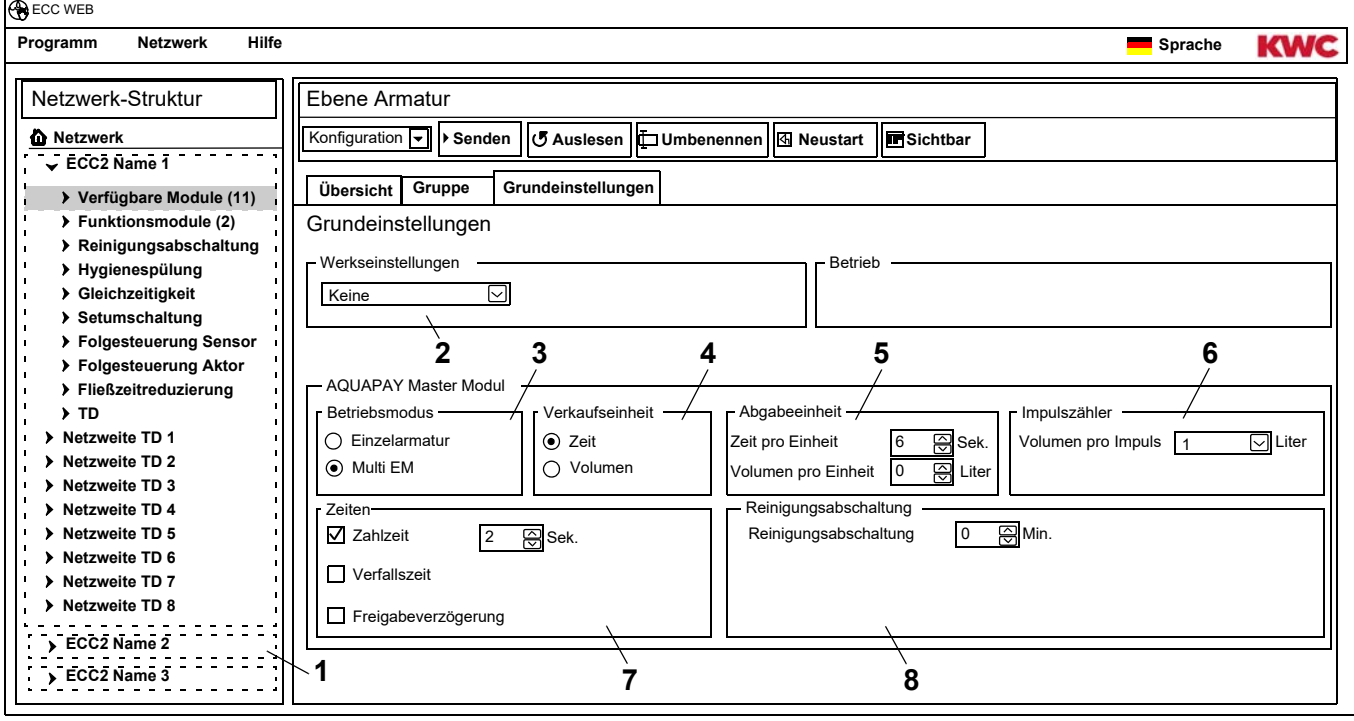

#### <span id="page-54-8"></span>**48.5** Die Einstellungen ändern.

- **48.6** Die geänderte Konfiguration an das Modul senden.
	- Nach dem Senden der Konfiguration erfolgt ein Reset des Moduls.
	- [2](#page-54-1) Werkseinstellungen

<span id="page-54-7"></span><span id="page-54-6"></span>Die vorgegebenen Werkseinstellungen erleichtern die Konfiguration mit Standard-Parametern. Werkseinstellungen sind: Master (Mehrere EM), Einzelarmatur Zeit, Einzelarmatur Volumen

[3](#page-54-2) Betriebsmodus

Das Modul AP-Master kann als Einzelarmatur betrieben werden oder mehrere Armaturen verwalten.

Die Volumenabgabe ist nur möglich, wenn das Modul AP-Master im Betriebsmodus Einzelarmatur arbeitet.

[4](#page-54-3) Verkaufseinheit

Die bezahlte Medienabgabe kann über Zeit oder Volumen abgerechnet werden.

[5](#page-54-4) Abgabeeinheit

Dauer oder Volumen der Medienabgabe pro bezahlte Einheit.

[6](#page-54-5) Impulszähler

Das Modul AP-Master wird an die Hardware des Volumenzählers (z. B. Kontaktwasserzähler) angepasst.

[7](#page-54-6) Zeiten

Zeitraum zur Bezahlung und Nutzung des Guthabens. Verfallszeit und Freigabeverzögerung können nur aktiviert werden, wenn das Modul AP-Master im Betriebsmodus Einzelarmatur arbeitet.

[8](#page-54-7) Reinigungsabschaltung

Zeit, für die die Armatur deaktiviert ist, z. B. um diese zu reinigen.

## <span id="page-55-0"></span>**49. Elektronikmodul-A3000 open für Zirkulationsleitung**

- **49.1** Den ECC2-Funktionscontroller in der Übersicht Netzwerkstruktur ([1\)](#page-55-6) aufklappen.
- **49.2** Den Ordner Funktionsmodule wählen.
- **49.3** Das Modul TD-Master Modul wählen.
	- Im Informationsfenster werden alle Informationen zu diesem Modul angezeigt.
- 49.4 Den Reiter "Grundeinstellungen" anwählen.

<span id="page-55-3"></span><span id="page-55-2"></span><span id="page-55-1"></span>• Im Informationsfenster werden die Einstellungen angezeigt.

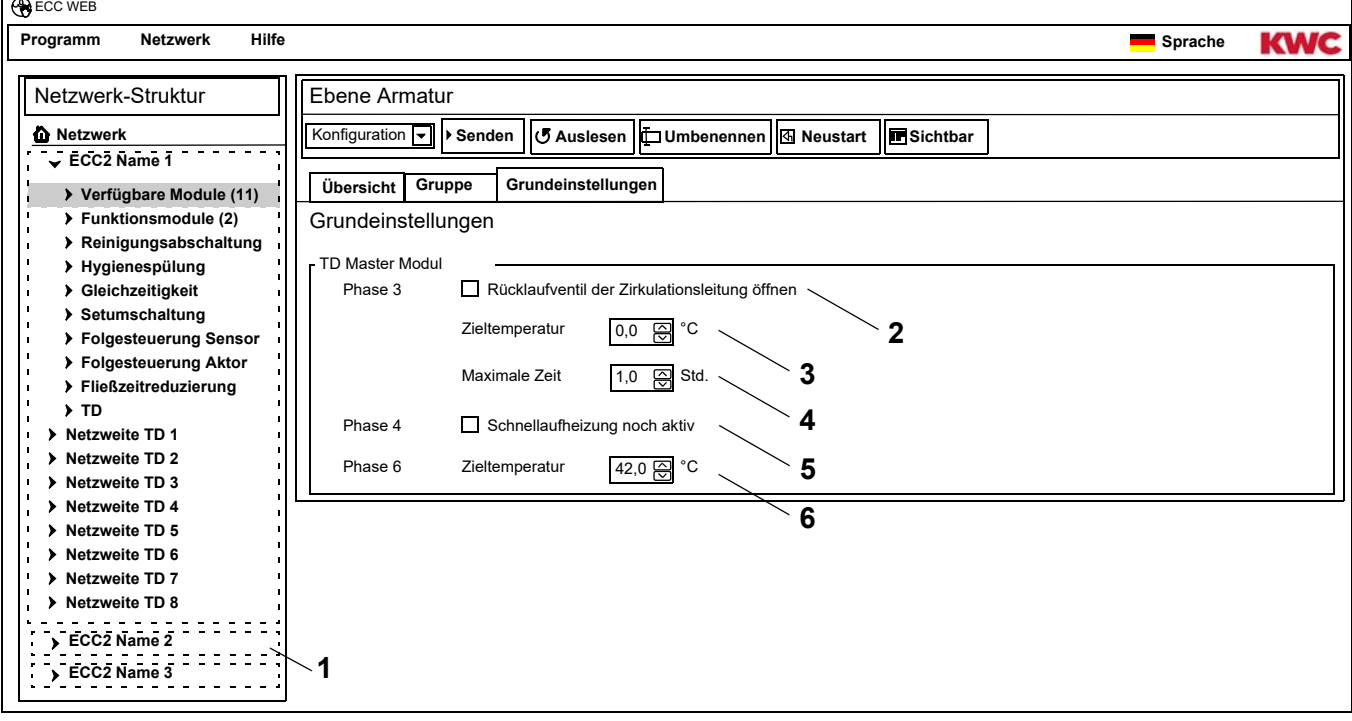

- <span id="page-55-6"></span><span id="page-55-5"></span><span id="page-55-4"></span>**49.5** Die Einstellungen ändern.
- **49.6** Die geänderte Konfiguration an das Modul senden.
	- Nach dem Senden der Konfiguration erfolgt ein Reset des Moduls.
	- [2](#page-55-2) Wenn das Kästchen aktiviert ist, öffnet sich in der Aufheizphase (Phase 3) der thermischen Desinfektion das Rücklaufventil in der Zirkulationsleitung.
	- [3](#page-55-1) Die thermische Behandlung beginnt ab der eingestellten Zieltemperatur (min. 60°C). Das Rücklaufventil schließt, wenn die hier eingestellten Temperatur in der Zirkulationsleitung erreicht oder überschritten ist.
	- [4](#page-55-3) Wenn nach der hier eingestellten Zeit die Zieltemperatur [\(3](#page-55-1)) nicht erreicht ist, wird das Rücklaufventil geschlossen und die thermische Desinfektion wird abgebrochen.
	- [5](#page-55-4) Wenn das Kästchen aktiviert ist, öffnen die Ventile der Armaturen bei denen die Schnellaufheizung aktiviert ist in der TD-Phase 4.
	- [6](#page-55-5) Die Abkühlphase der Armaturen beginnt ab der eingestellten Zieltemperatur. Das Rücklaufventil schließt in der Abkühlphase, wenn die hier eingestellte Temperatur in der Zirkulationsleitung erreicht oder unterschritten ist.

## <span id="page-56-0"></span>**50. Elektronikmodul-A3000 open für Trinkwassererwärmer**

- **50.1** Den ECC2-Funktionscontroller in der Übersicht Netzwerkstruktur ([1\)](#page-56-3) aufklappen.
- **50.2** Den Ordner Funktionsmodule wählen.
- **50.3** Das Modul TD-Tank Modul wählen.

 $\overline{ }$ 

- Im Informationsfenster werden alle Informationen zu diesem Modul angezeigt.
- 50.4 Den Reiter "Grundeinstellungen" anwählen.

<span id="page-56-2"></span><span id="page-56-1"></span>• Im Informationsfenster werden die Einstellungen angezeigt.

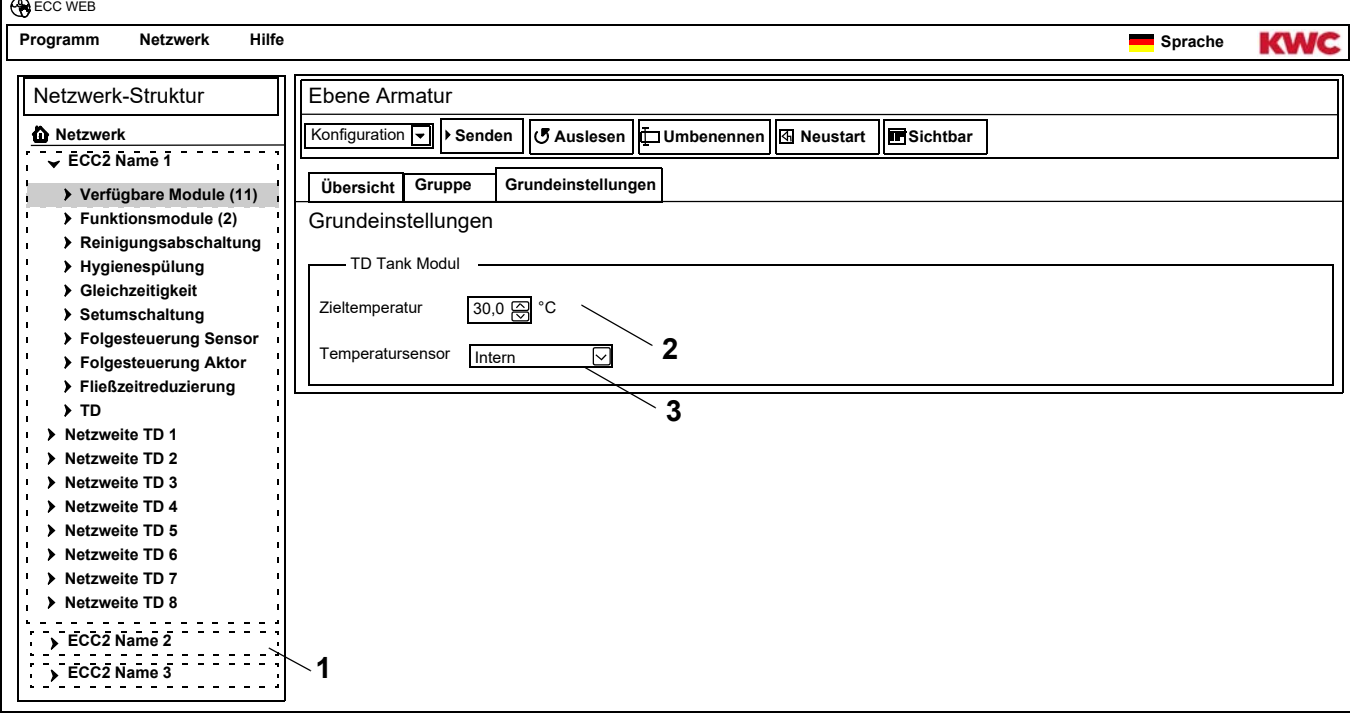

**50.5** Die Einstellungen ändern.

**50.6** Die geänderte Konfiguration an das Modul senden.

- <span id="page-56-3"></span>• Nach dem Senden der Konfiguration erfolgt ein Reset des Moduls.
- [2](#page-56-1) Temperatur, auf die das Wasser im Trinkwassererwärmer erwärmt werden soll.
- [3](#page-56-2) Auswahl, ob die Temperatur im Trinkwassererwärmer von einem internen oder externen Temperatursensor überwacht werden soll.

# <span id="page-57-0"></span>**51. Funktionen**

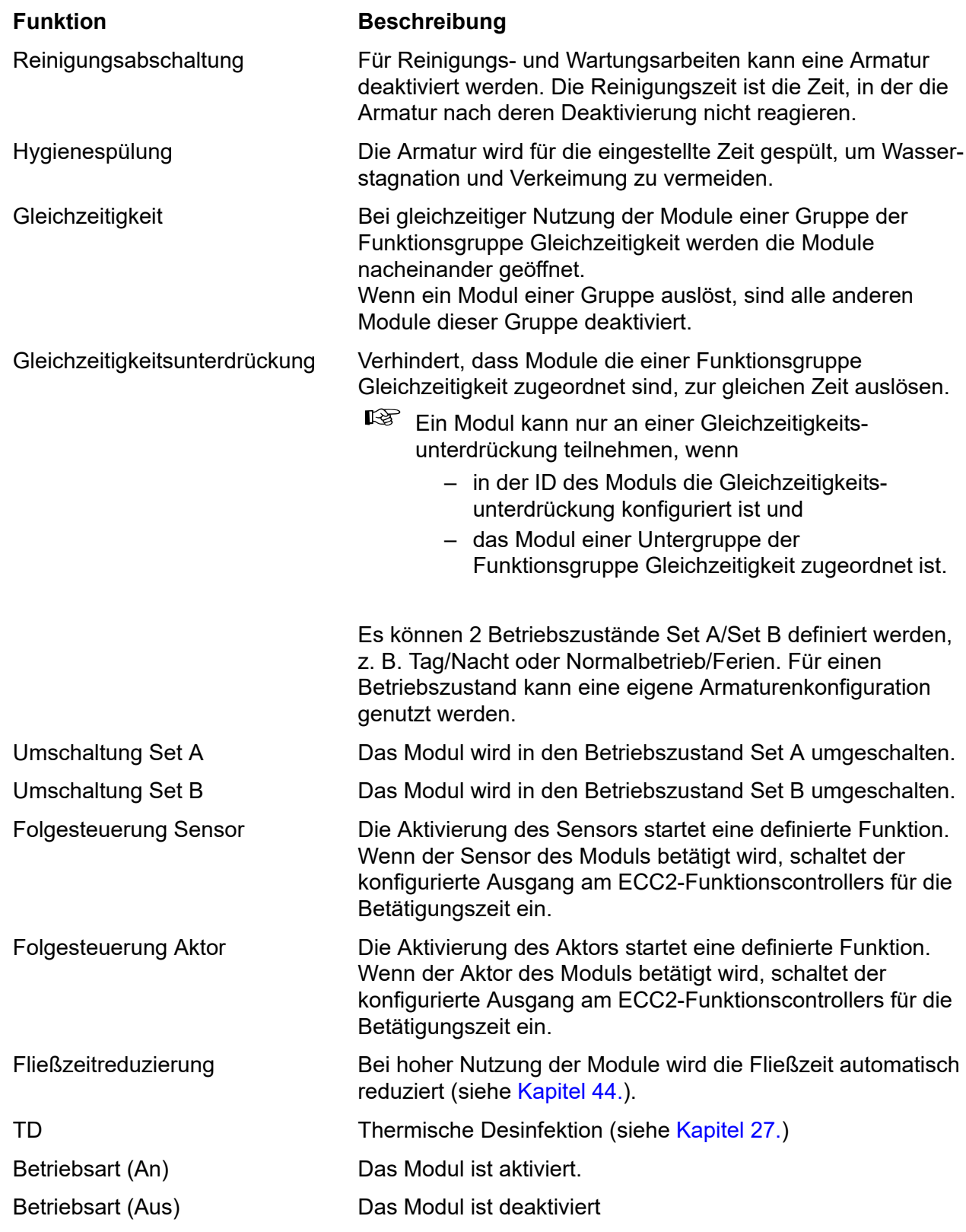

# <span id="page-58-0"></span>**52. Digitale Eingänge**

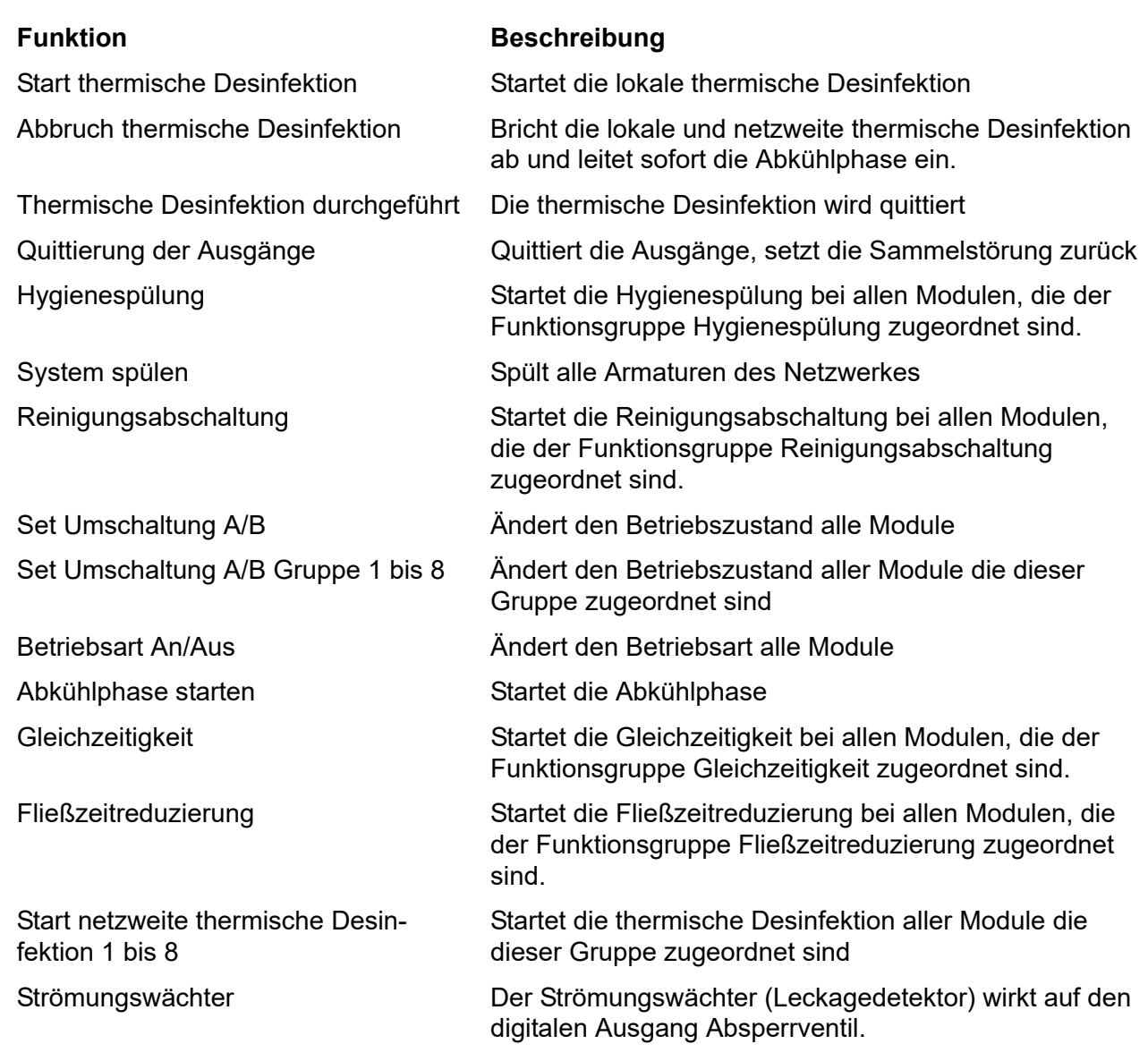

## <span id="page-58-1"></span>**53. Digitale Ausgänge**

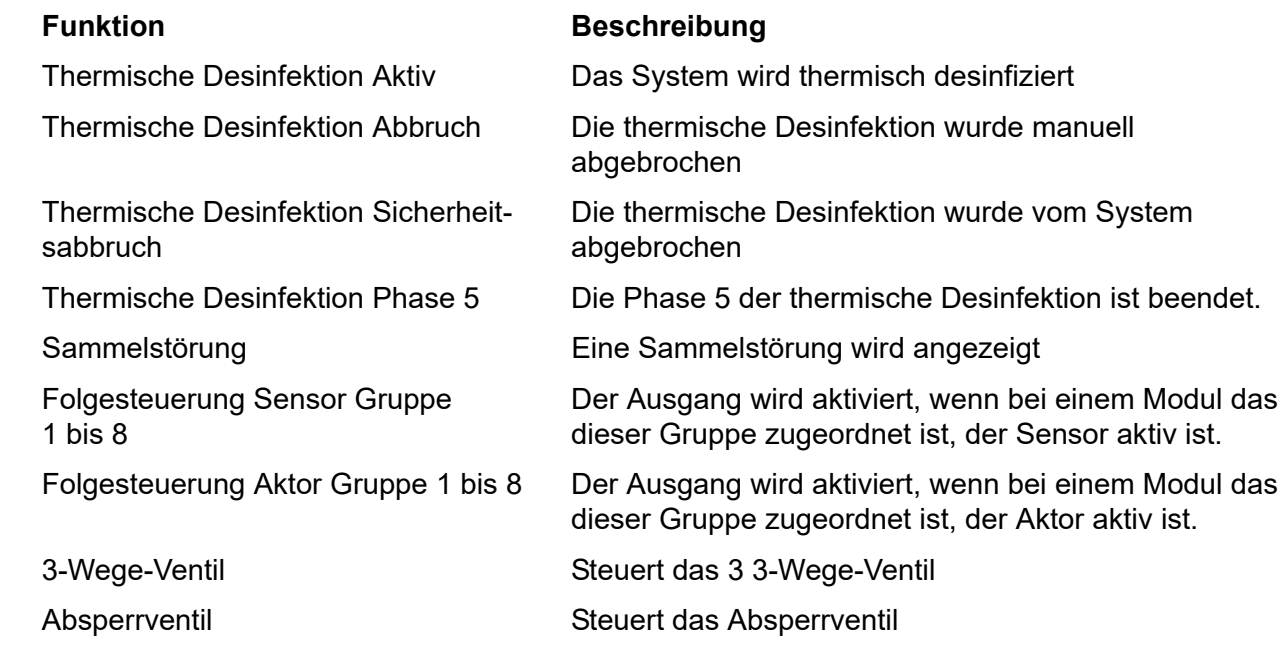

# <span id="page-59-0"></span>**54. Fehlercodes Ereignisse**

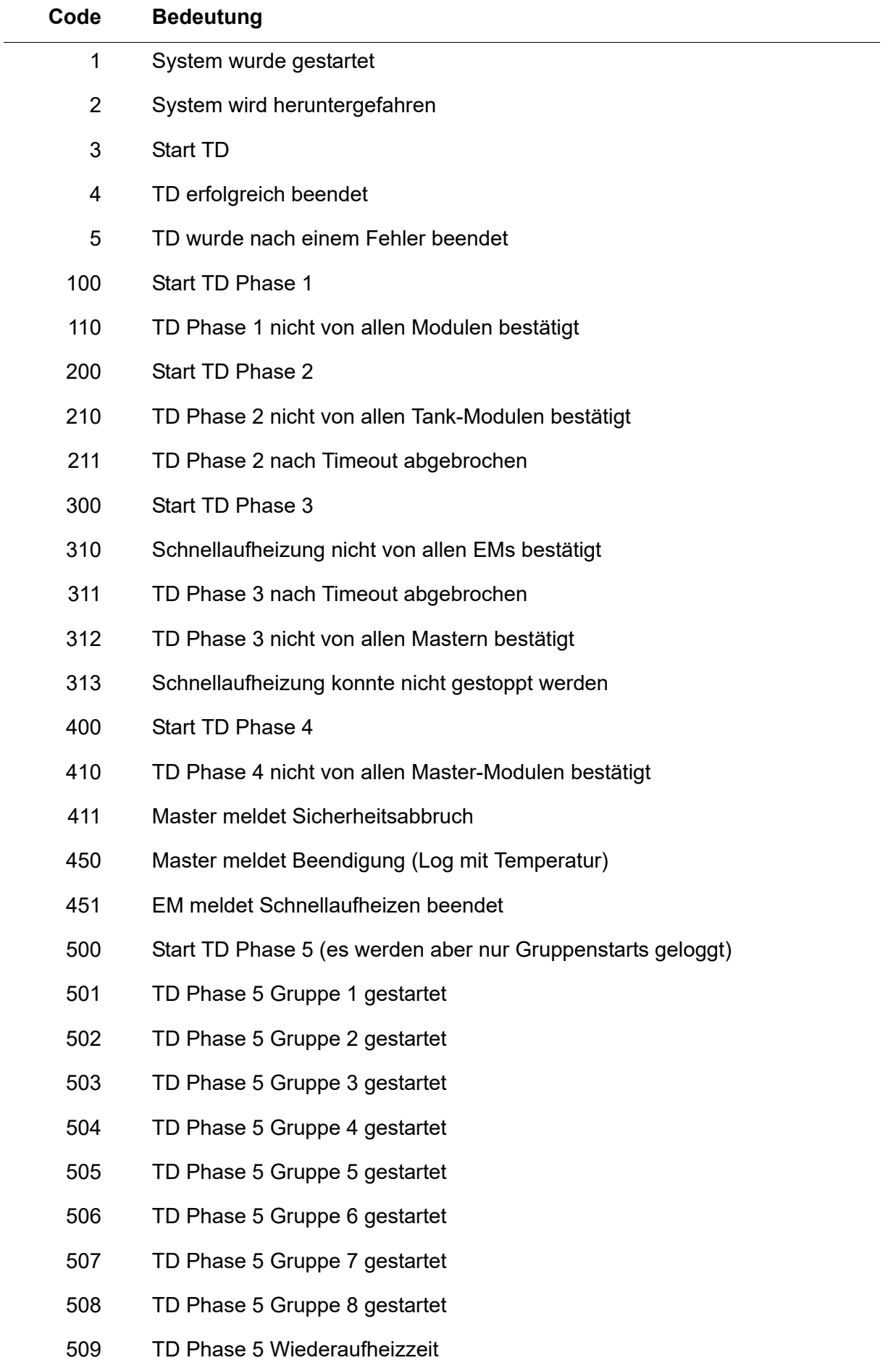

- 510 TD Phase 5 nicht von allen EMs der Gruppe bestätigt
- 511 TD Phase 5 nach Timeout in der Gruppe abgebrochen
- 512 TD Phase 5 Tankstopp nicht bestätigt
- 550 TD Phase 5 Tankstopp gestartet
- 600 Start TD Phase 6
- 601 TD Phase 6 Gruppe 1 gestartet
- 602 TD Phase 6 Gruppe 2 gestartet
- 603 TD Phase 6 Gruppe 3 gestartet
- 604 TD Phase 6 Gruppe 4 gestartet
- 605 TD Phase 6 Gruppe 5 gestartet
- 606 TD Phase 6 Gruppe 6 gestartet

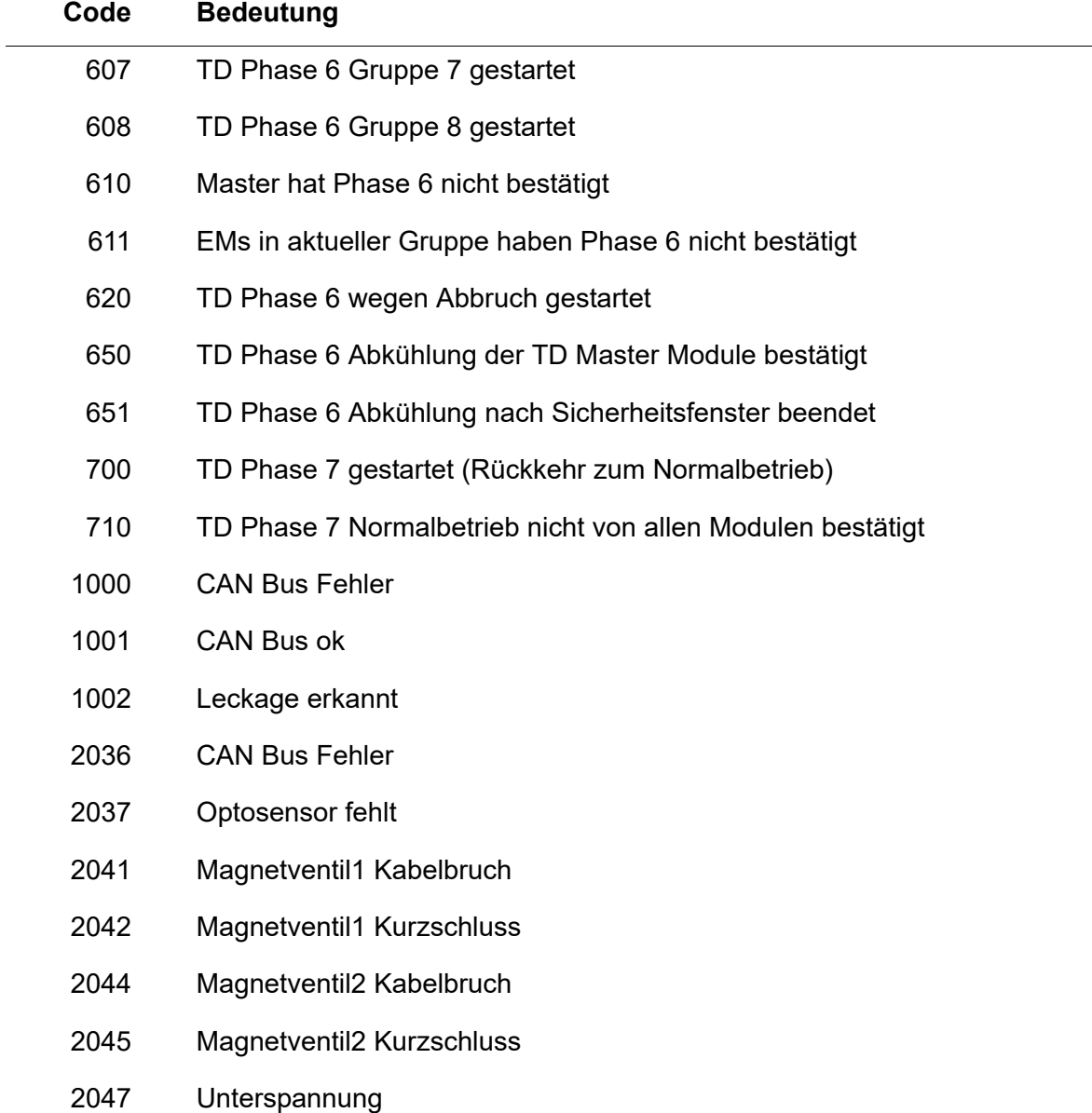

- 2061 Temperaturfüler 1 Kabelbruch
- 2062 Temperaturfüler 2 Kabelbruch
- 2068 Optosensor fehlt
- 2069 Temperaturfüler 1 Kurzschluss
- 2070 Temperaturfüler 2 Kurzschluss
- 2073 Optosensor fehlt
- 4000 EM sendet keine Daten
- 4001 EM sendet wieder Daten

## <span id="page-61-0"></span>**55. Sammelstörmeldungen**

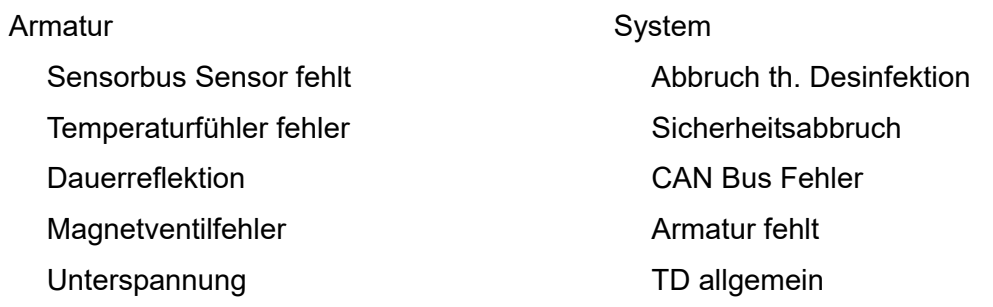

<span id="page-62-0"></span>step … Schrittweite, in der der Wert verändert werden kann

def … Software-Voreinstellung des Wertes, die in der ID gespeichert sind.

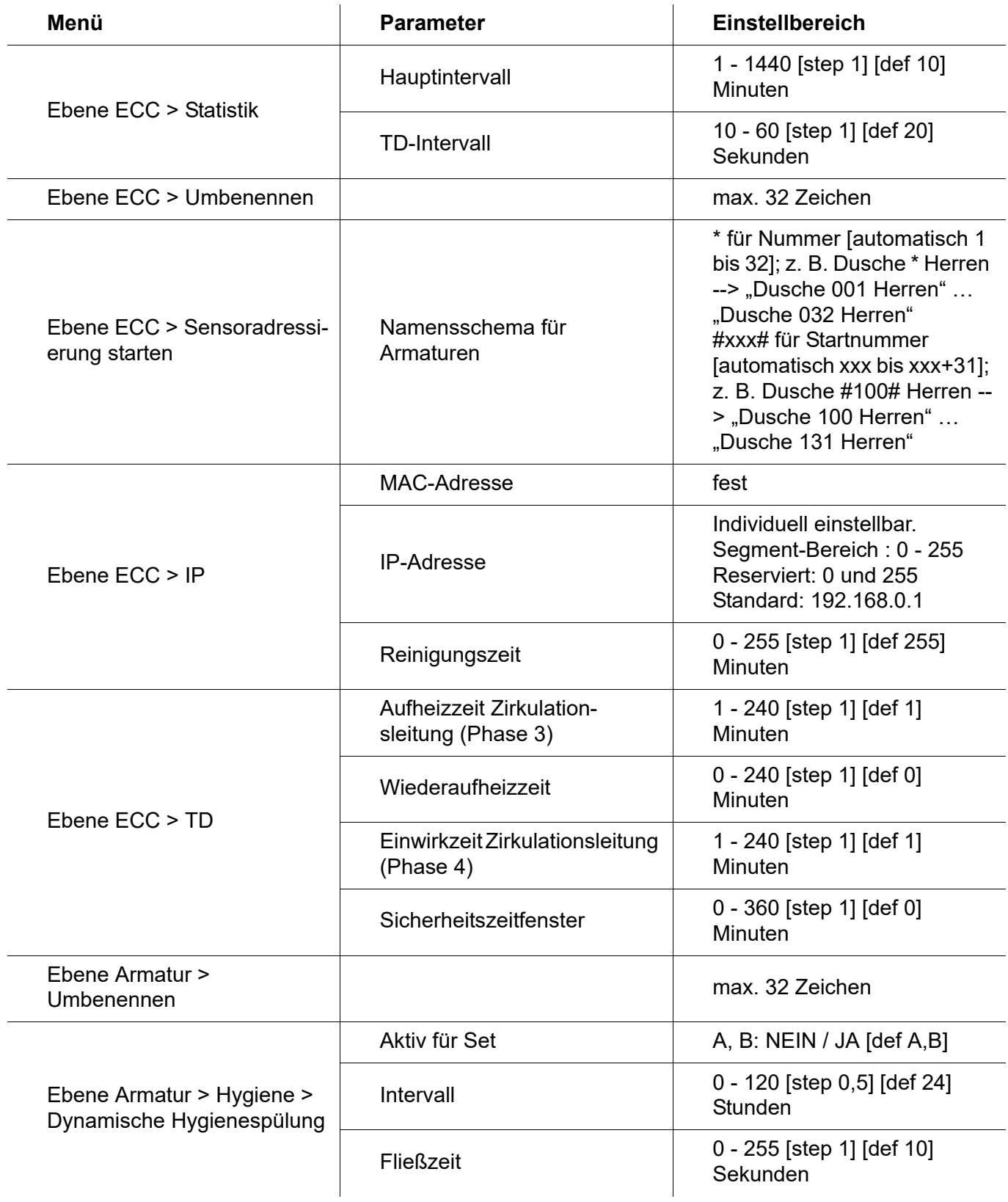

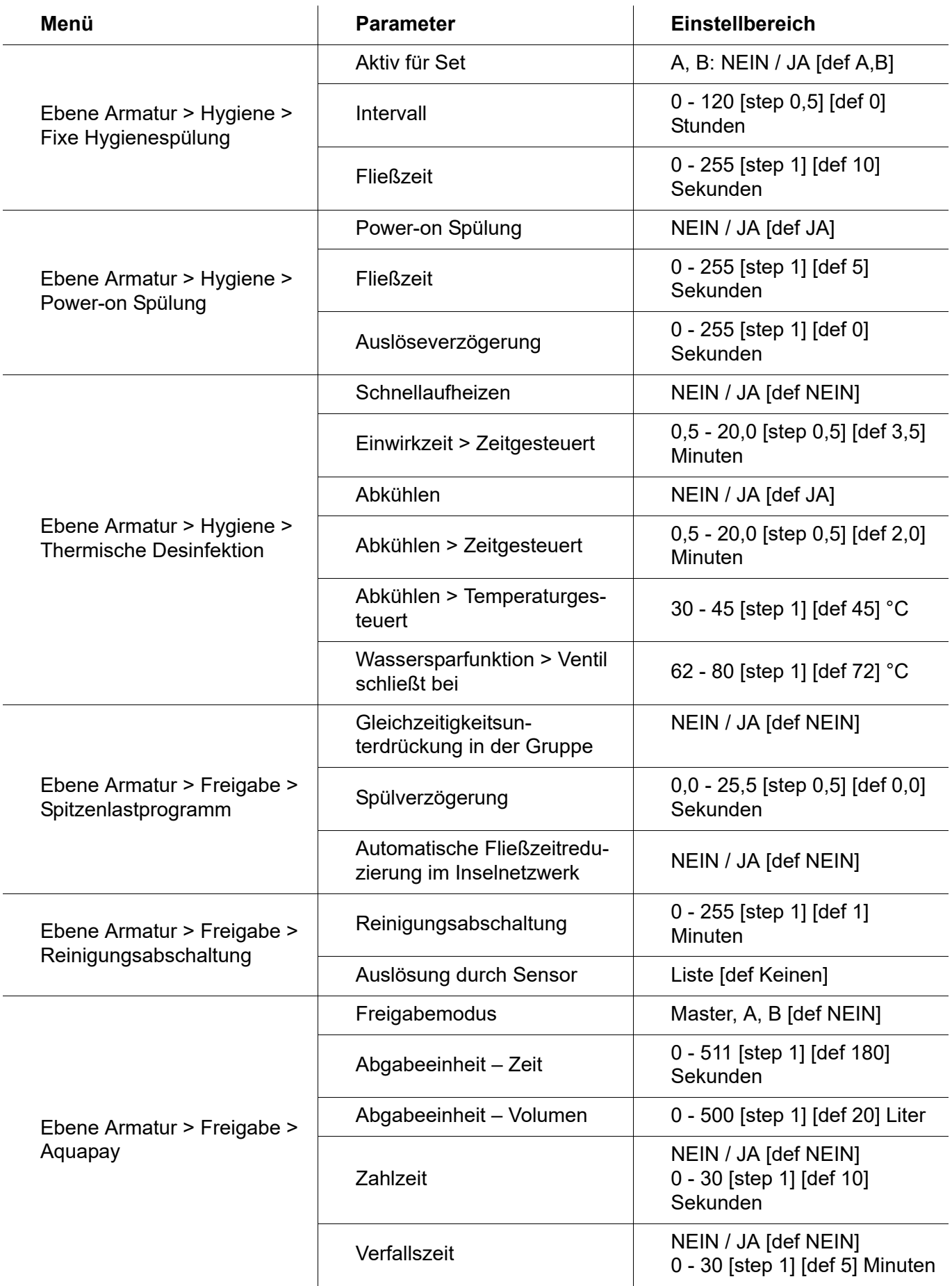

# <span id="page-64-0"></span>**57. Störungsbeseitigung**

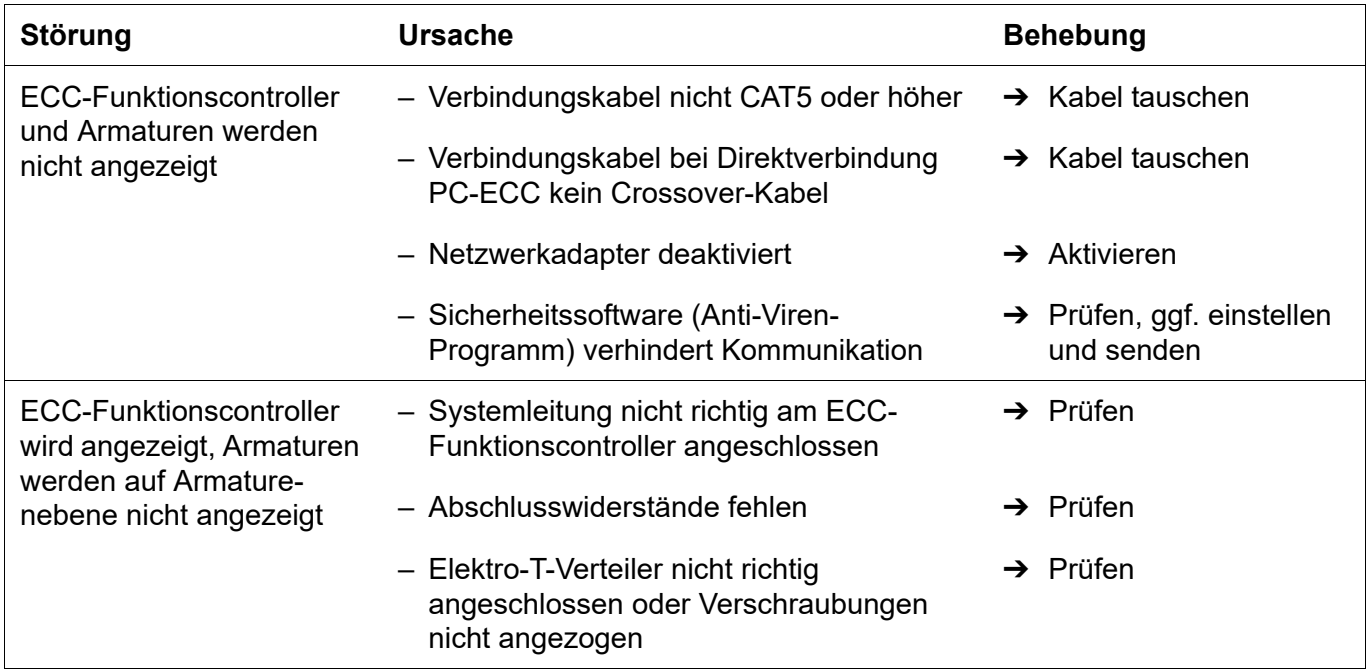

Sollte eine Störung nicht zu beheben oder in der Störungsbeseitigung aufgeführt sein, benachrichtigen Sie unseren Kundendienst!

PR Kitchen and Water Systems Pty Ltd Dandenong South VIC 3175 Phone +61 3 9700 9100

**Australia**

KWC Austria GmbH 6971 Hard, Austria Phone +43 5574 6735 0

### **Belgium, Netherlands & Luxembourg**

KWC Aquarotter GmbH 9320 Aalst; Belgium Phone +31 (0) 492 728 224

#### **Czech Republic**

KWC Aquarotter GmbH 14974 Ludwigsfelde, Germany Phone +49 3378 818 309

#### **France**

KWC Austria GmbH 6971 Hard, Austria Phone +33 800 909 216

#### **Germany**

KWC Aquarotter GmbH 14974 Ludwigsfelde Phone +49 3378 818 0

**Italy**  KWC Austria GmbH 6971 Hard, Austria Numero Verde +39 800 789 233

**Austria Austria Phone +44 1803 529 021 Middle East**  KWC ME LLC Ras Al Khaimah, United Arab Emirates Phone +971 7 2034 700

### **Poland**

KWC Aquarotter GmbH 14974 Ludwigsfelde, Germany Phone +48 58 35 19 700

### **Spain**

KWC Austria GmbH 6971 Hard, Austria Phone +43 5574 6735 211

#### **Switzerland & Liechtenstein**

KWC Group AG 5726 Unterkulm, Switzerland Phone +41 62 768 69 00

#### **Turkey**

KWC ME LLC Ras Al Khaimah, United Arab Emirates Phone +971 7 2034 700

#### **United Kingdom**

KWC DVS Ltd - Northern Office Barlborough S43 4PZ Phone +44 1246 450 255

KWC DVS Ltd - Southern Office Paignton TQ4 7TW

### **EAST EUROPE**

Bosnia Herzegovina Bulgaria | Croatia Hungary | Latvia Lithuania | Romania Russia | Serbia | Slovakia Slovenia | Ukraine

KWC Aquarotter GmbH 14974 Ludwigsfelde, Germany Phone +49 3378 818 261

#### **SCANDINAVIA & ESTONIA**

Finland | Sweden | Norway Denmark | Estonia

KWC Nordics Oy 76850 Naarajärvi, Finland Phone +358 15 34 111

**OTHER COUNTRIES KWC Austria GmbH 6971 Hard, Austria Phone +43 5574 6735 0**